You can easily obtain spectra from your Tracer using the S1PXRF software. This enables you to see your spectrum as it is gathered, and do both qualitative and quantitative analysis.

This guide will take you step by step, button click by button click, through using S1PXRF and your Tracer

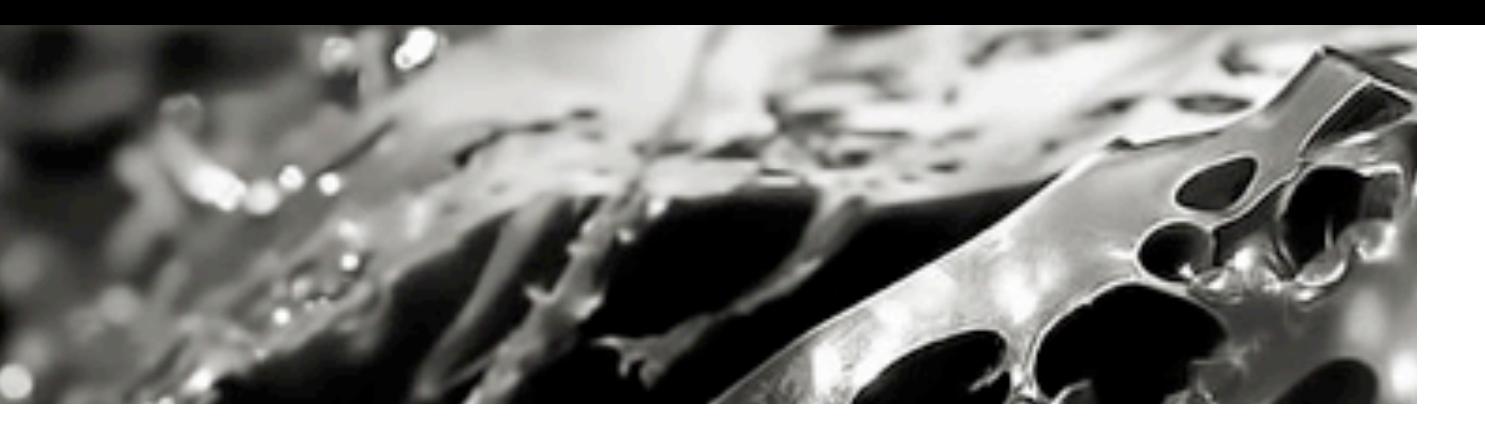

- 
- 

## Getting Data

## Getting Data

# Step 1 Setting up for Analysis

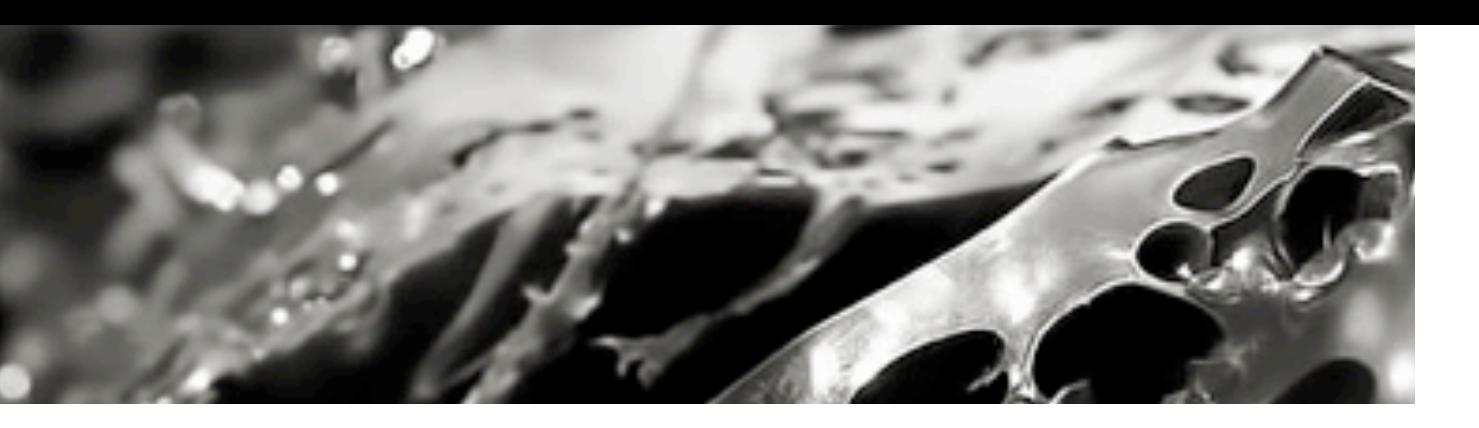

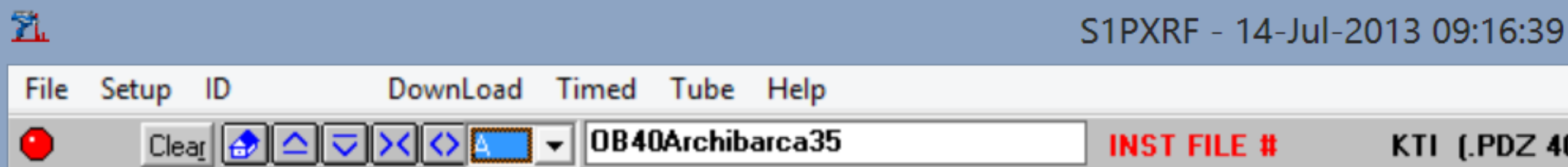

This is the home screen after launching S1PXRF. At this point, you are not connected to the instrument

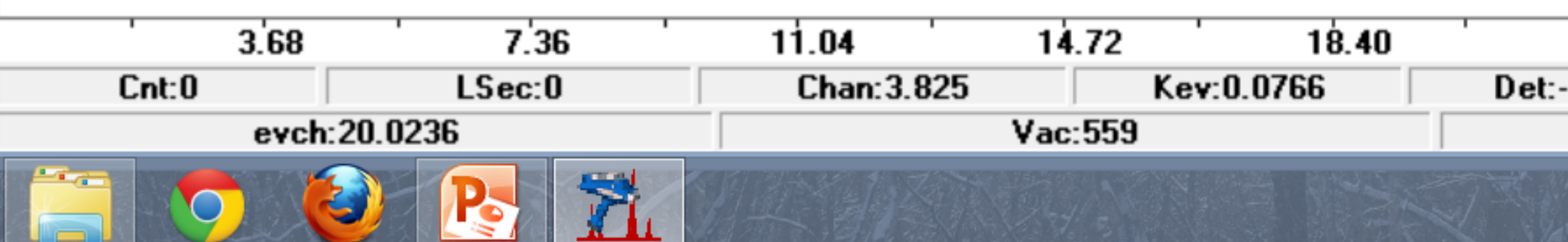

KTI (.PDZ 40.00kV, 12.50μA)

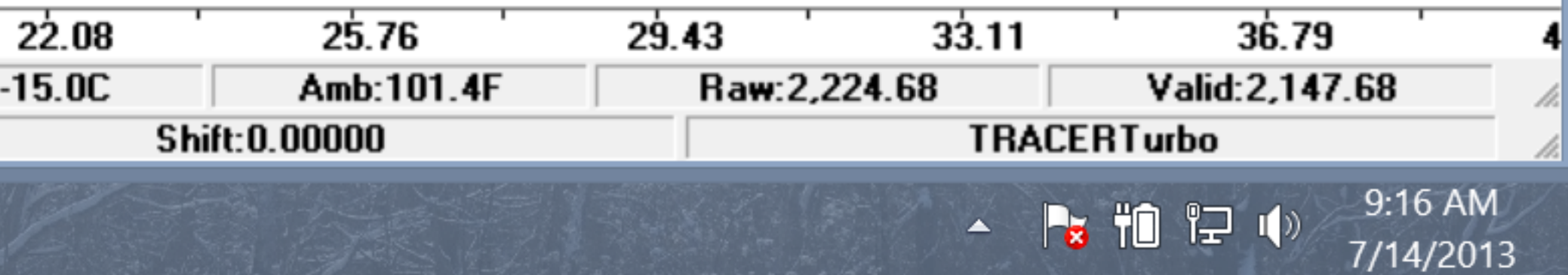

 $\Box$ 

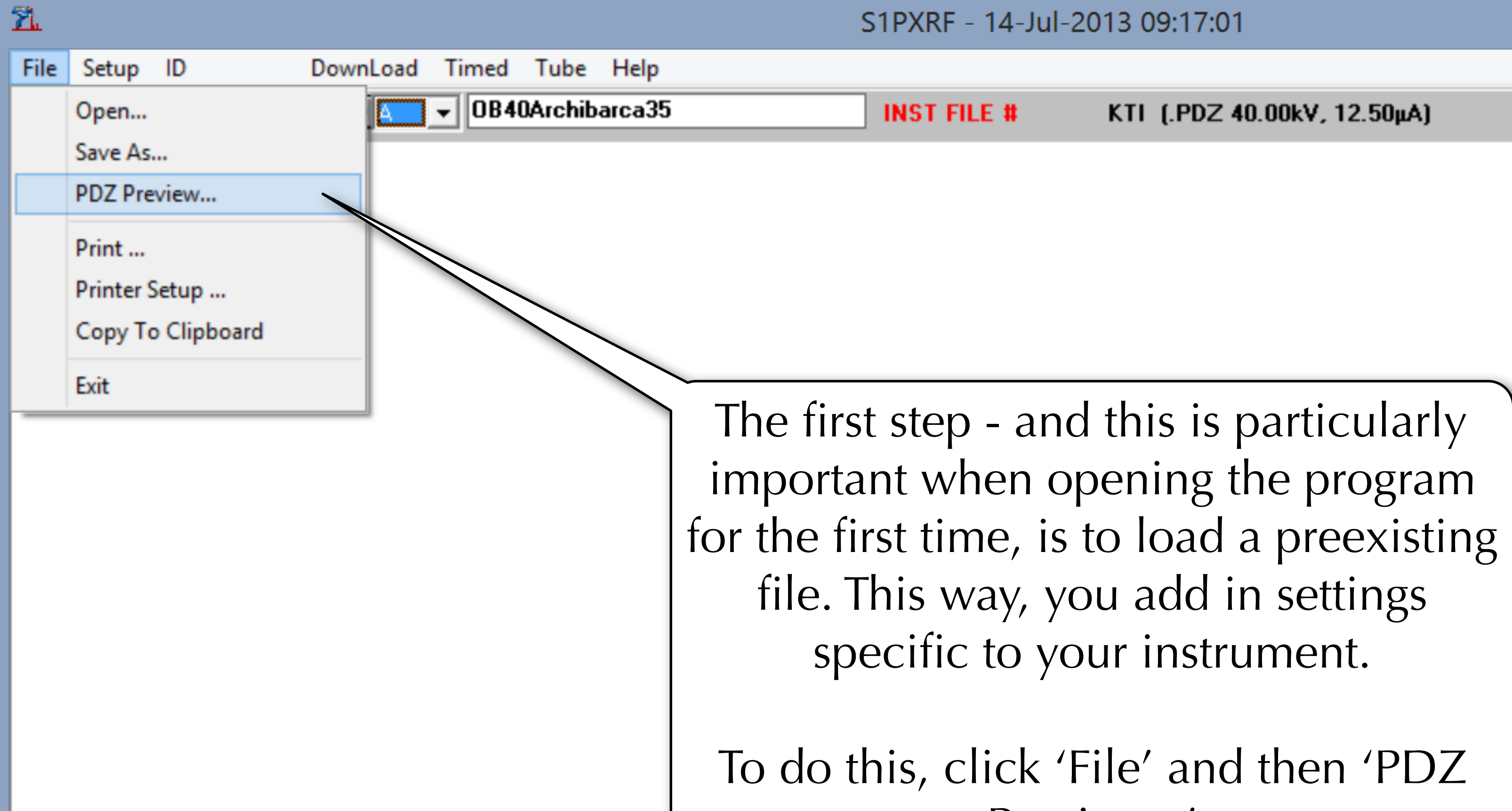

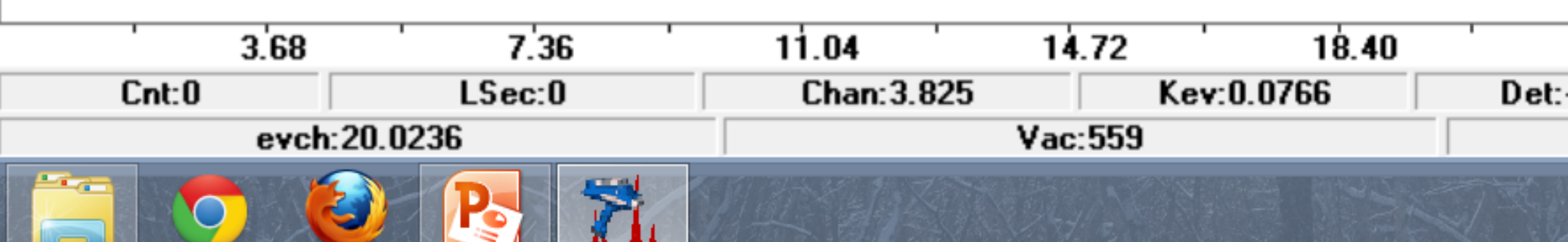

KTI [.PDZ 40.00kV, 12.50μA]

Preview...'

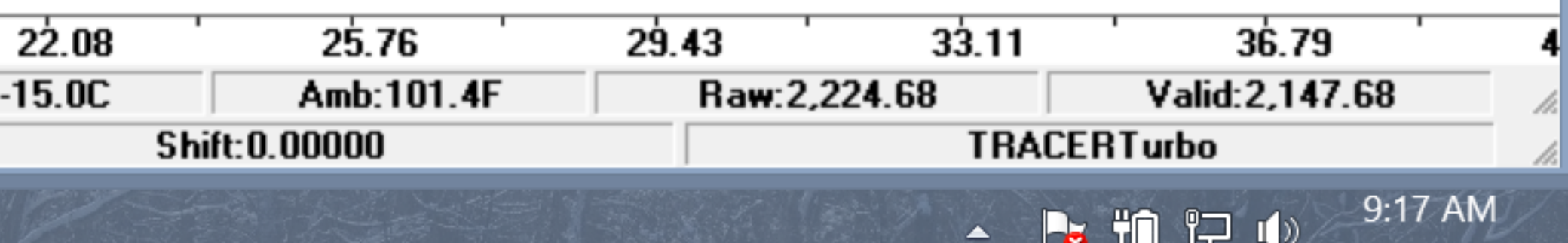

 $\Box$ 

7/14/2013

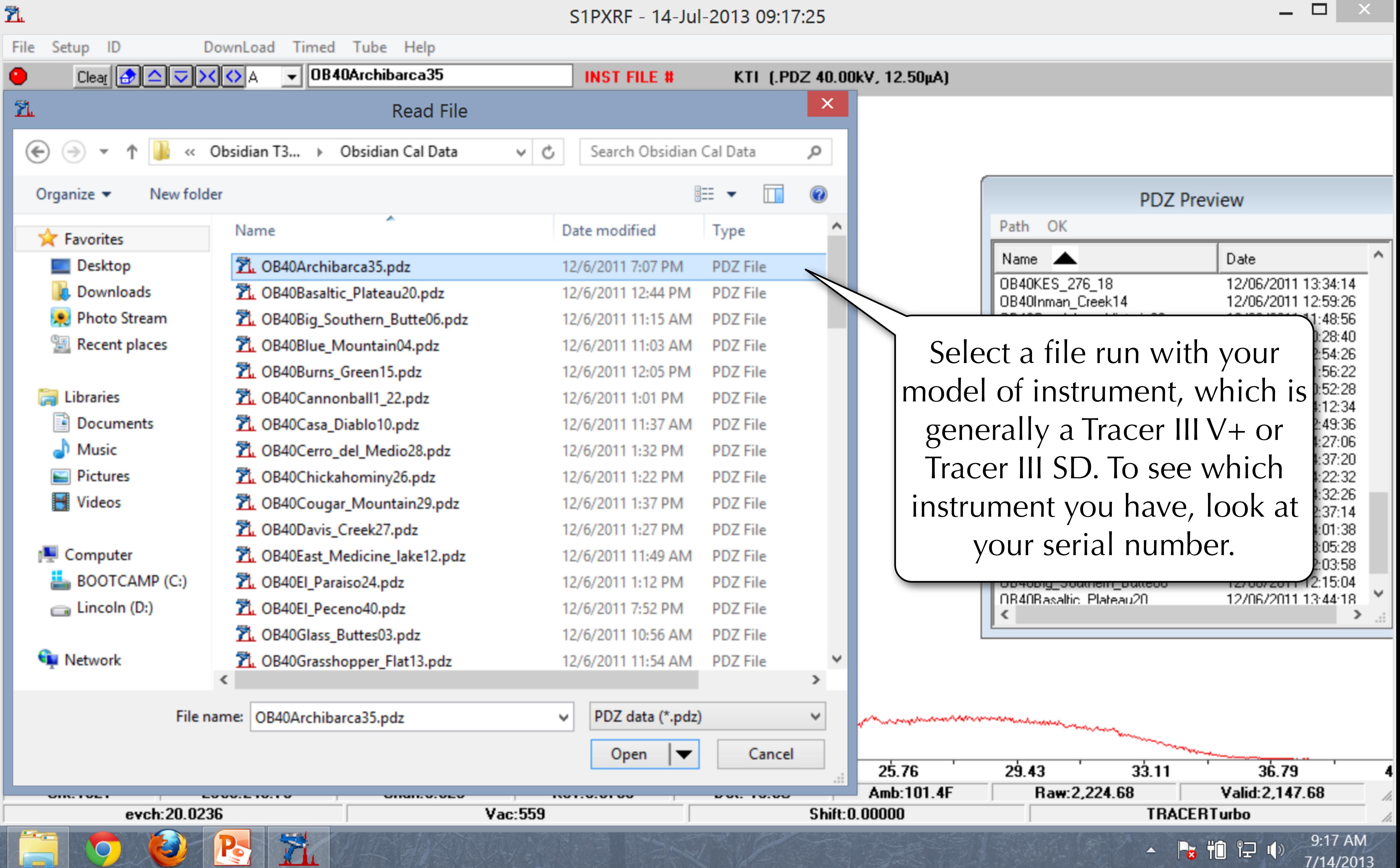

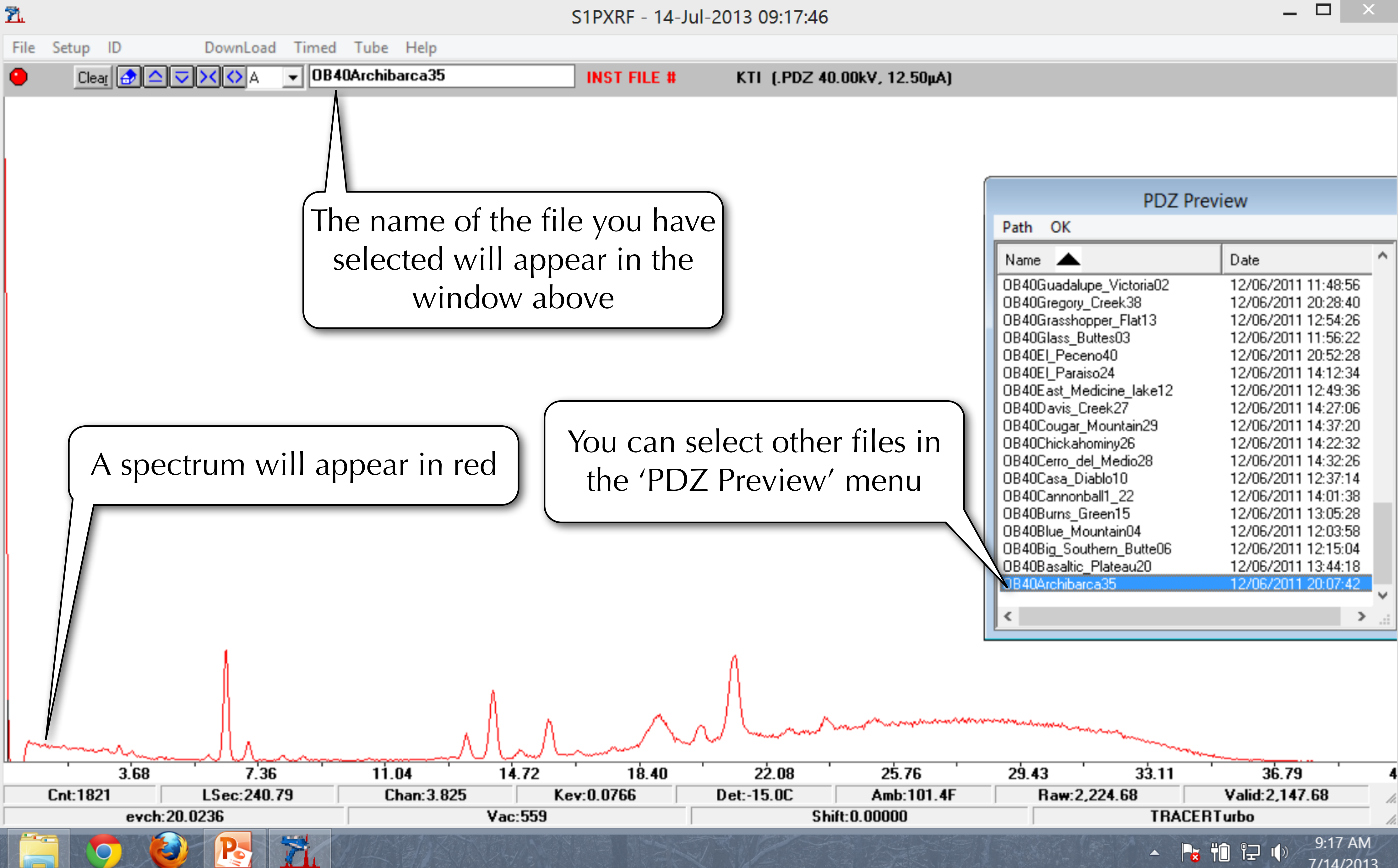

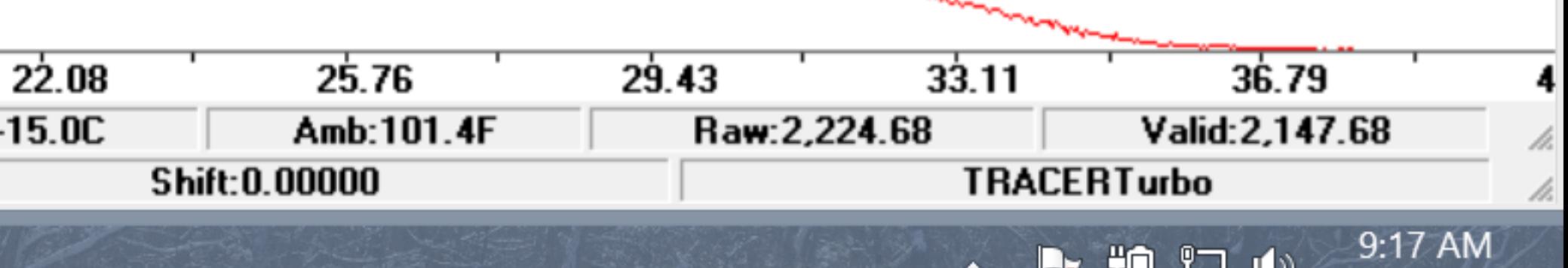

10 E

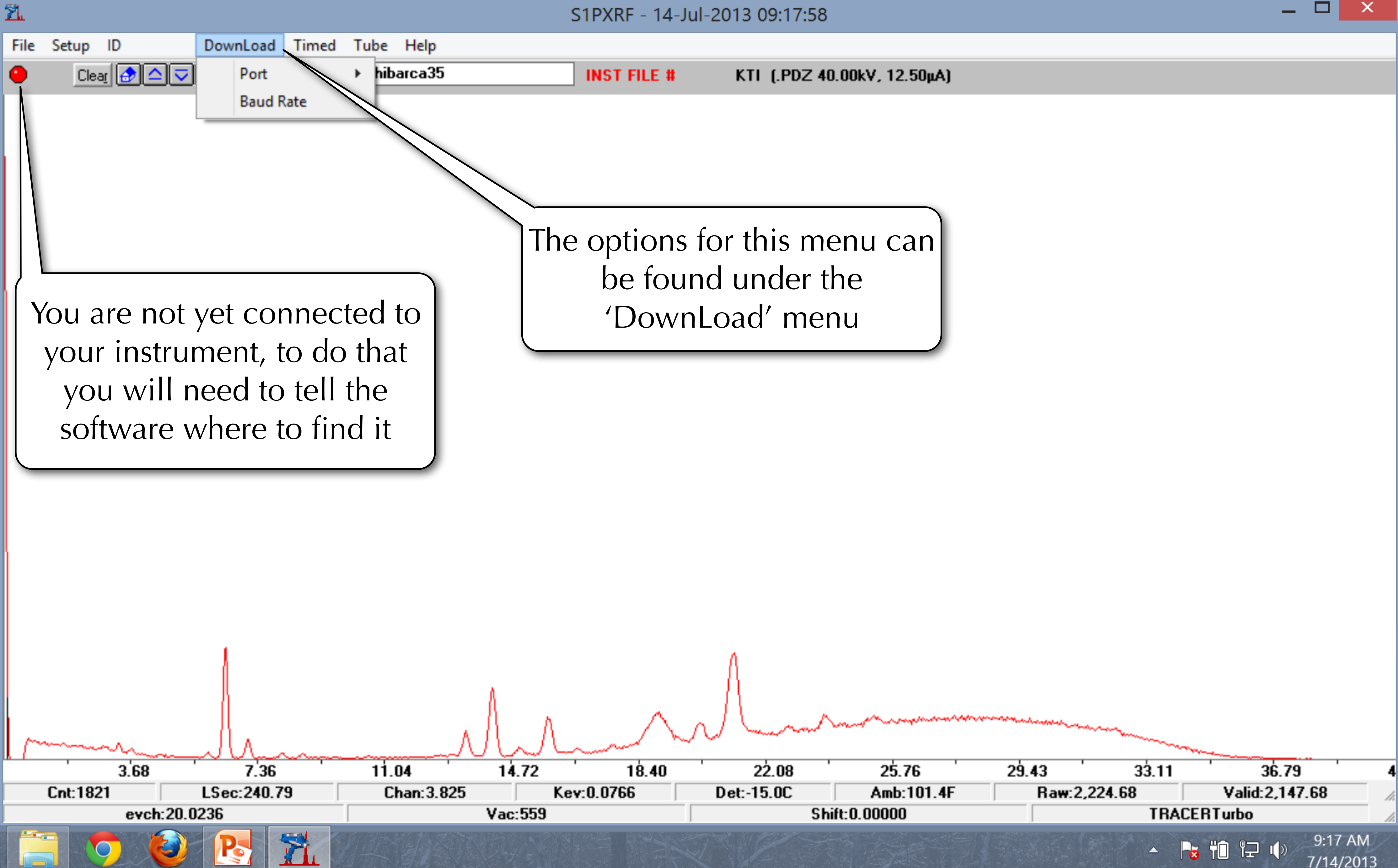

 $\Box$ 

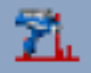

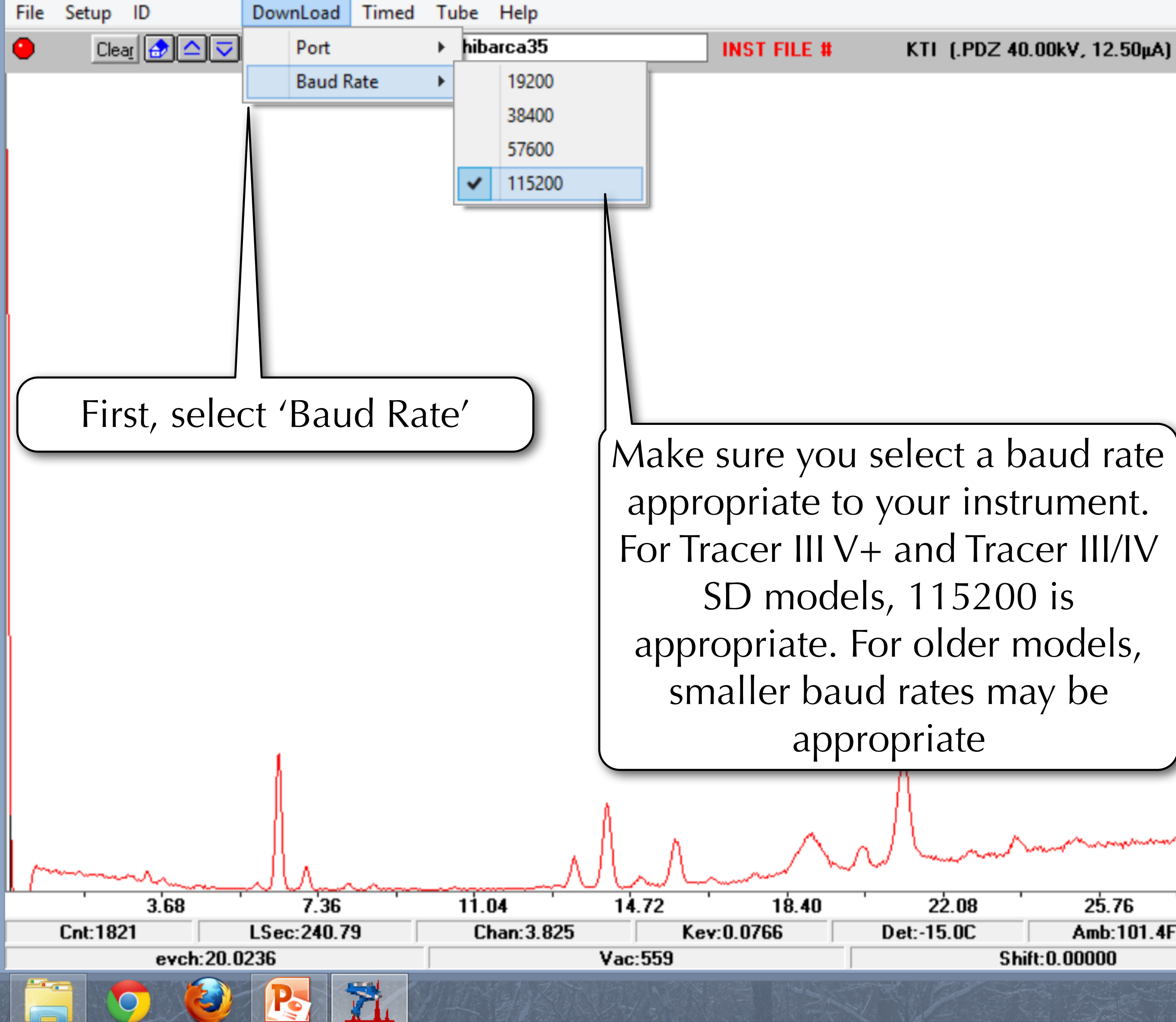

KTI (.PDZ 40.00kV, 12.50μA)

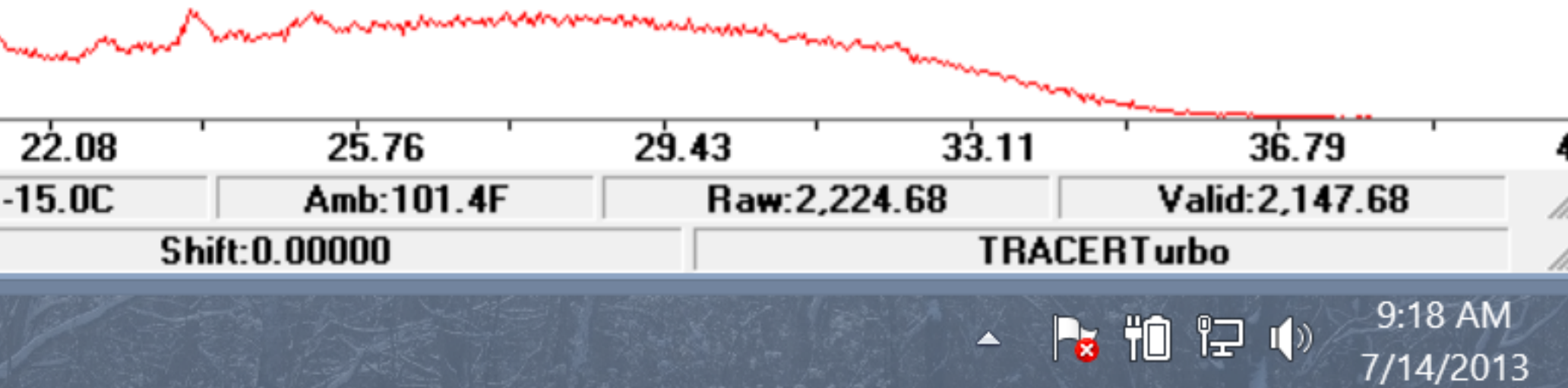

 $\Box$ 

 $\overline{\Sigma}$ 

S1PXRF - 14-Jul-2013 09:18:21

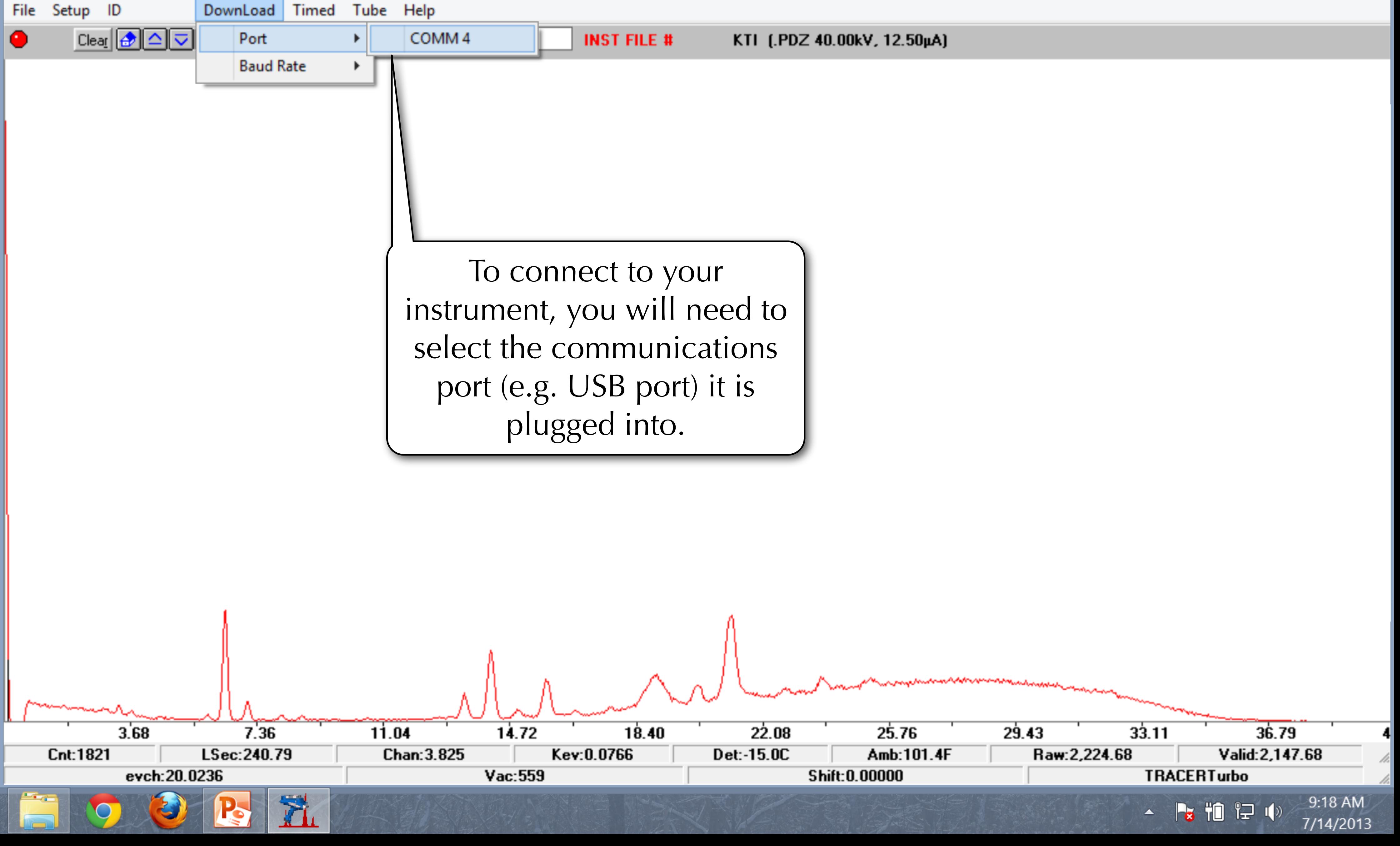

 $\Box$ 

 $\pmb{\times}$ 

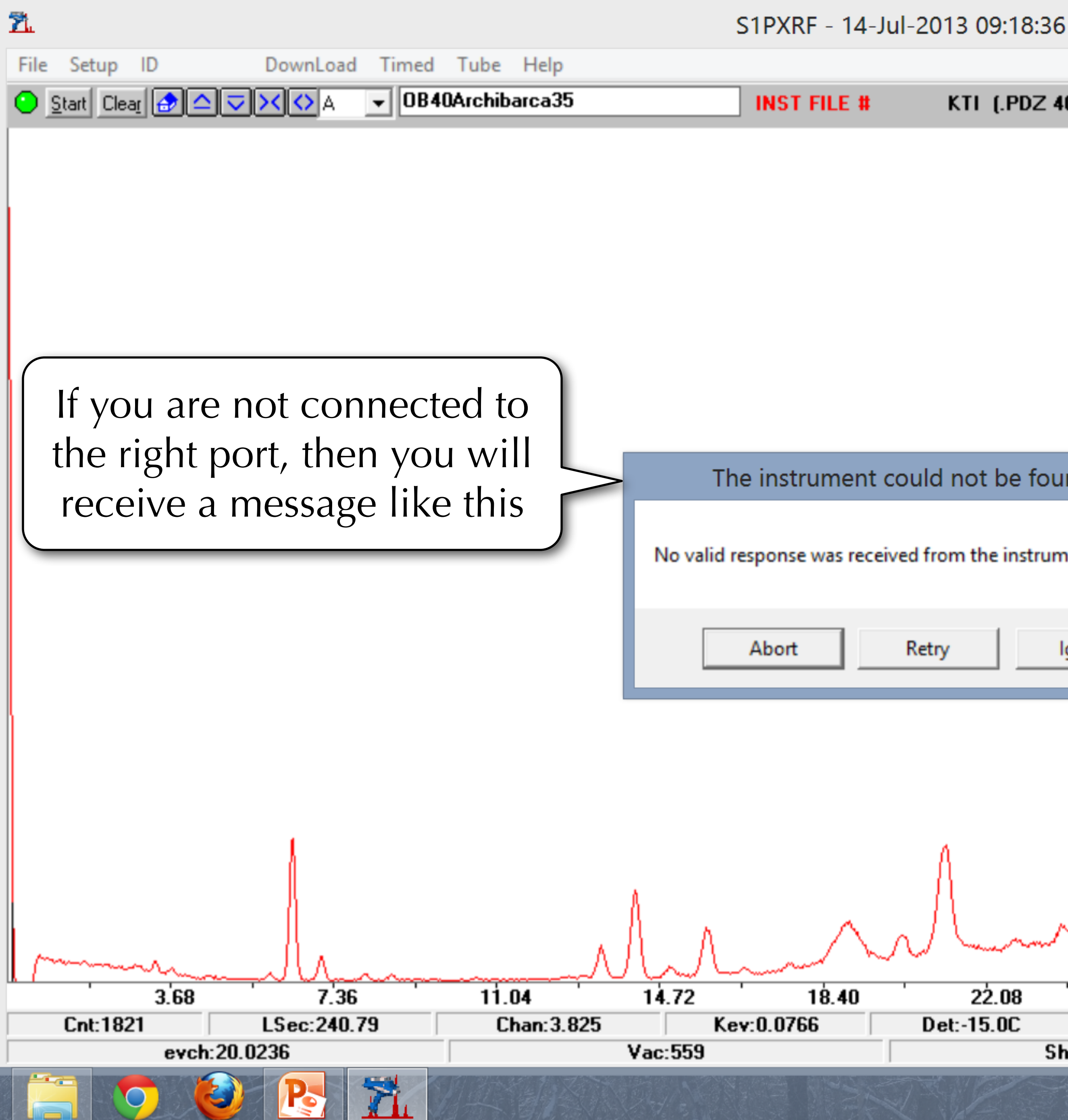

## KTI (.PDZ 40.00kV, 12.50μA)

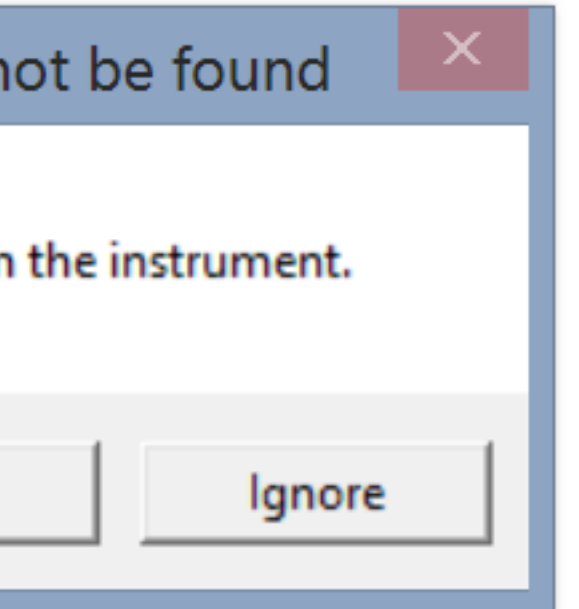

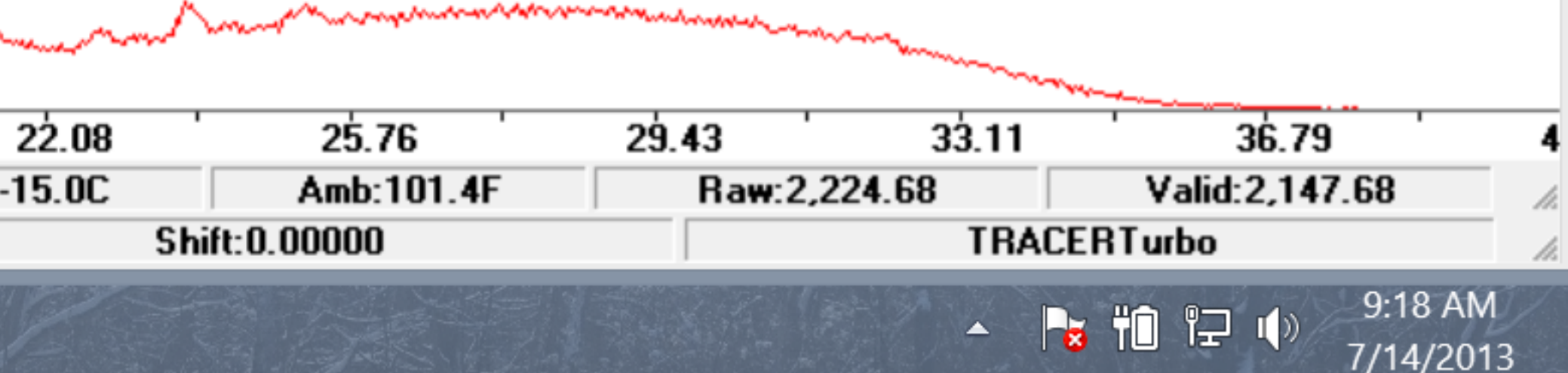

 $\Box$ 

 $\overline{\phantom{0}}$ 

 $\propto$ 

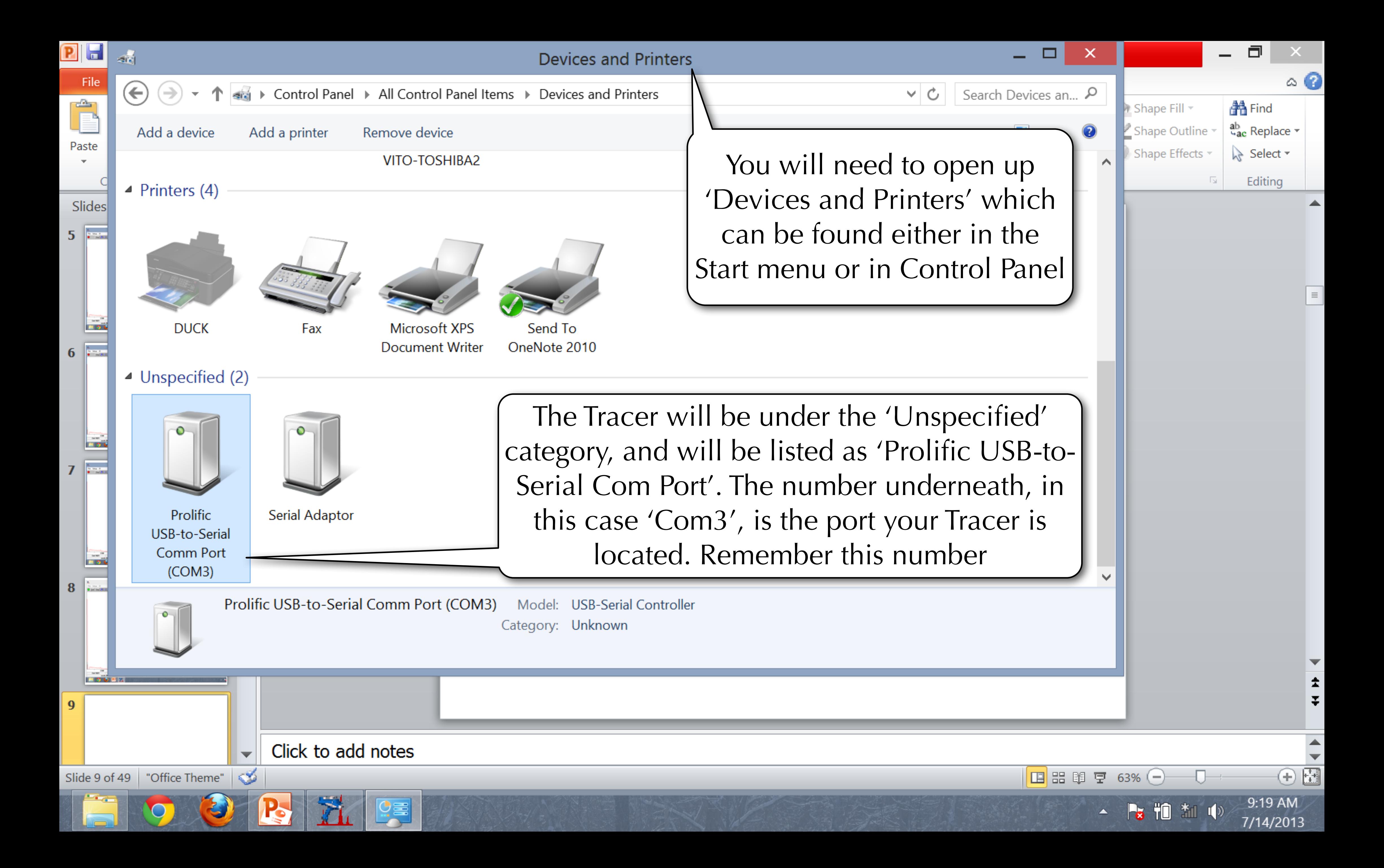

S1PXRF - 14-Jul-2013 09:19:33

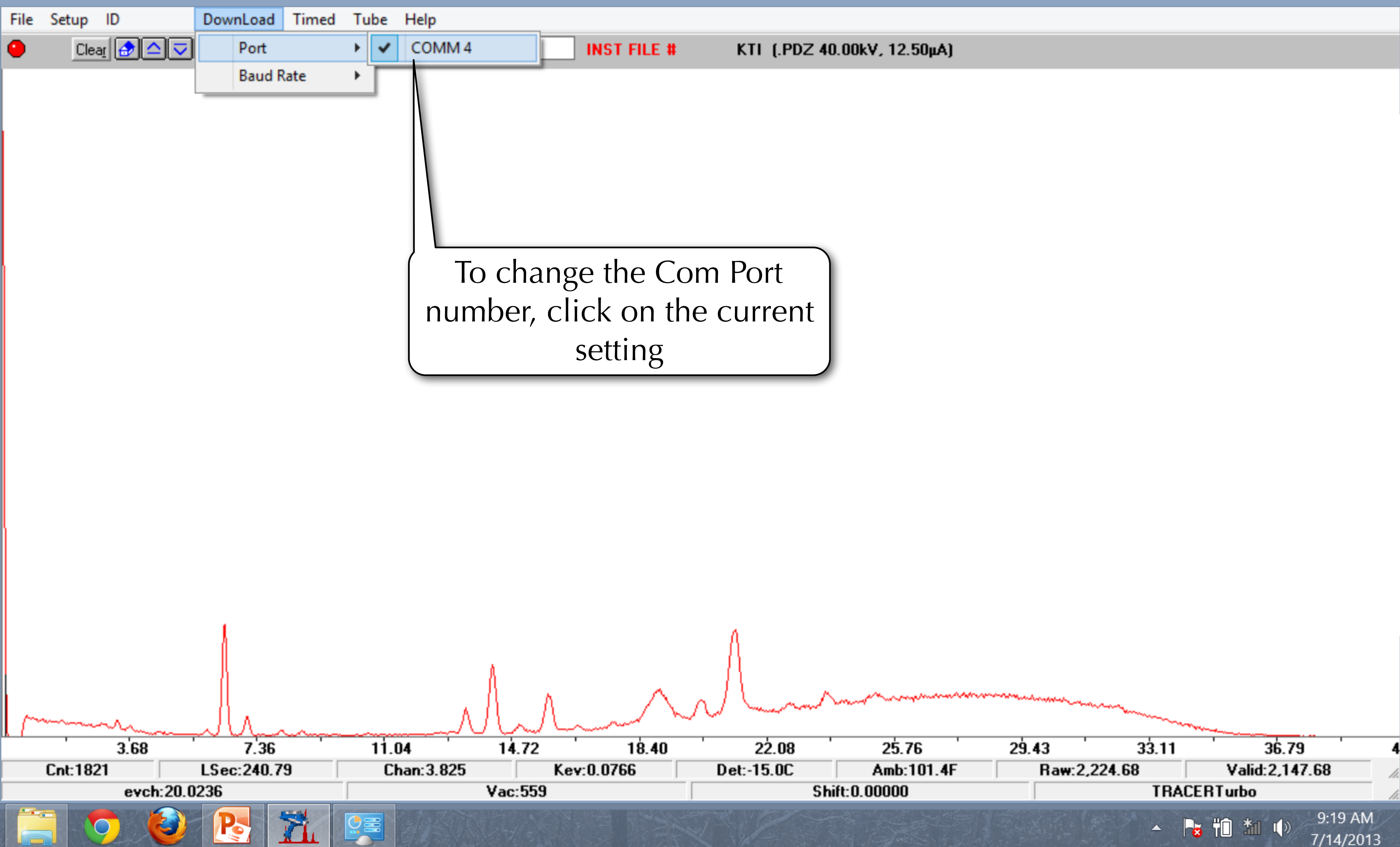

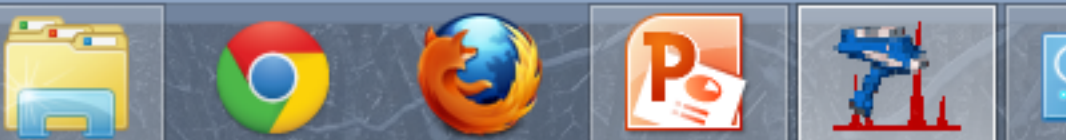

 $\tilde{\mathbf{Z}}$ 

 $\Box$ 

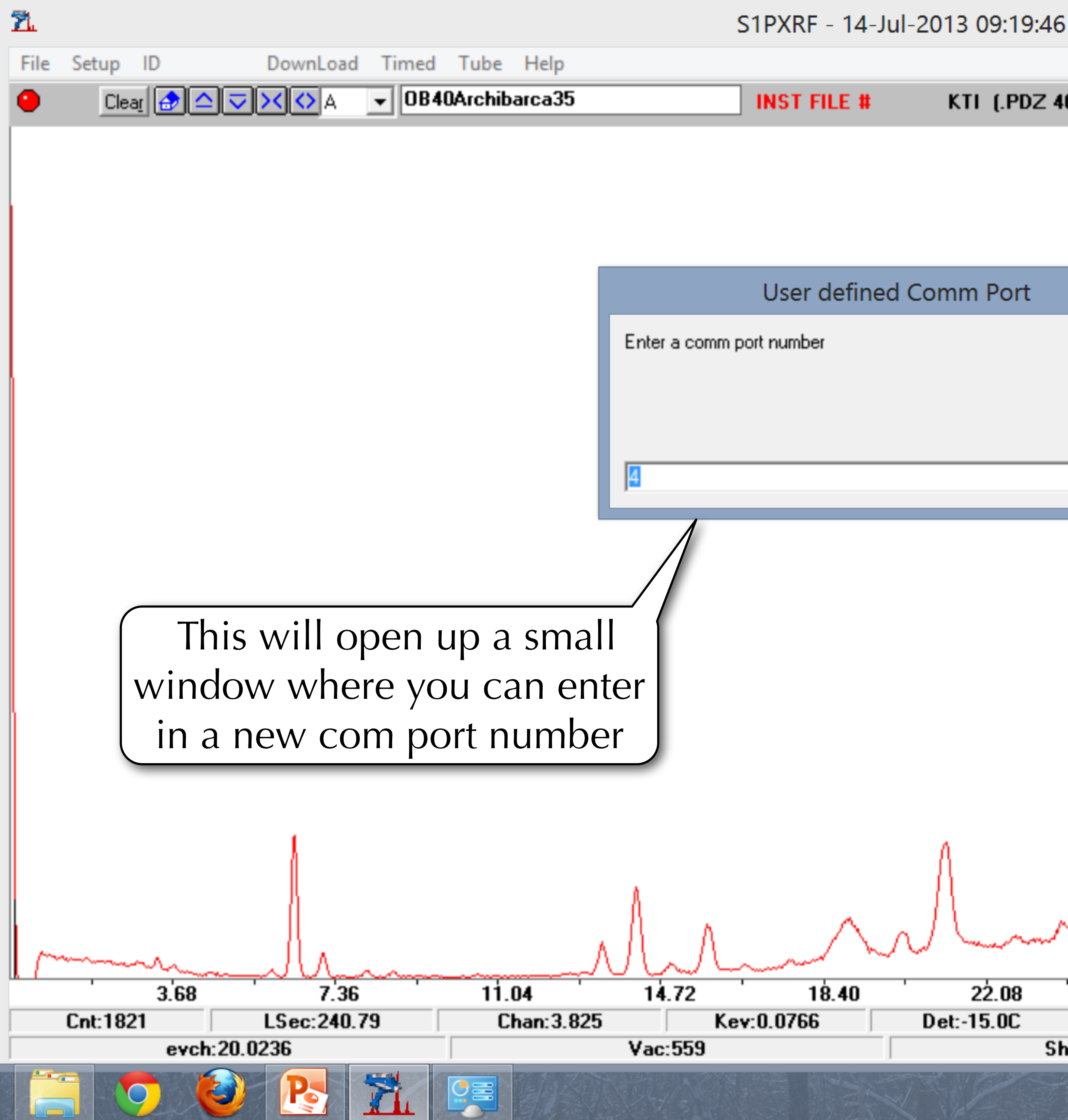

## KTI (.PDZ 40.00kV, 12.50μA)

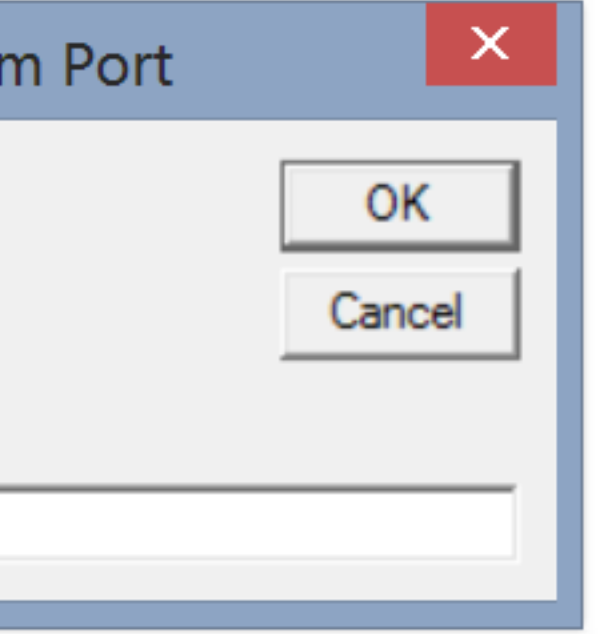

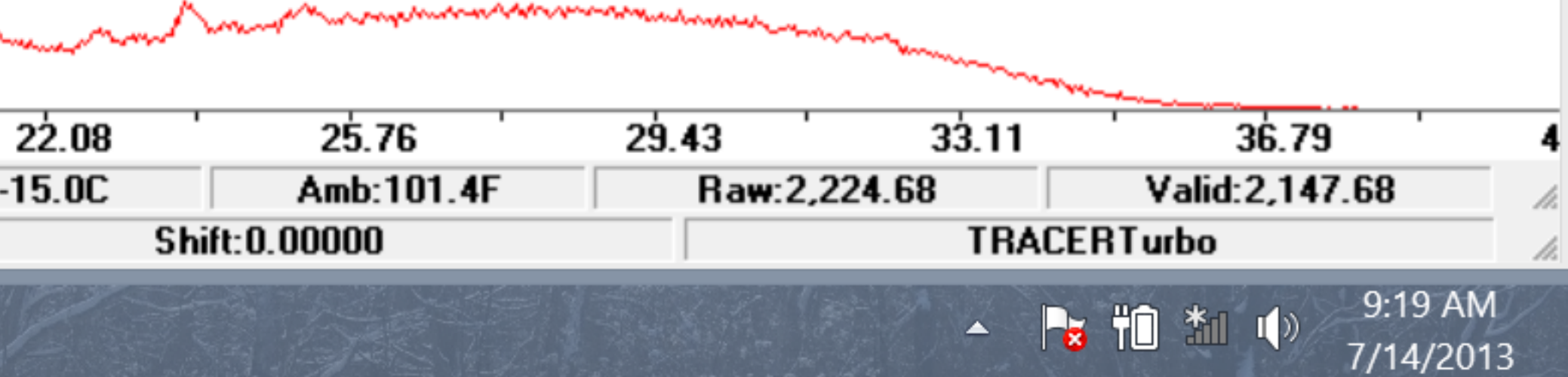

 $\Box$ 

 $\overline{\phantom{0}}$ 

 $\mathbf{X}$ 

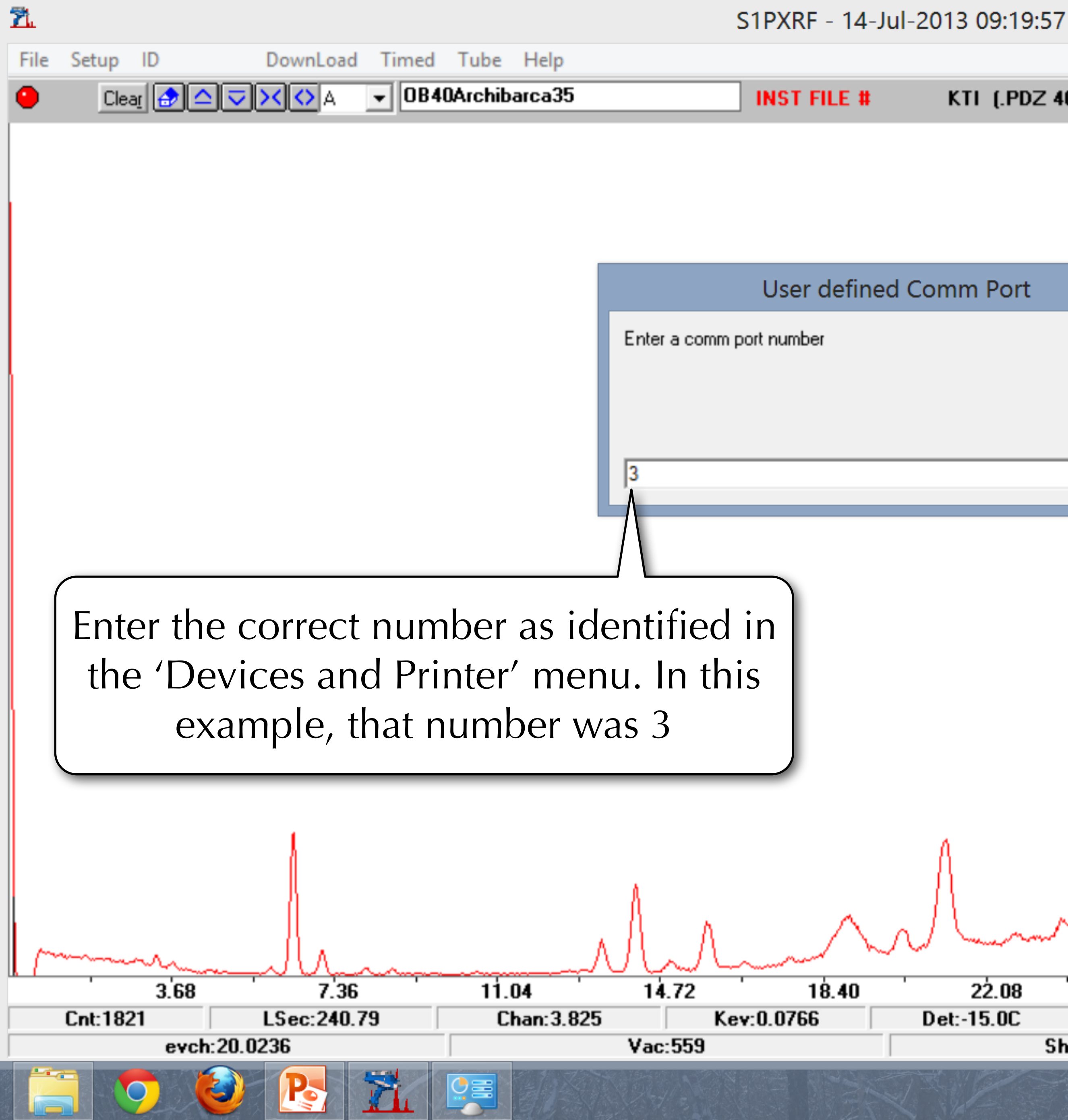

## KTI (.PDZ 40.00kV, 12.50μA)

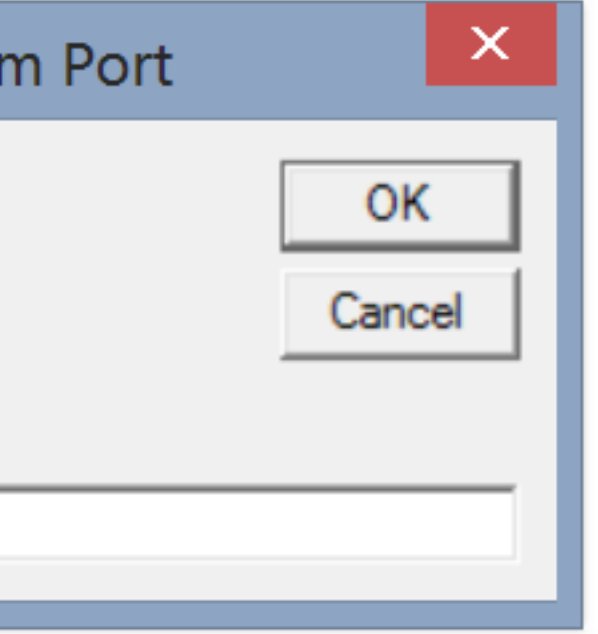

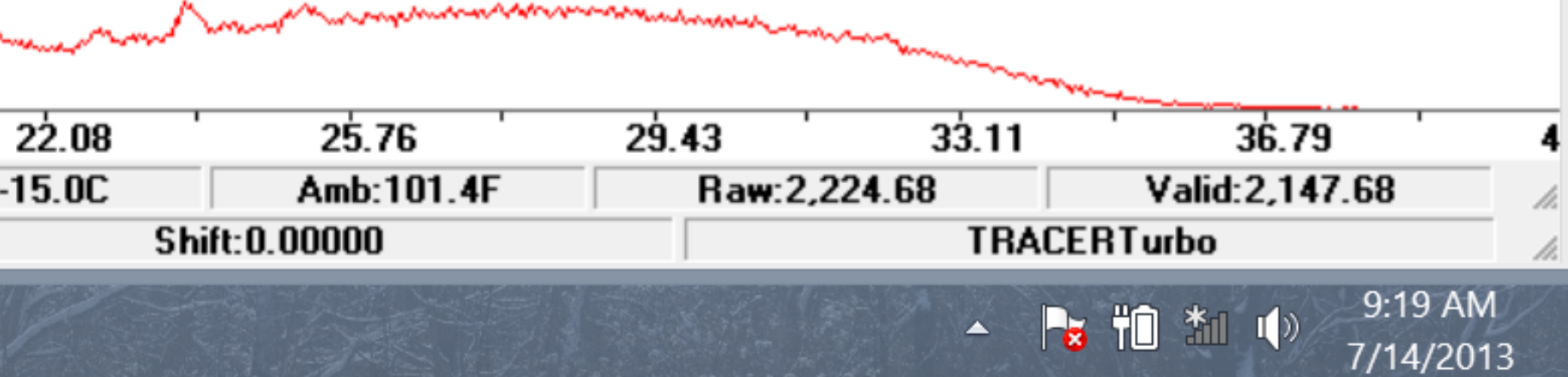

 $\Box$ 

 $\overline{\phantom{0}}$ 

 $\mathbf{X}$ 

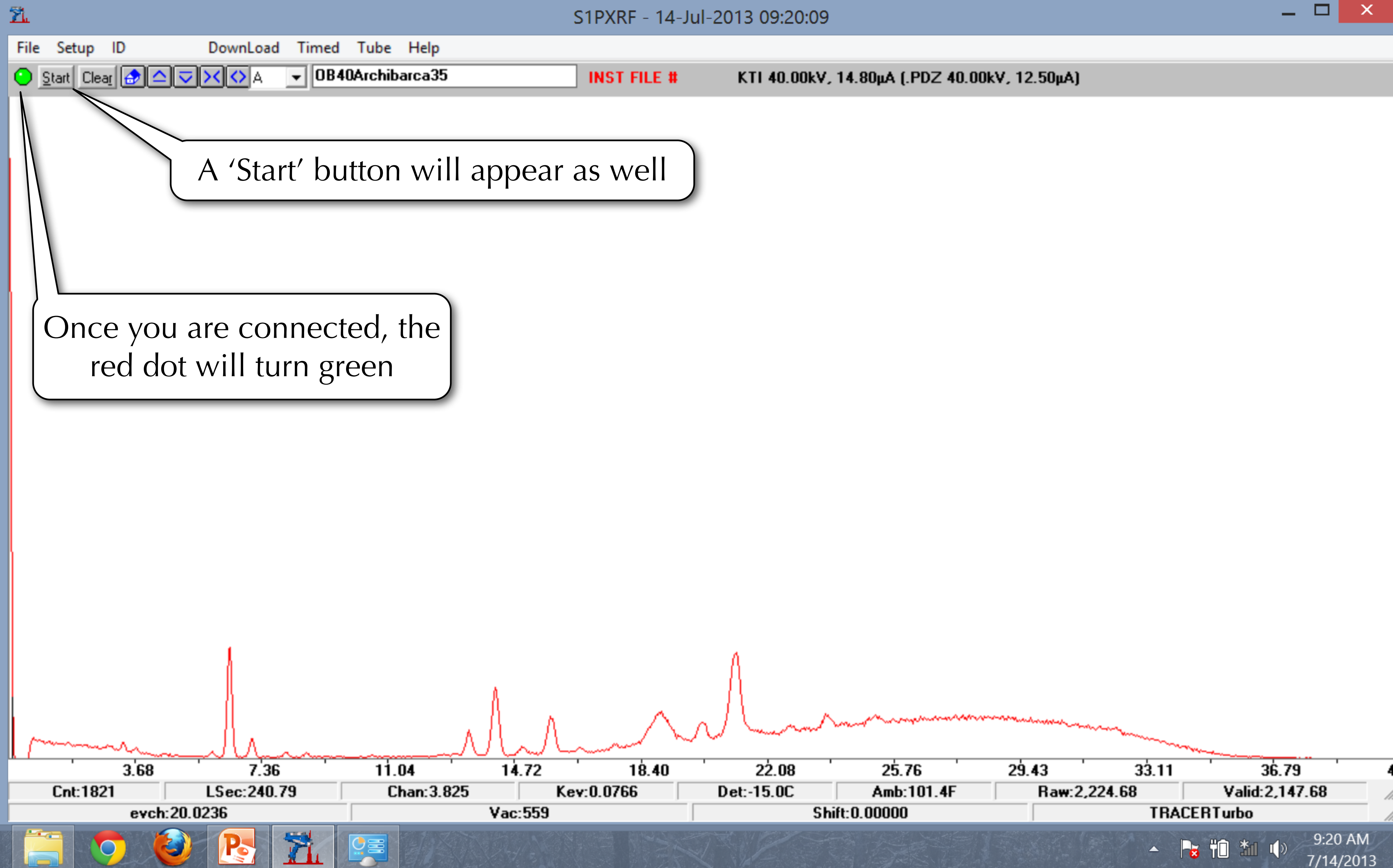

 $\tilde{\mathbf{Z}}_{\mathbf{L}}$ 

## S1PXRF - 14-Jul-2013 09:20:37

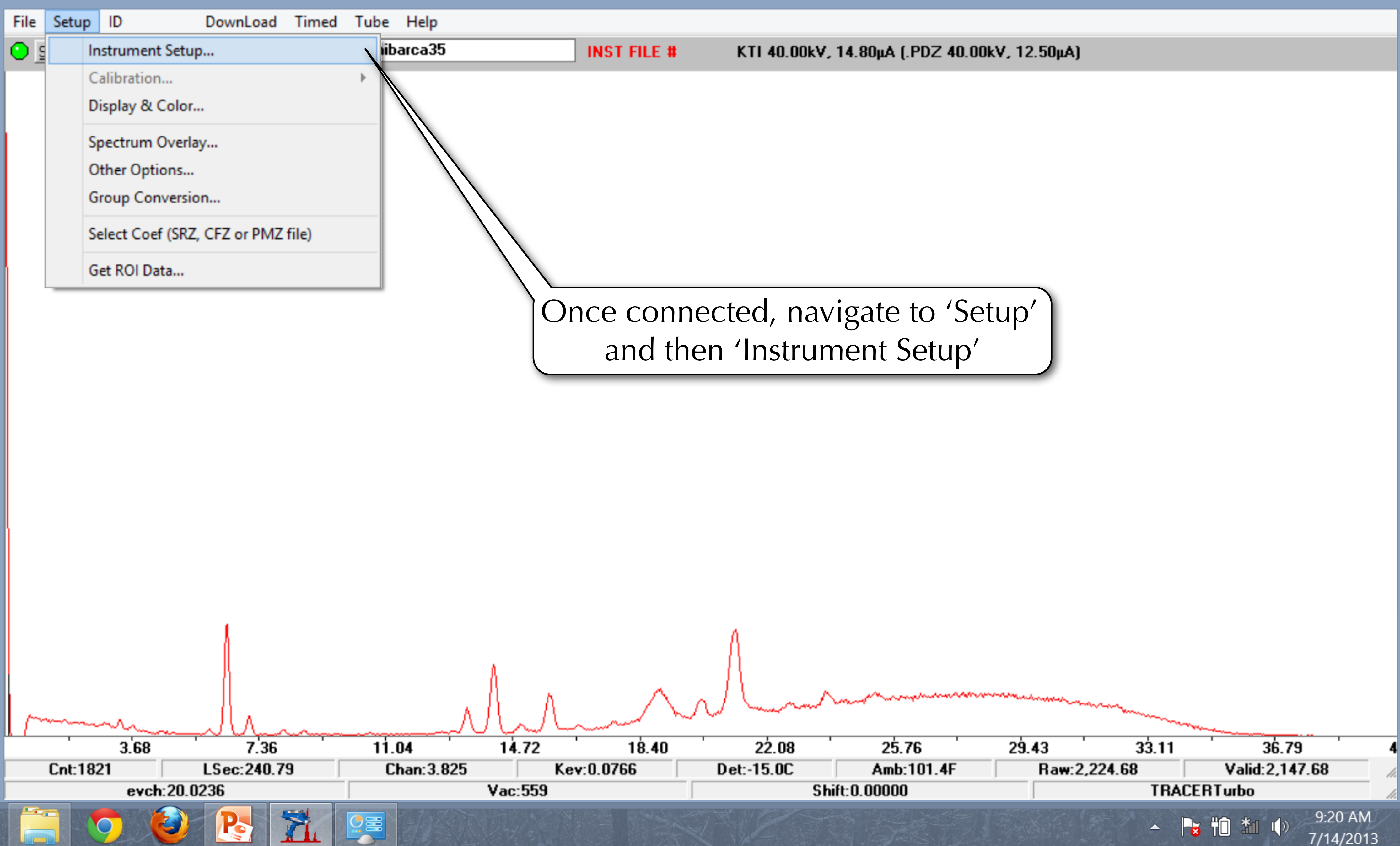

 $\Box$ 

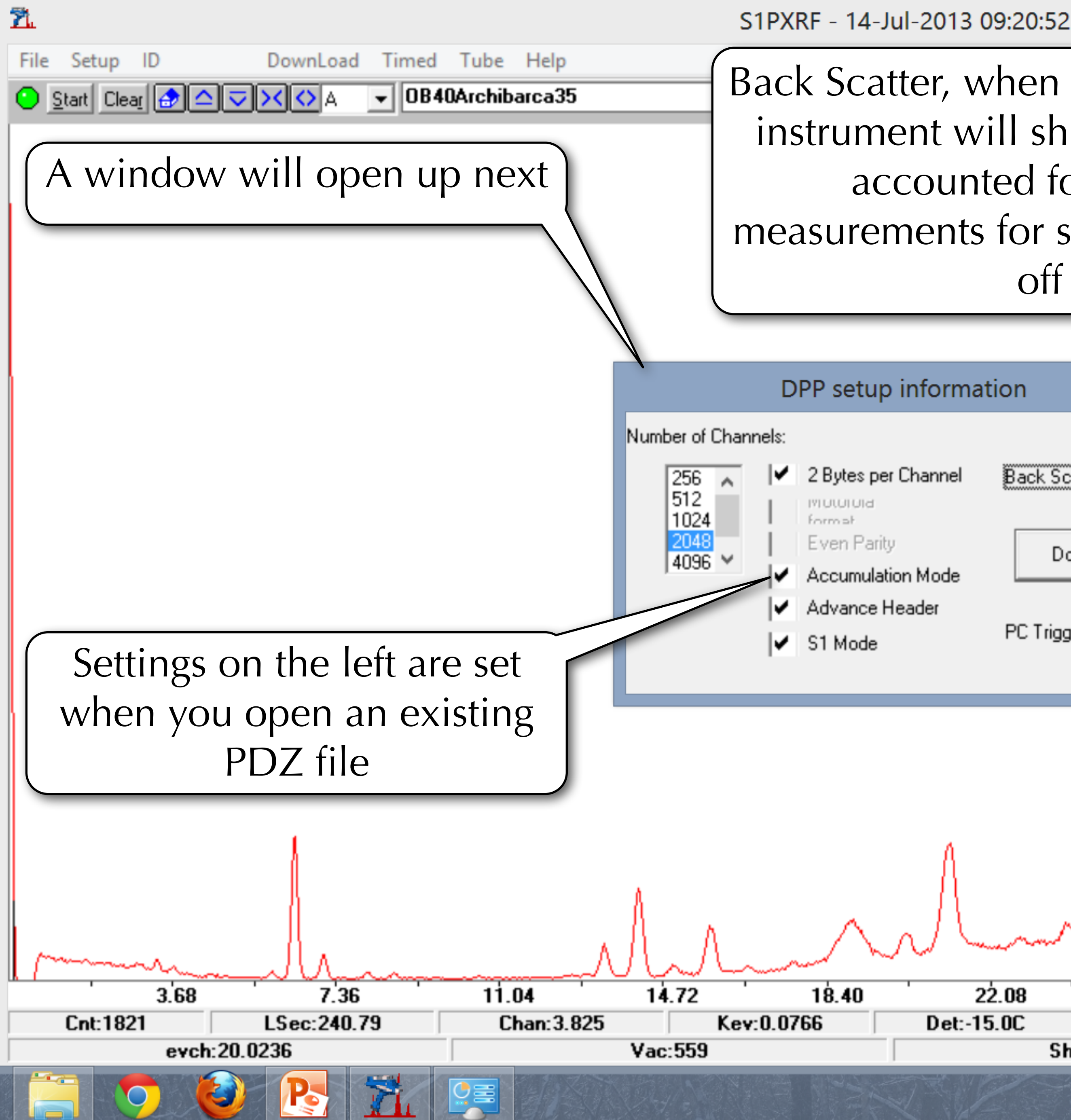

Back Scatter, when selected, provides a safety feature - your instrument will shut off automatically if X-rays are not all accounted for. However, this can also prevent measurements for small objects. You can temporarily turn it off for some measurements

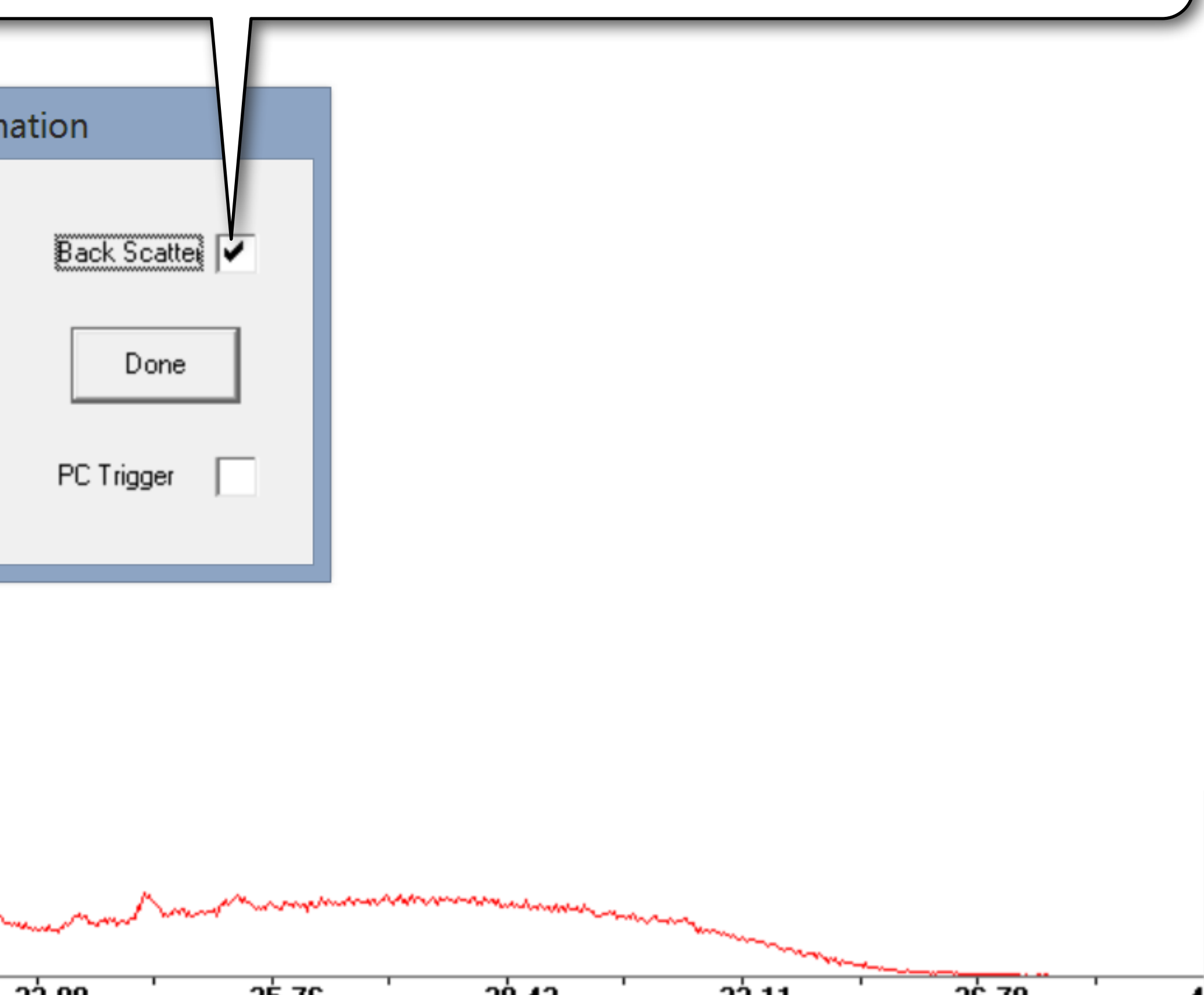

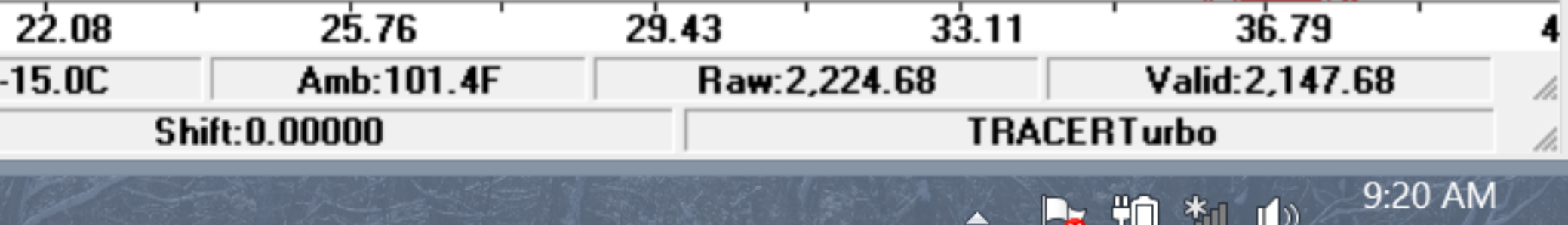

 $\Box$  $\mathbf{X}$ 

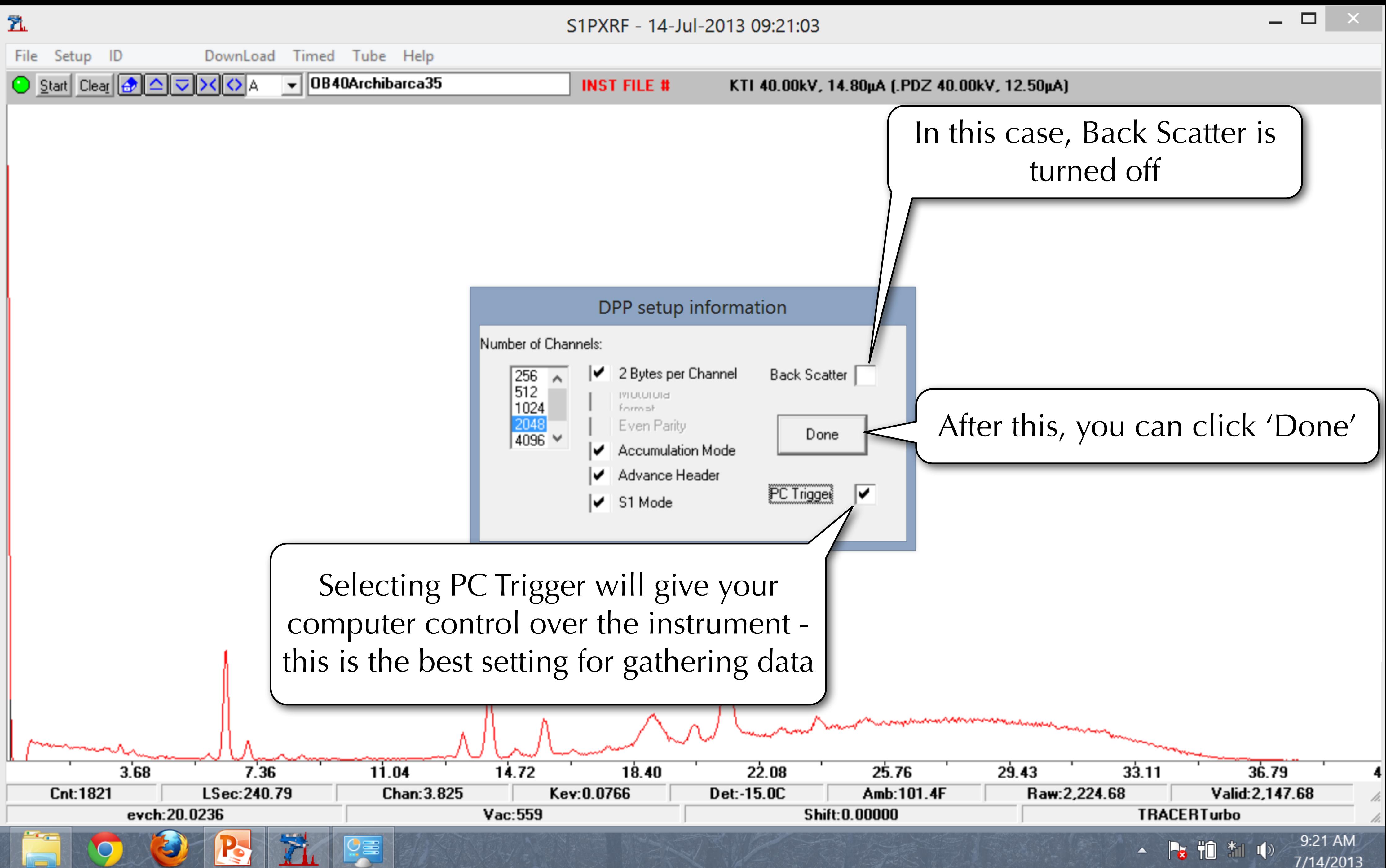

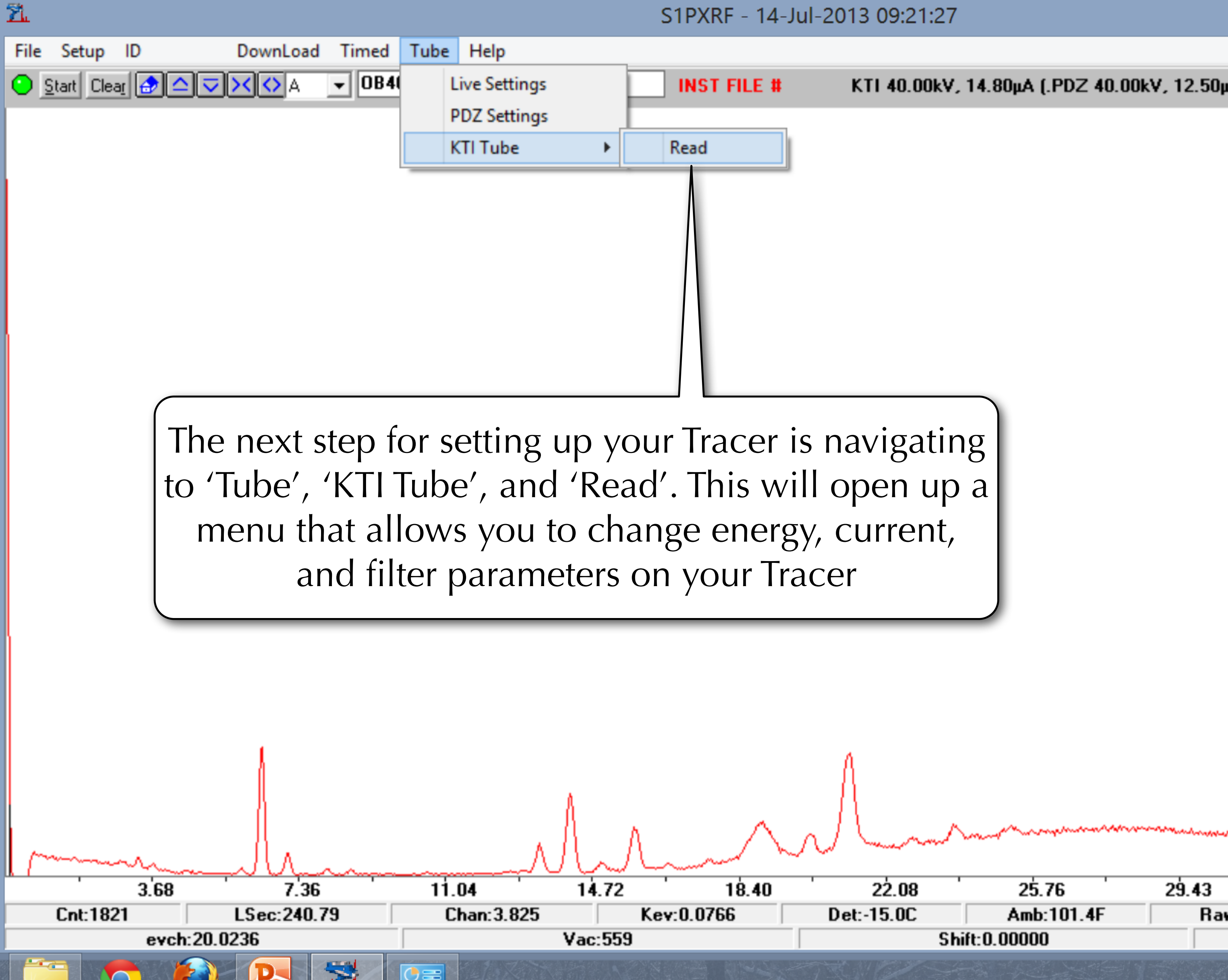

KTI 40.00kV, 14.80μA (.PDZ 40.00kV, 12.50μA)

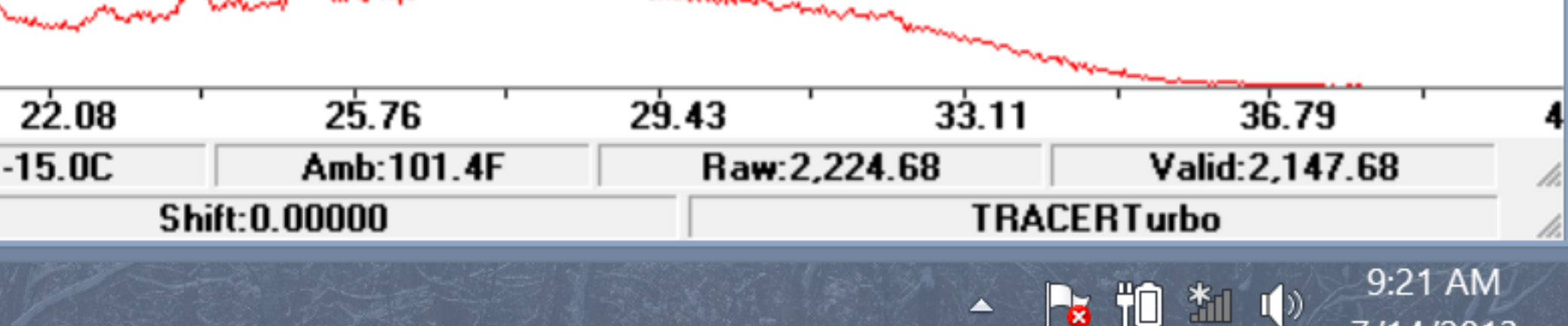

□

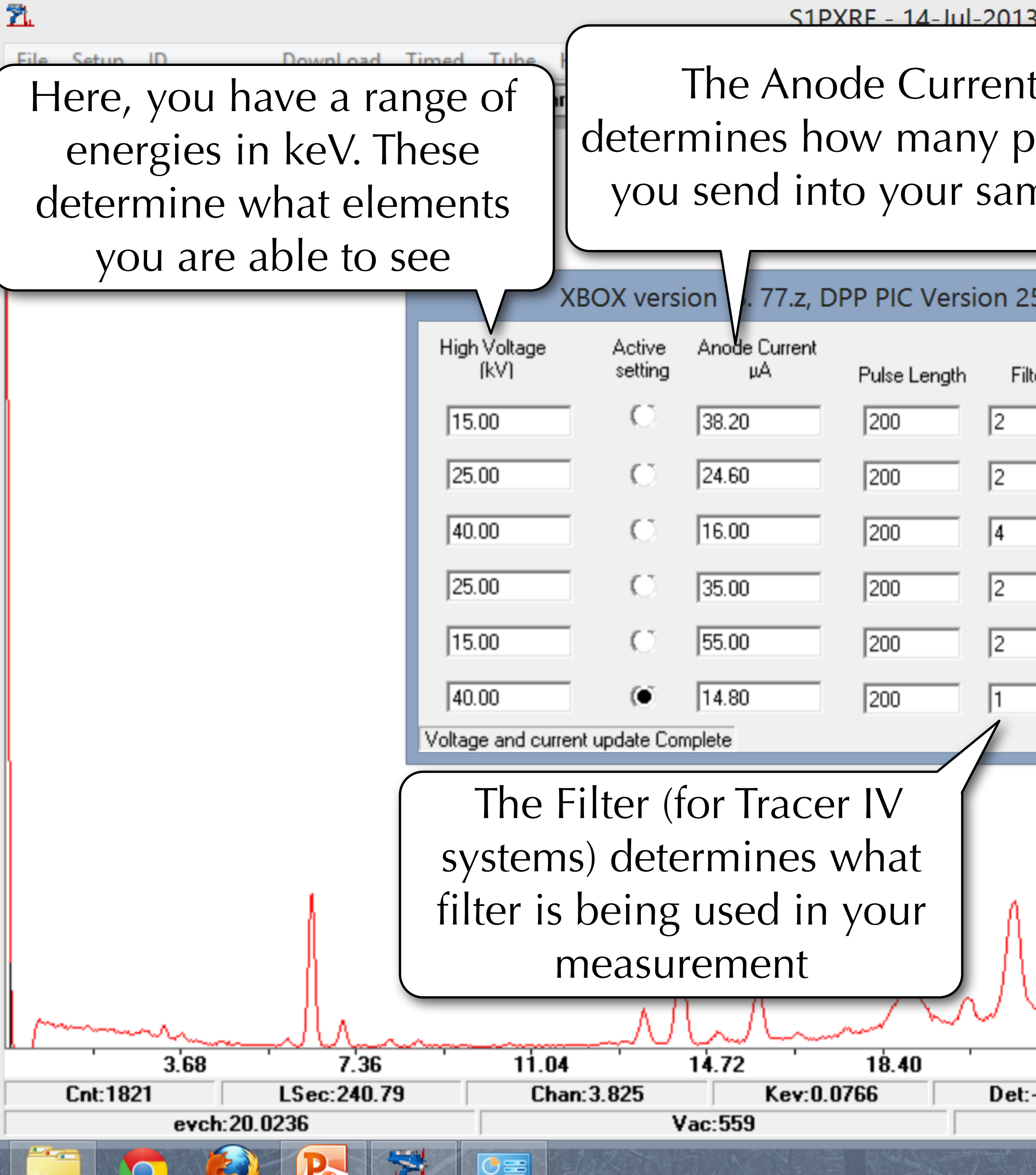

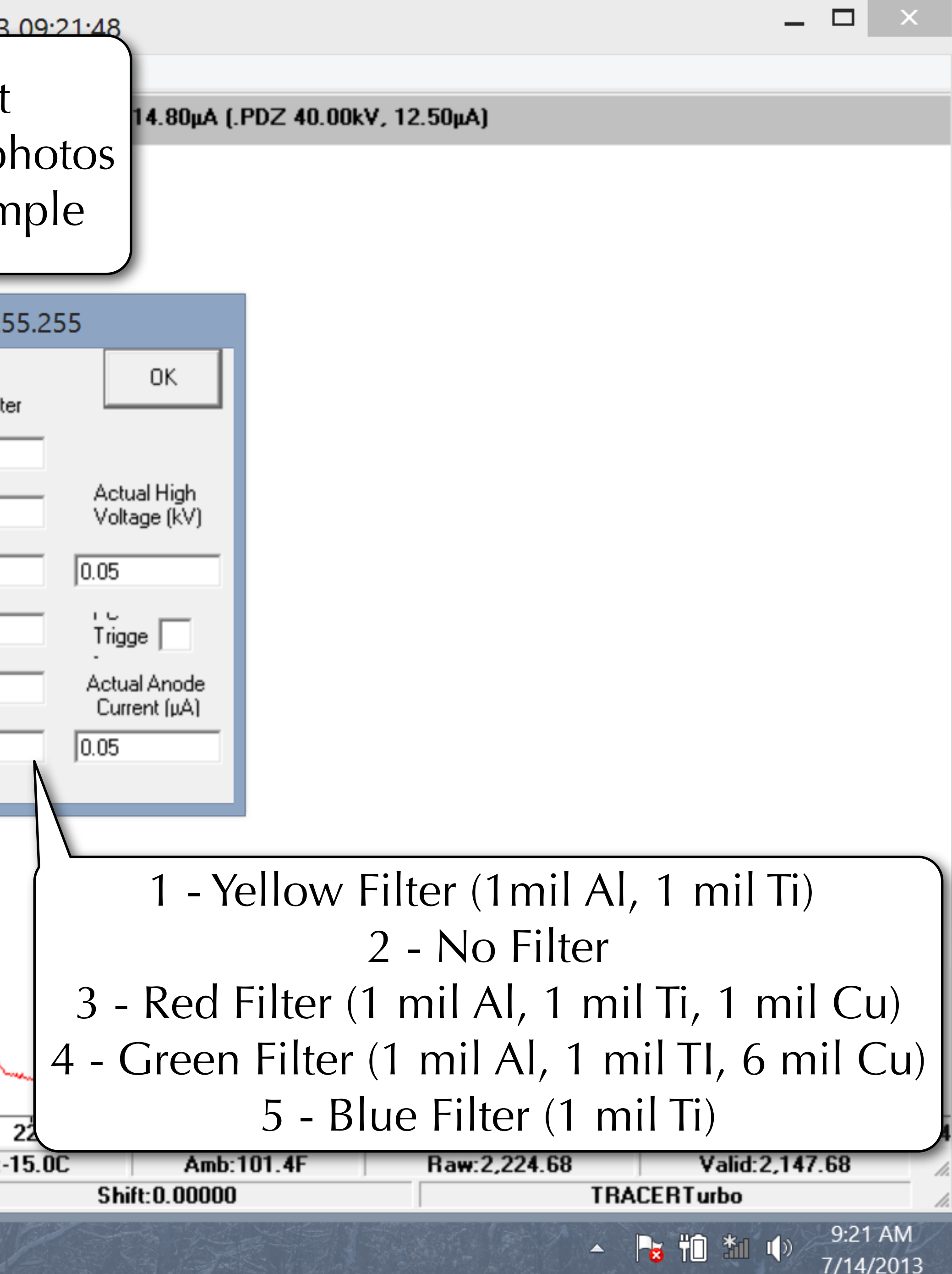

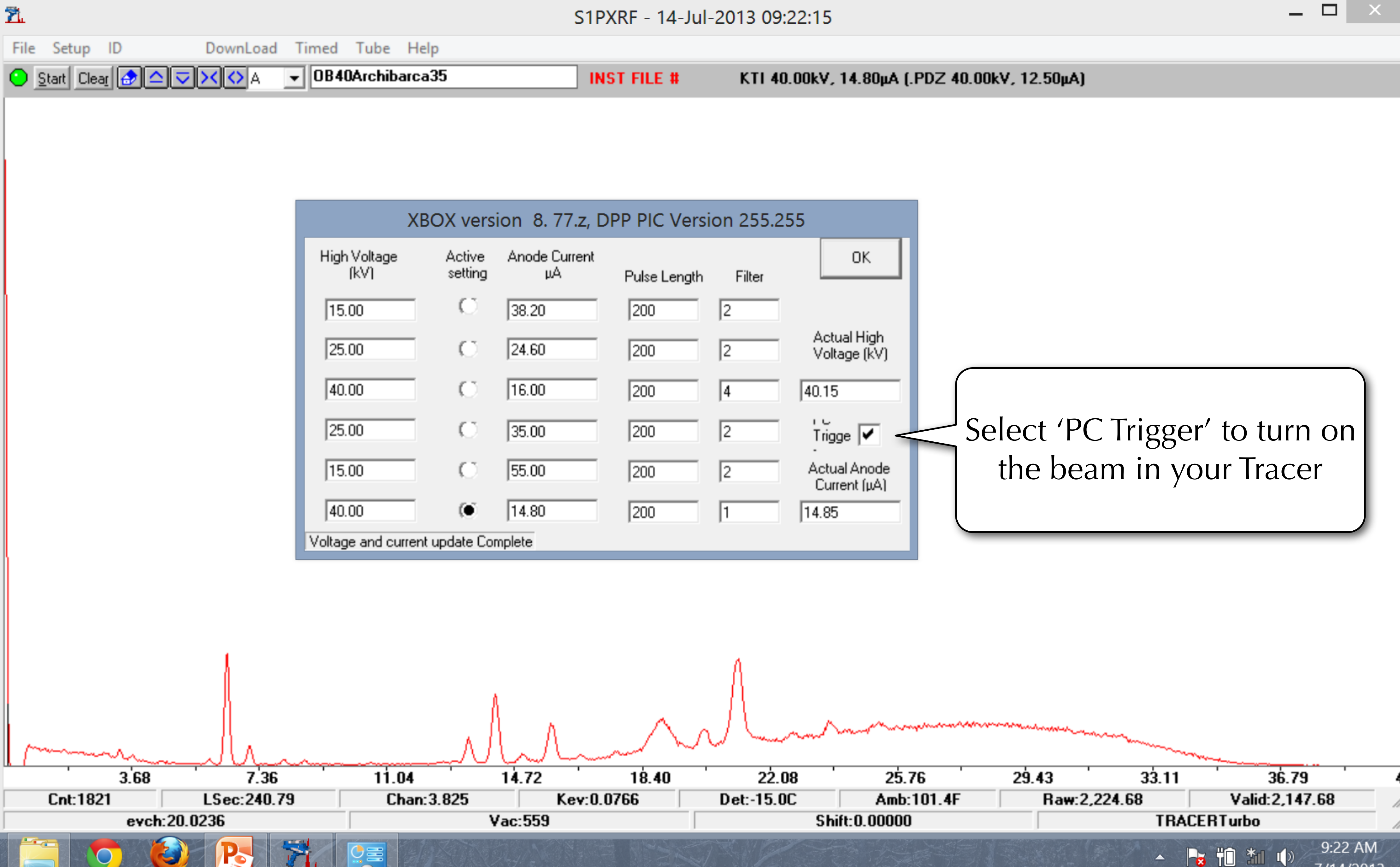

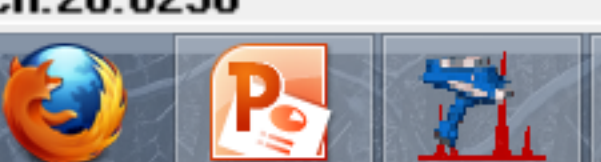

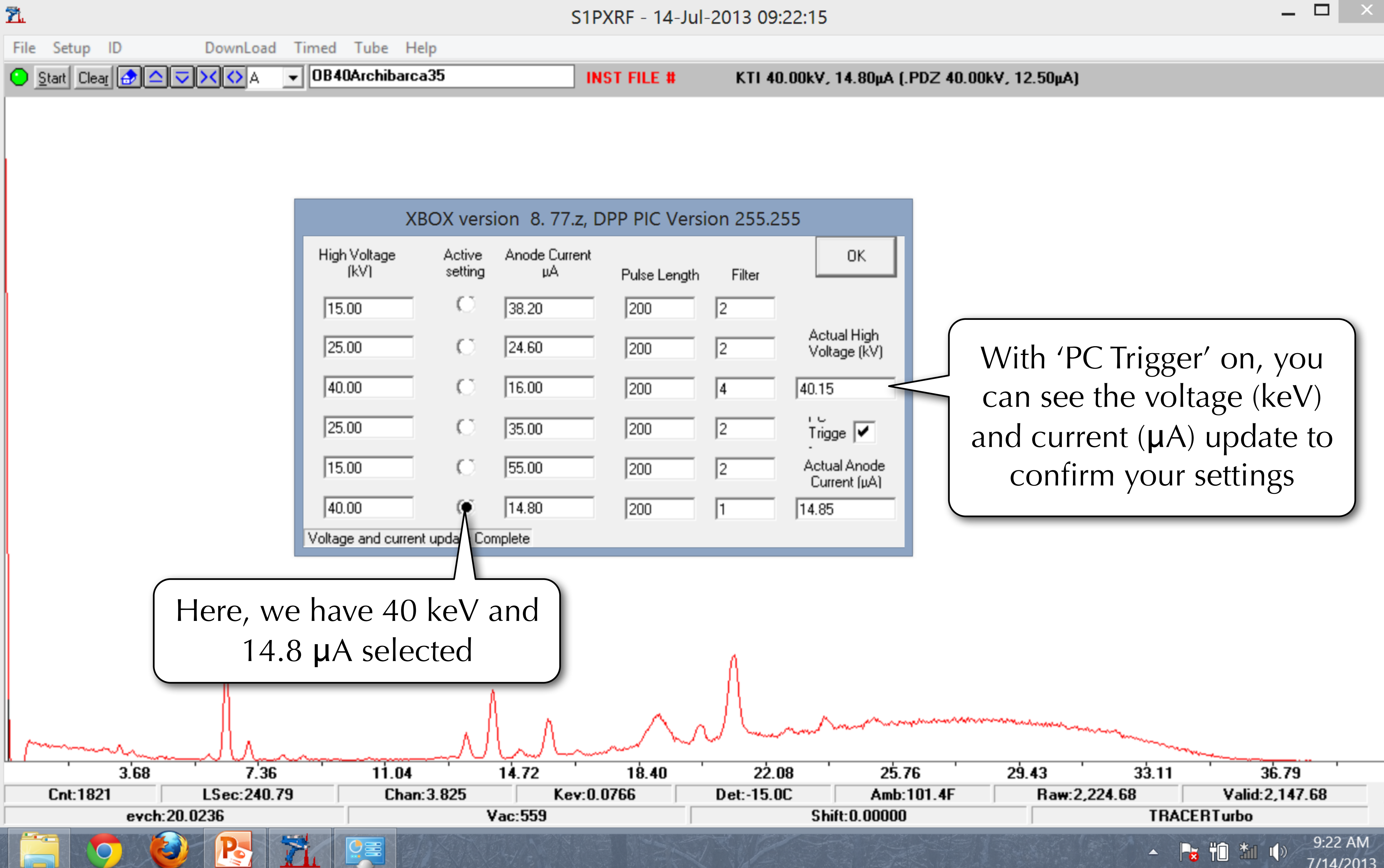

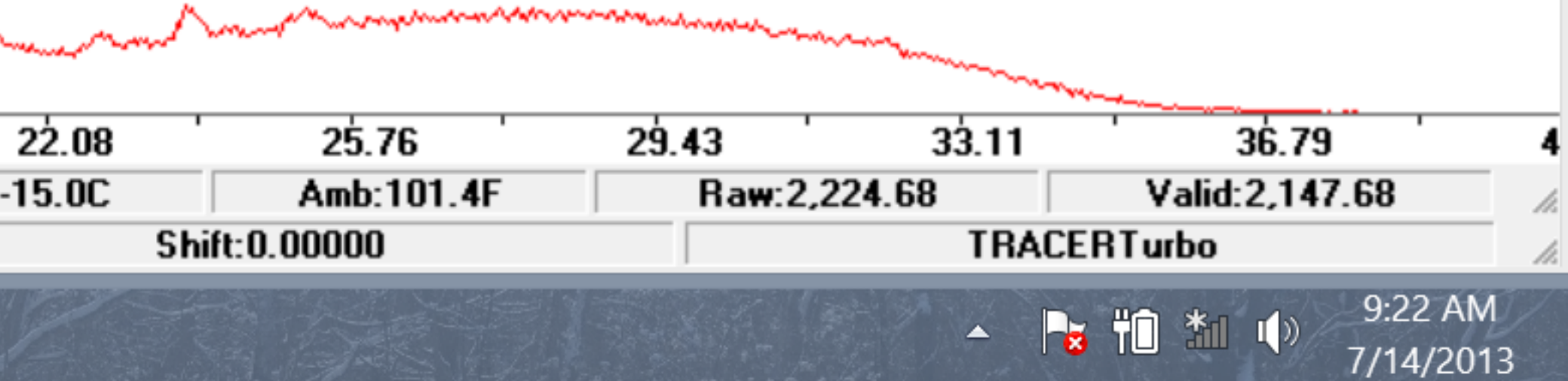

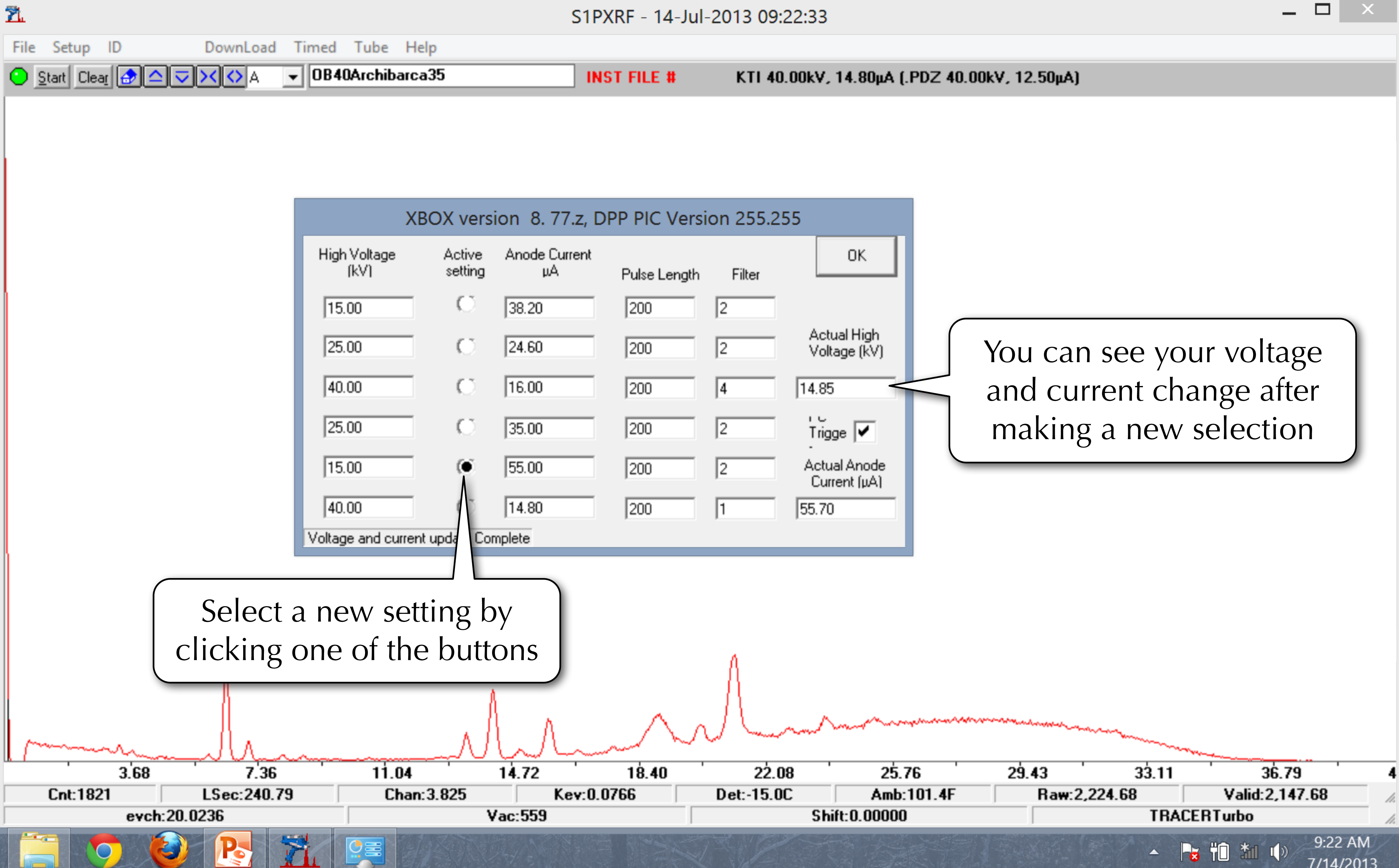

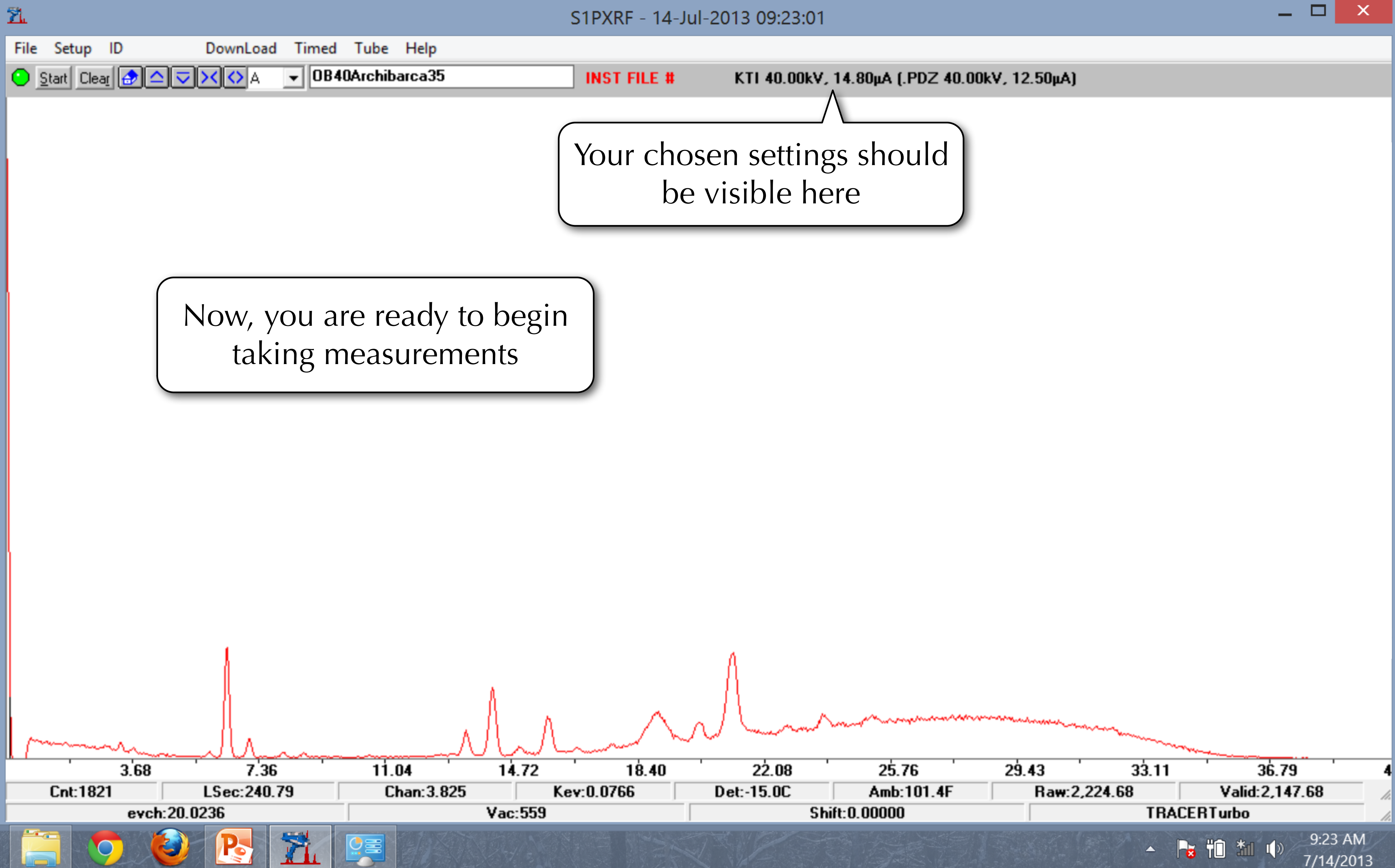

## Getting Data

# Step 2 Collecting Data

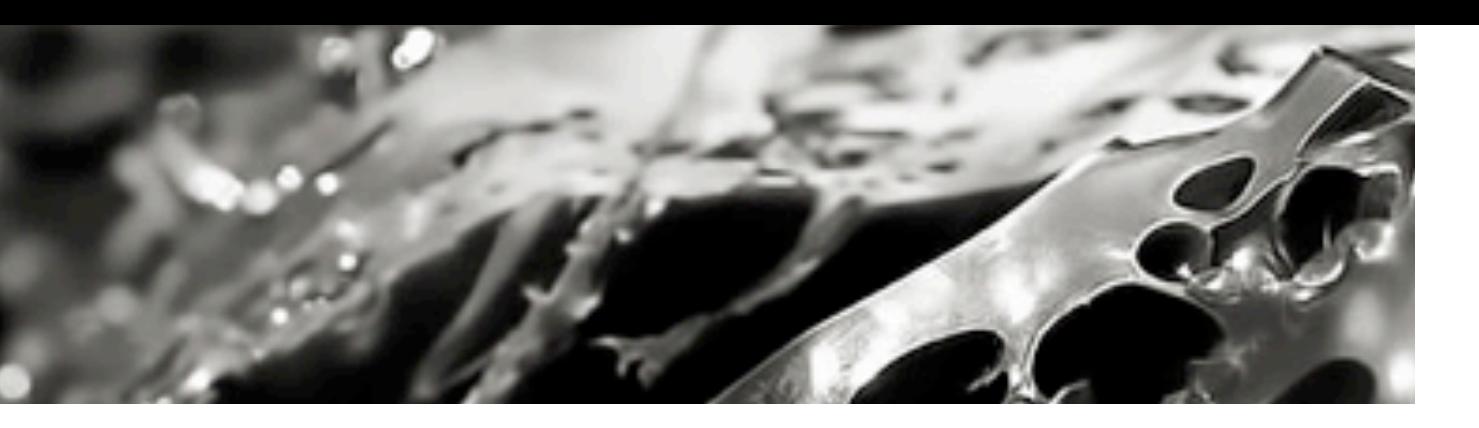

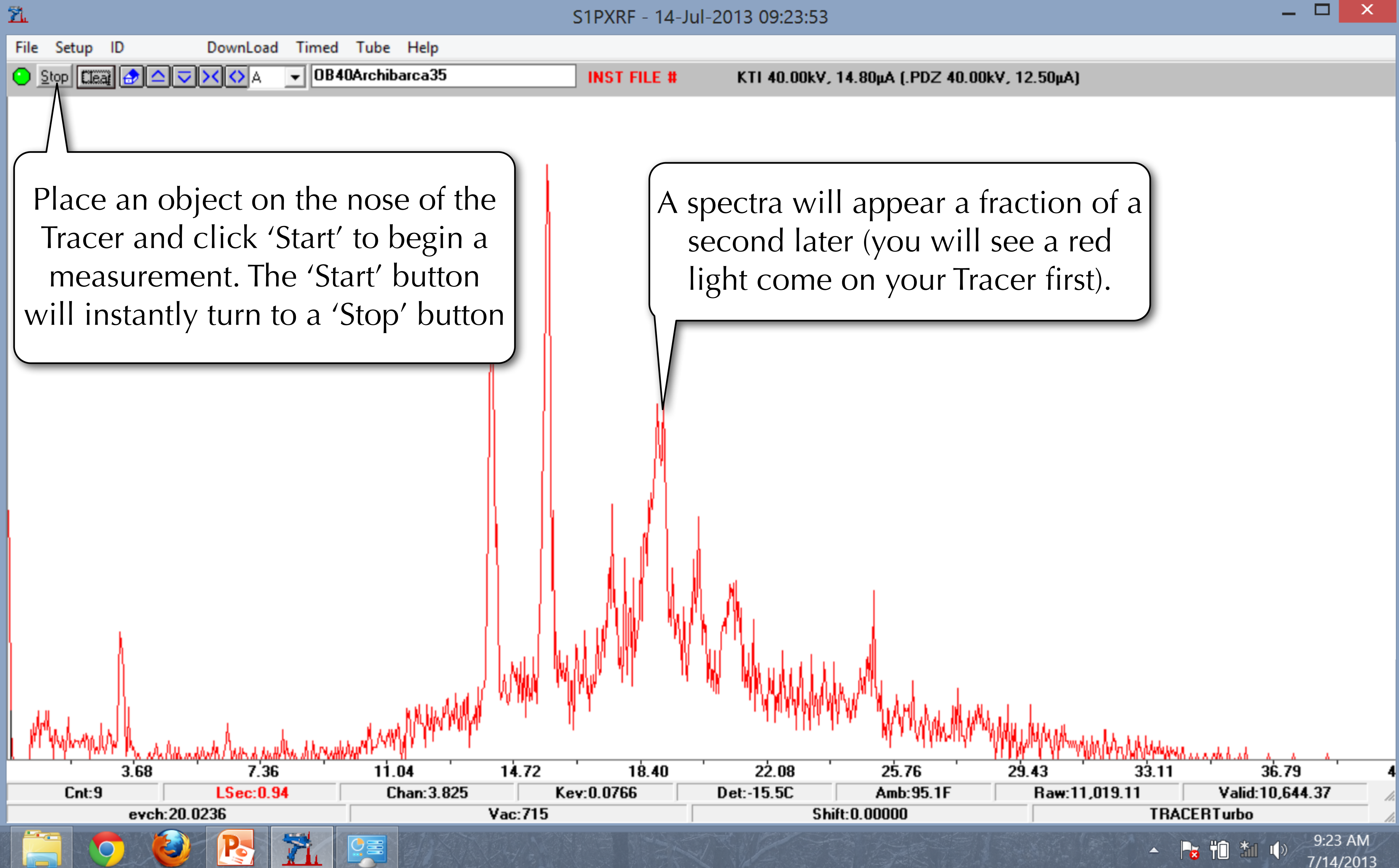

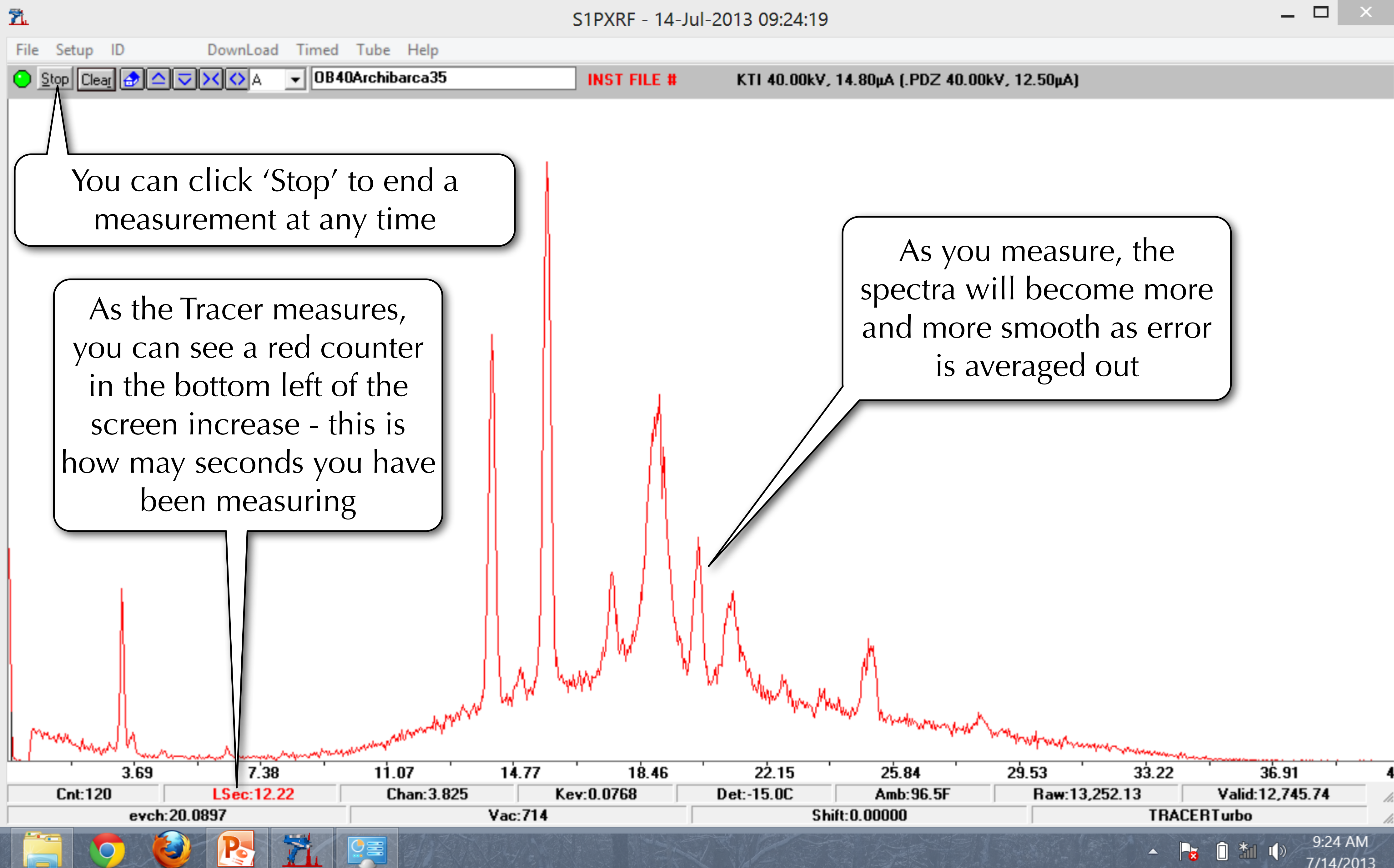

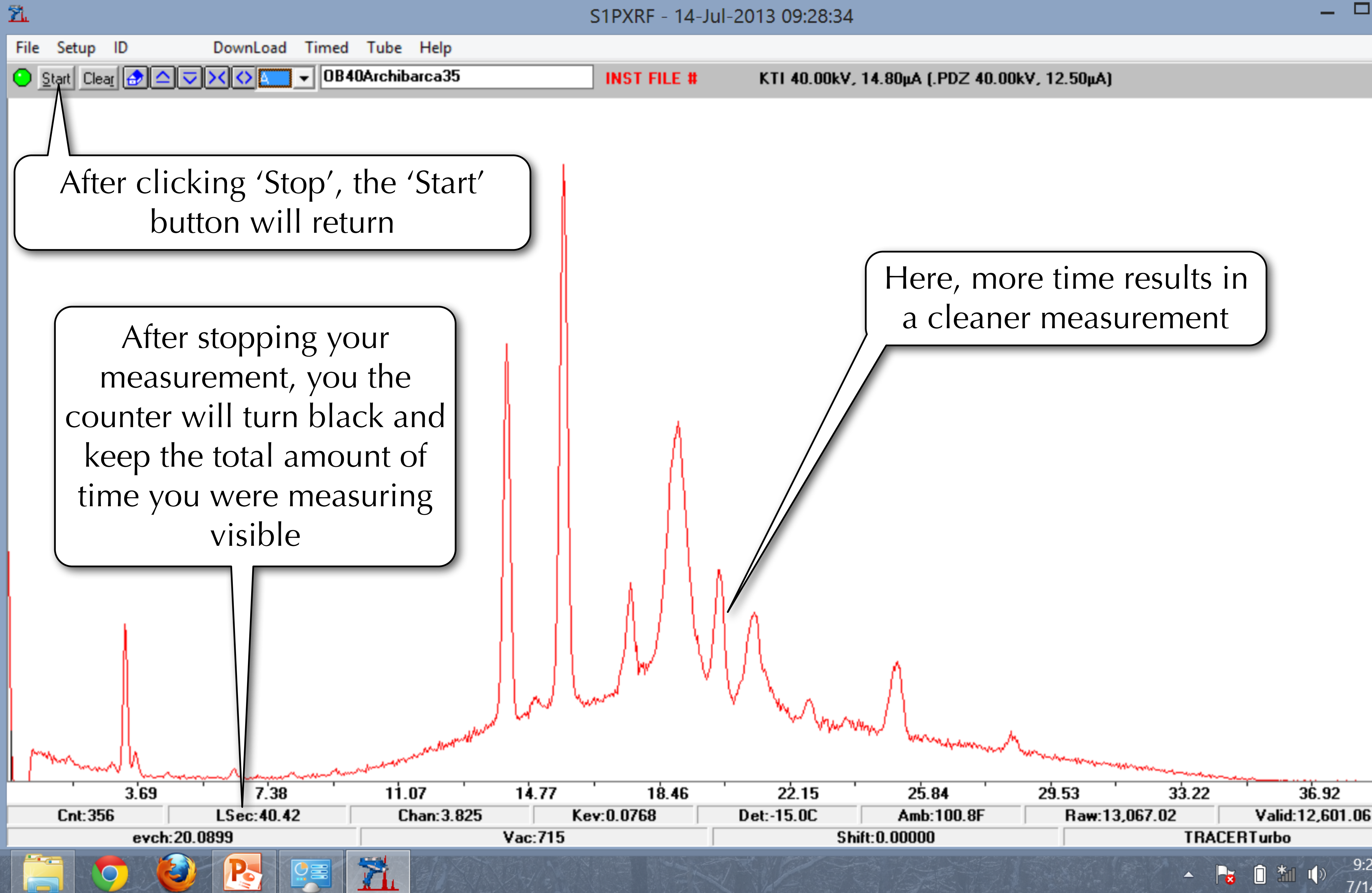

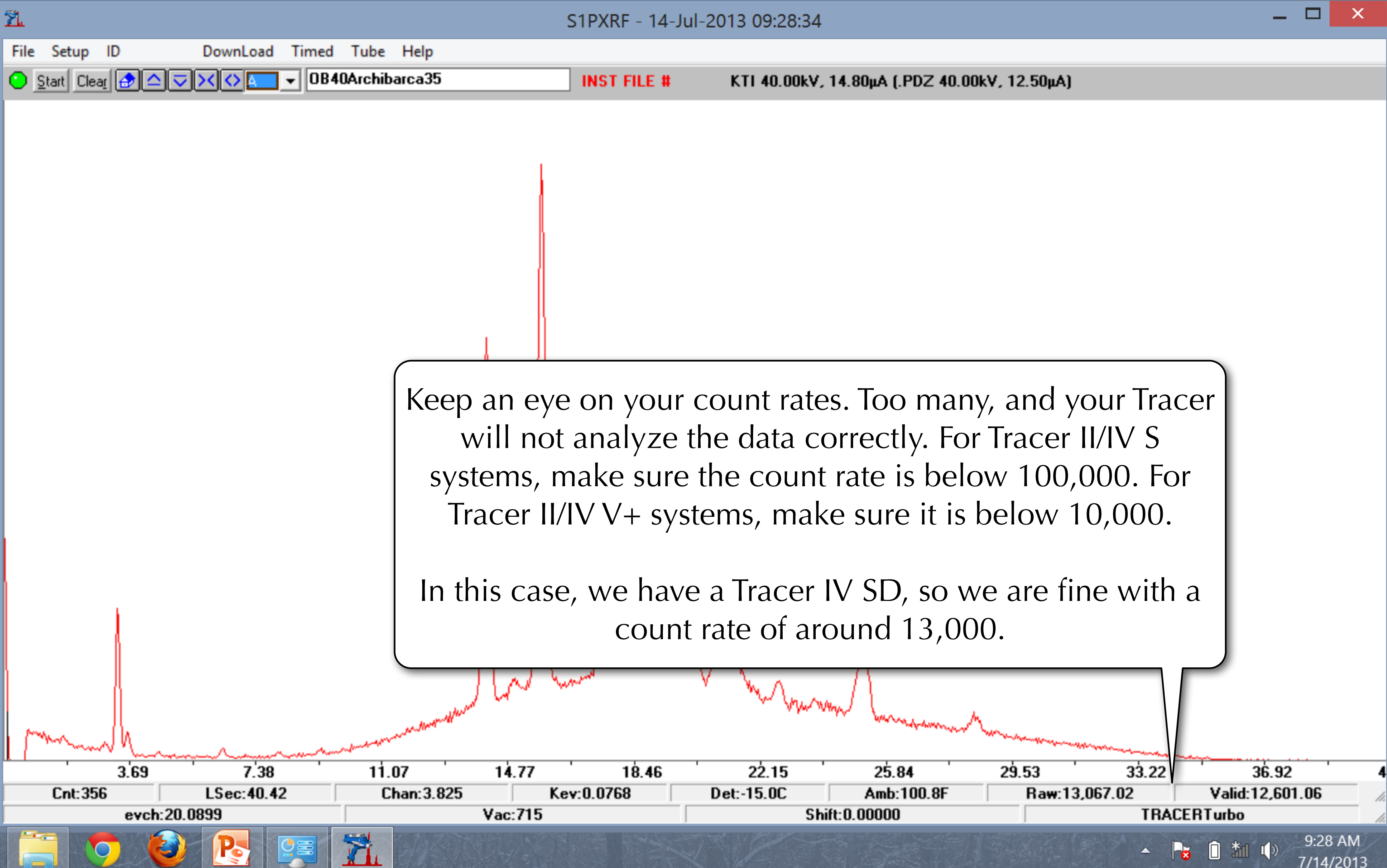

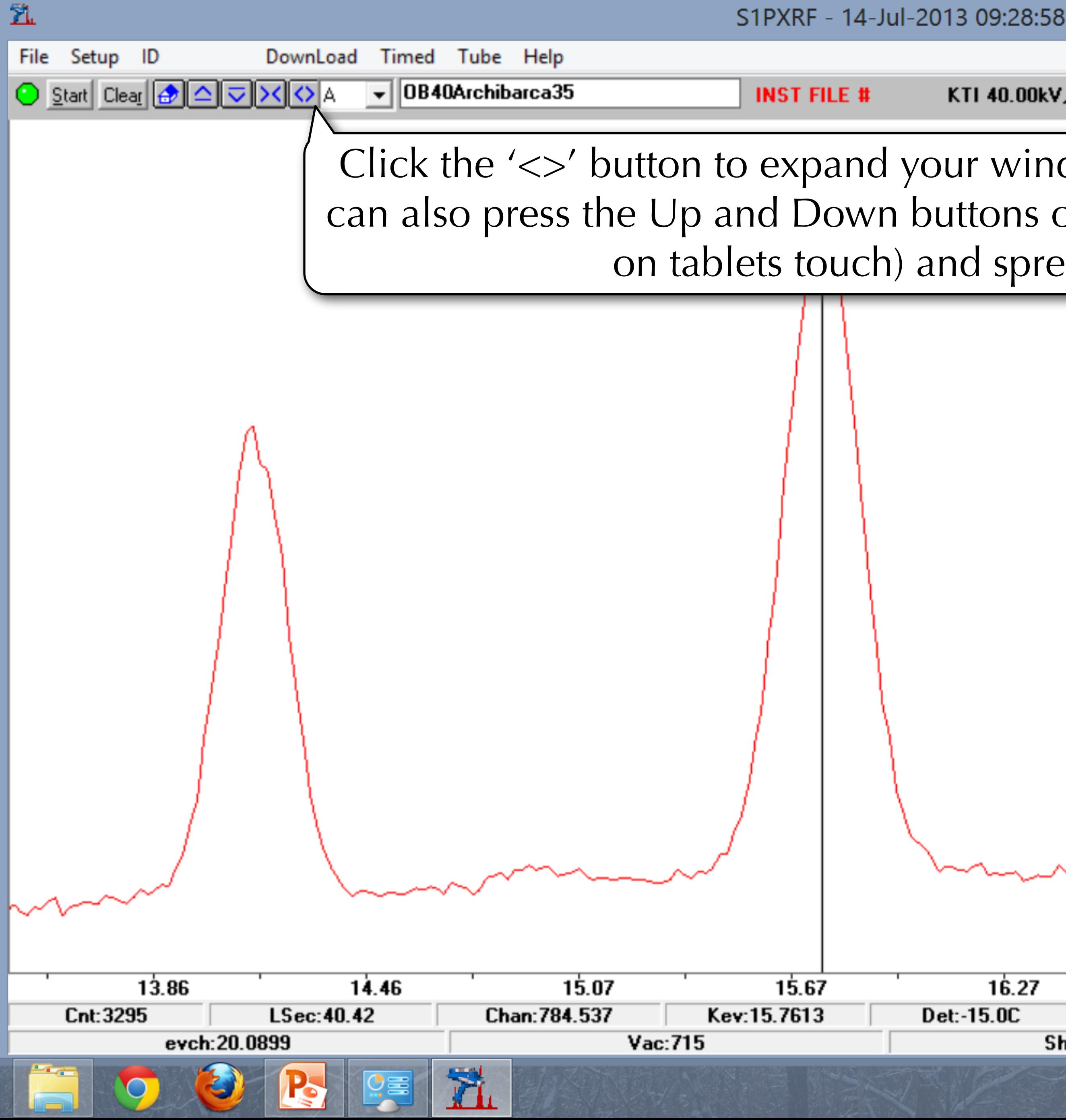

▣

KTI 40.00kV, 14.80μA (.PDZ 40.00kV, 12.50μA)

Click the '<>' button to expand your window to focus on specific elements. You can also press the Up and Down buttons on your keyboard. You can also click (or on tablets touch) and spread your spectra as well

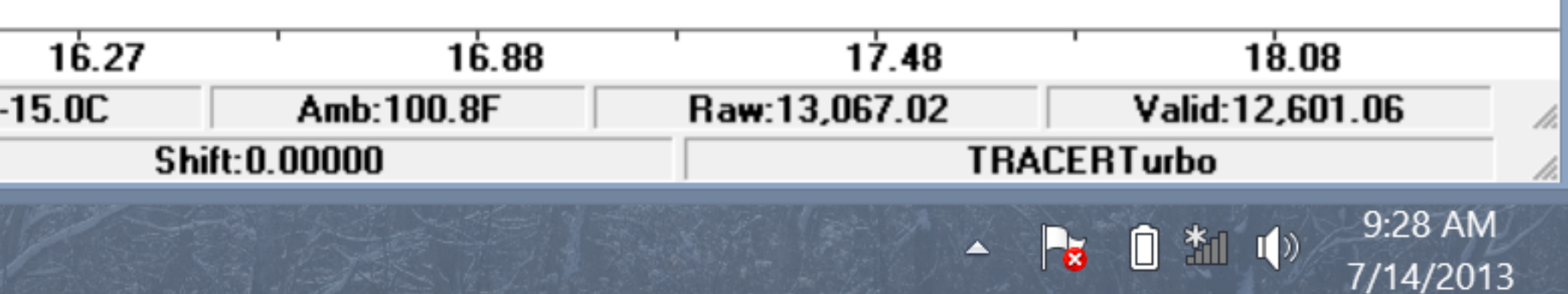

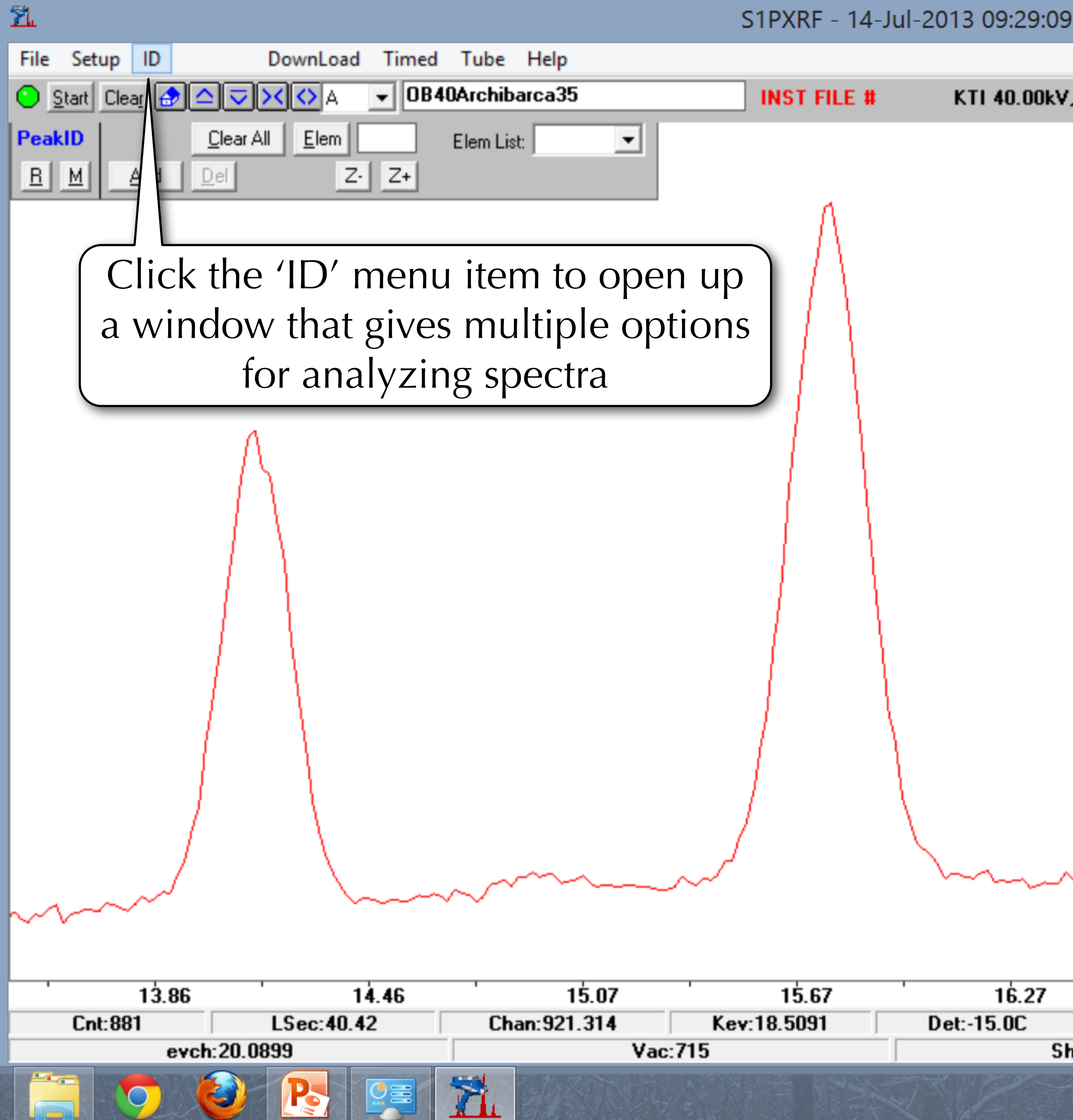

KTI 40.00kV, 14.80μA (.PDZ 40.00kV, 12.50μA)

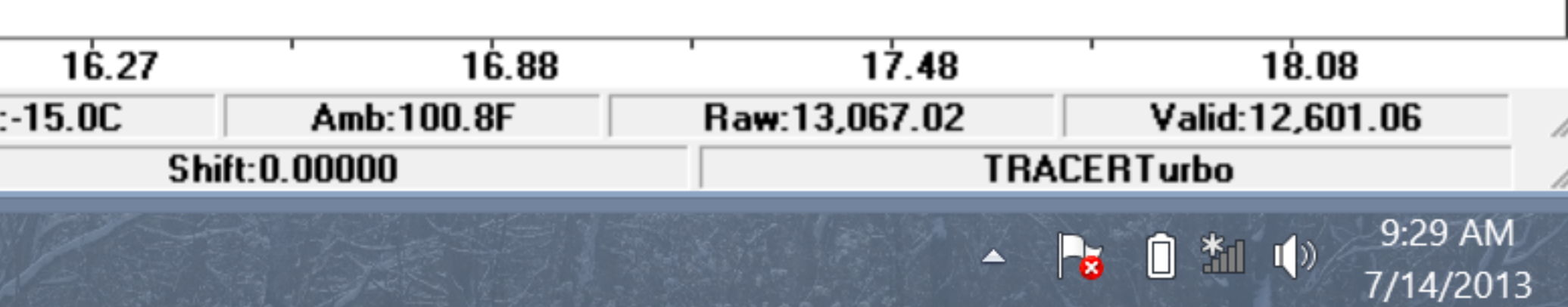

 $\Box$ 

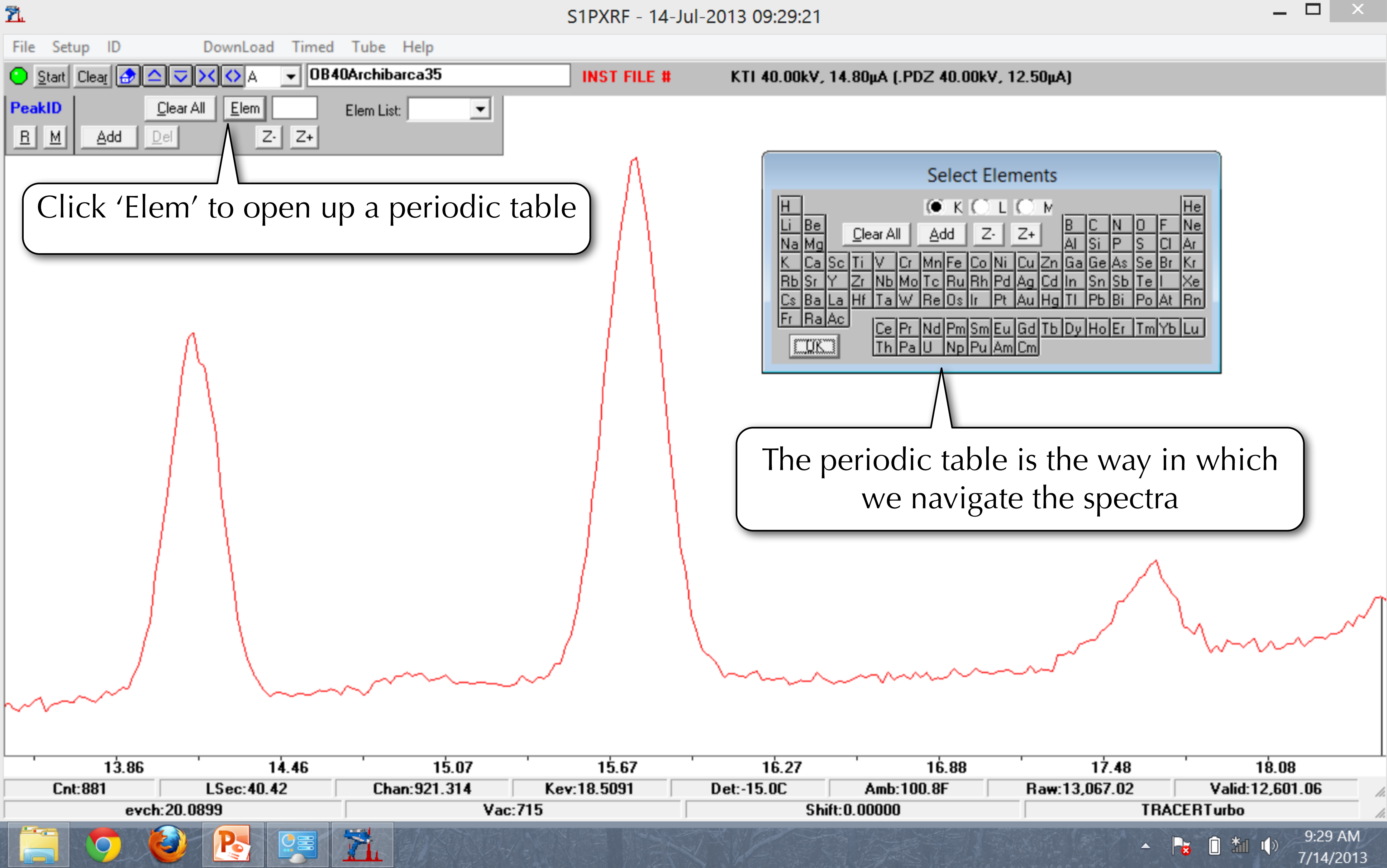

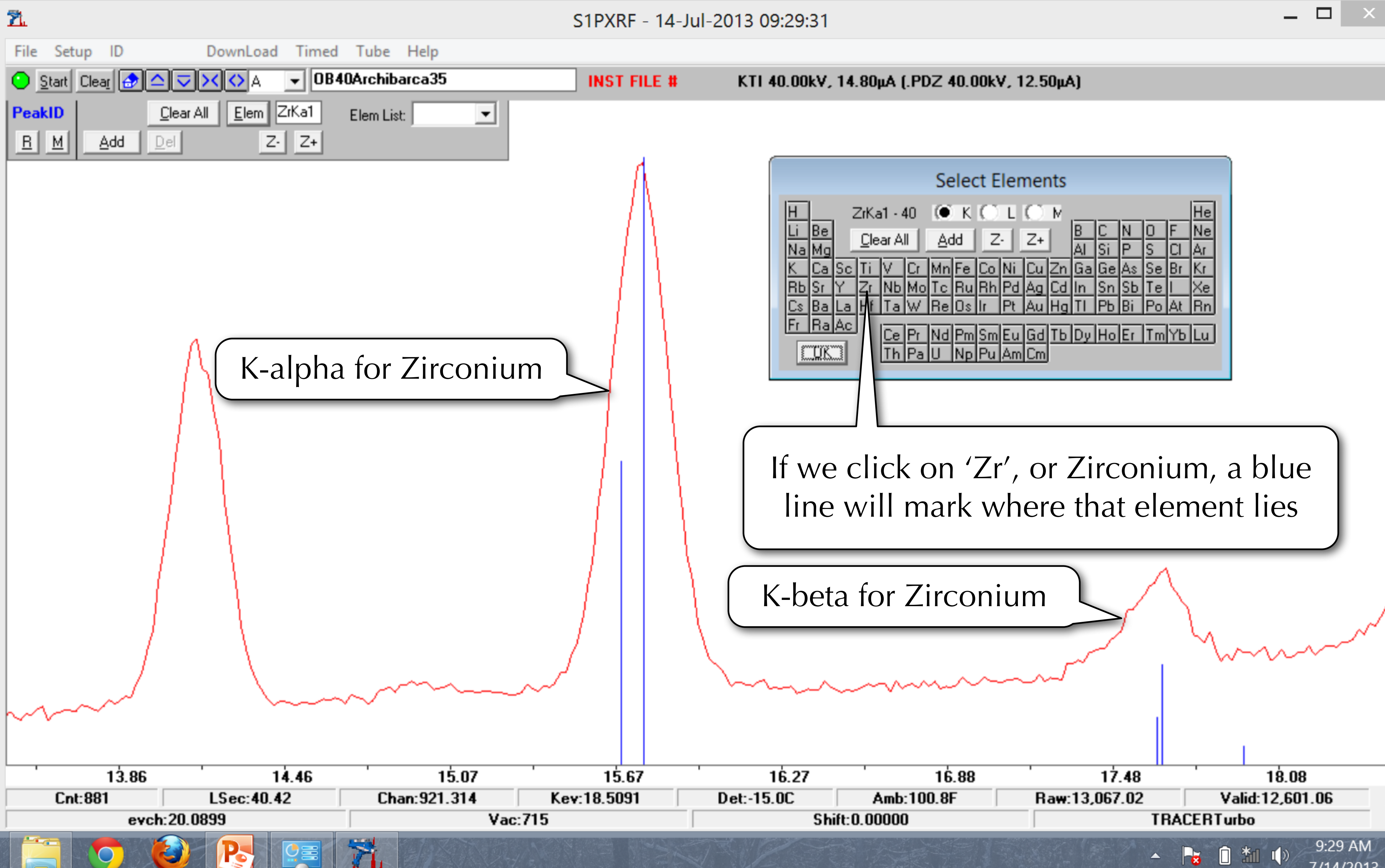

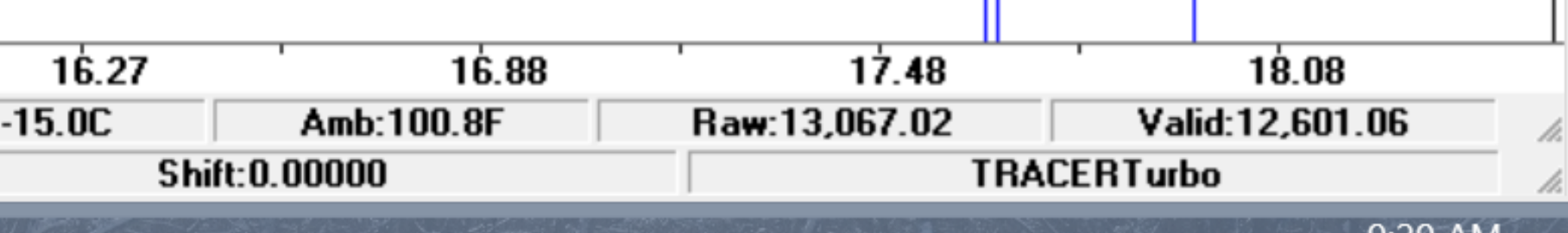

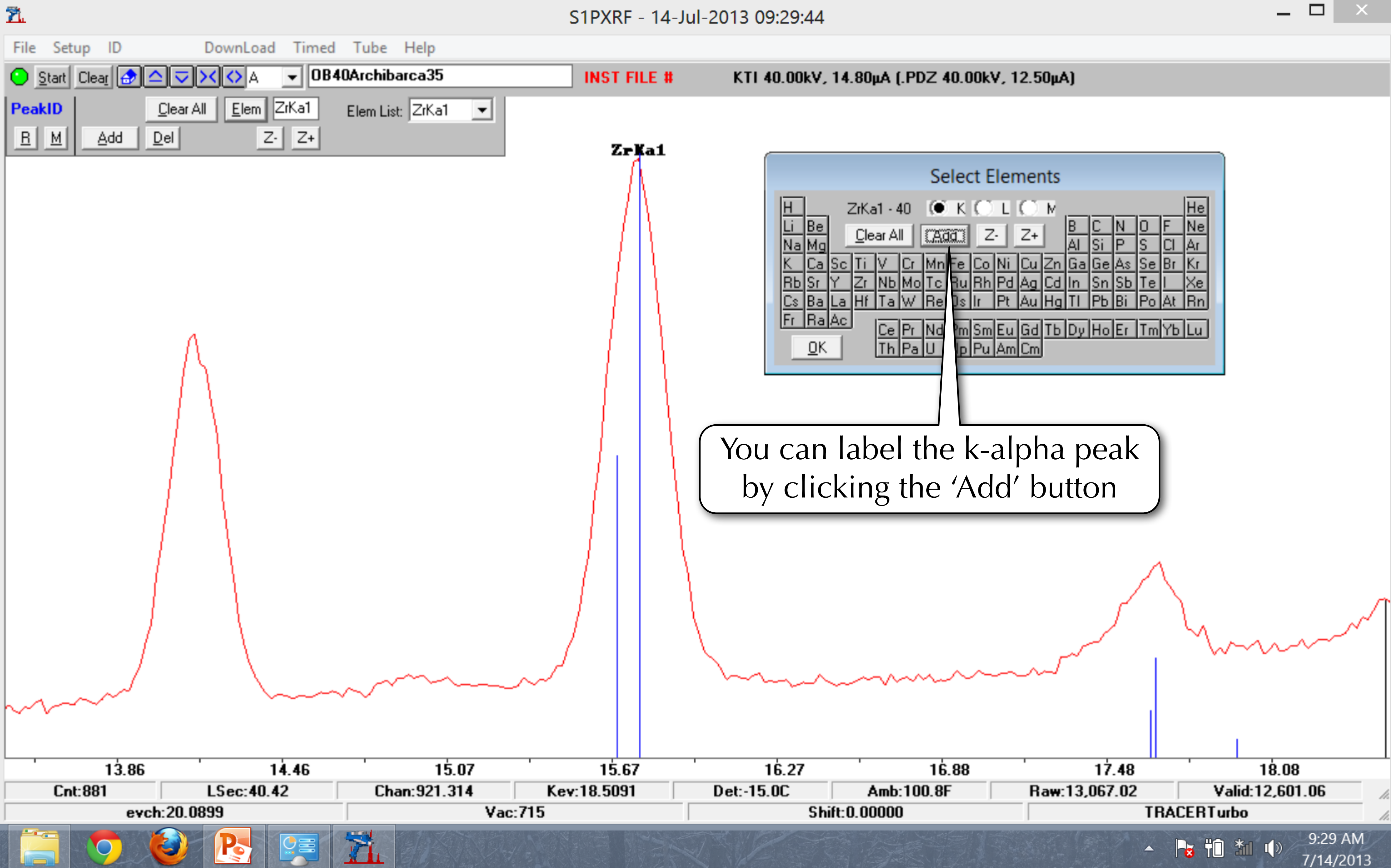

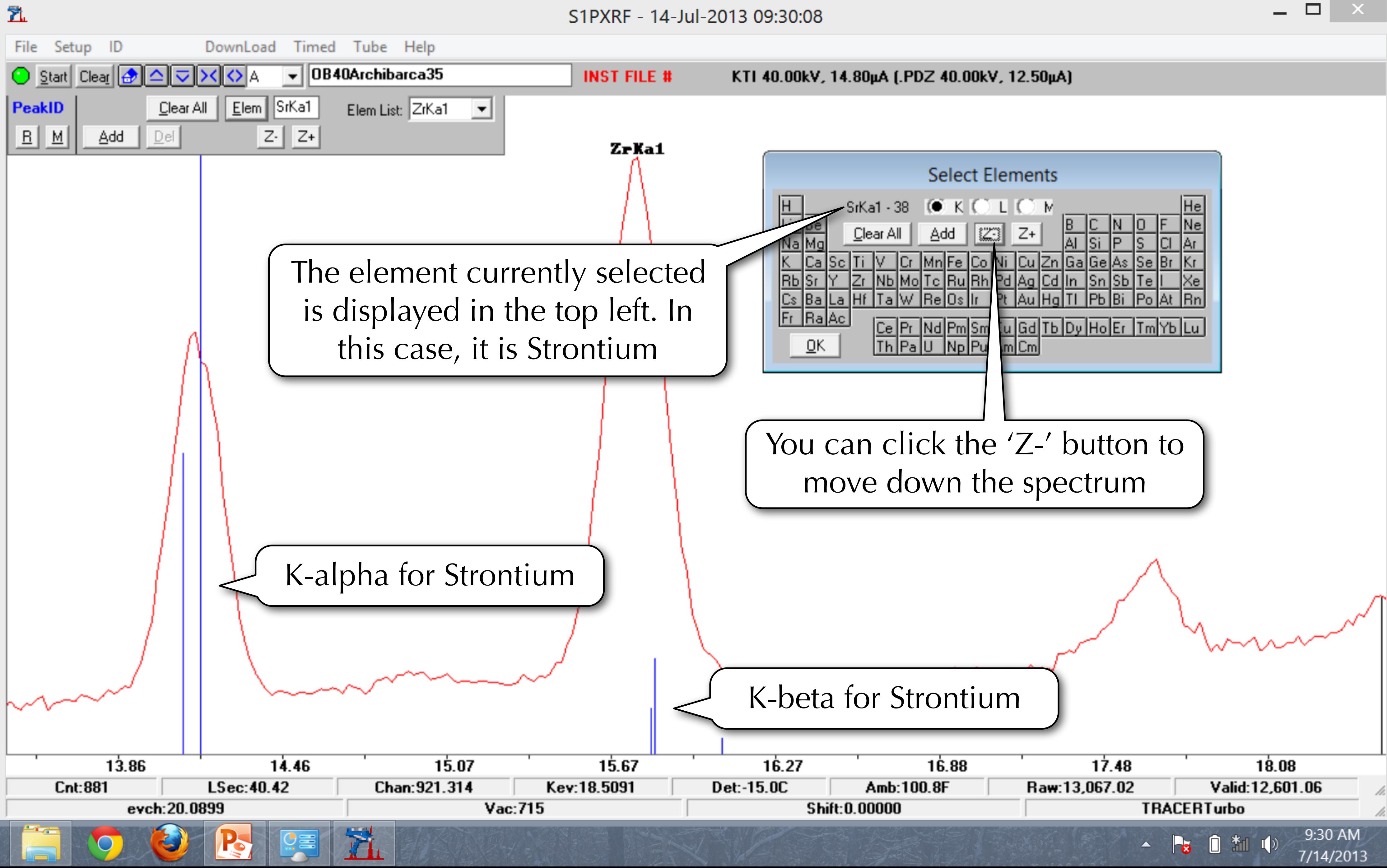

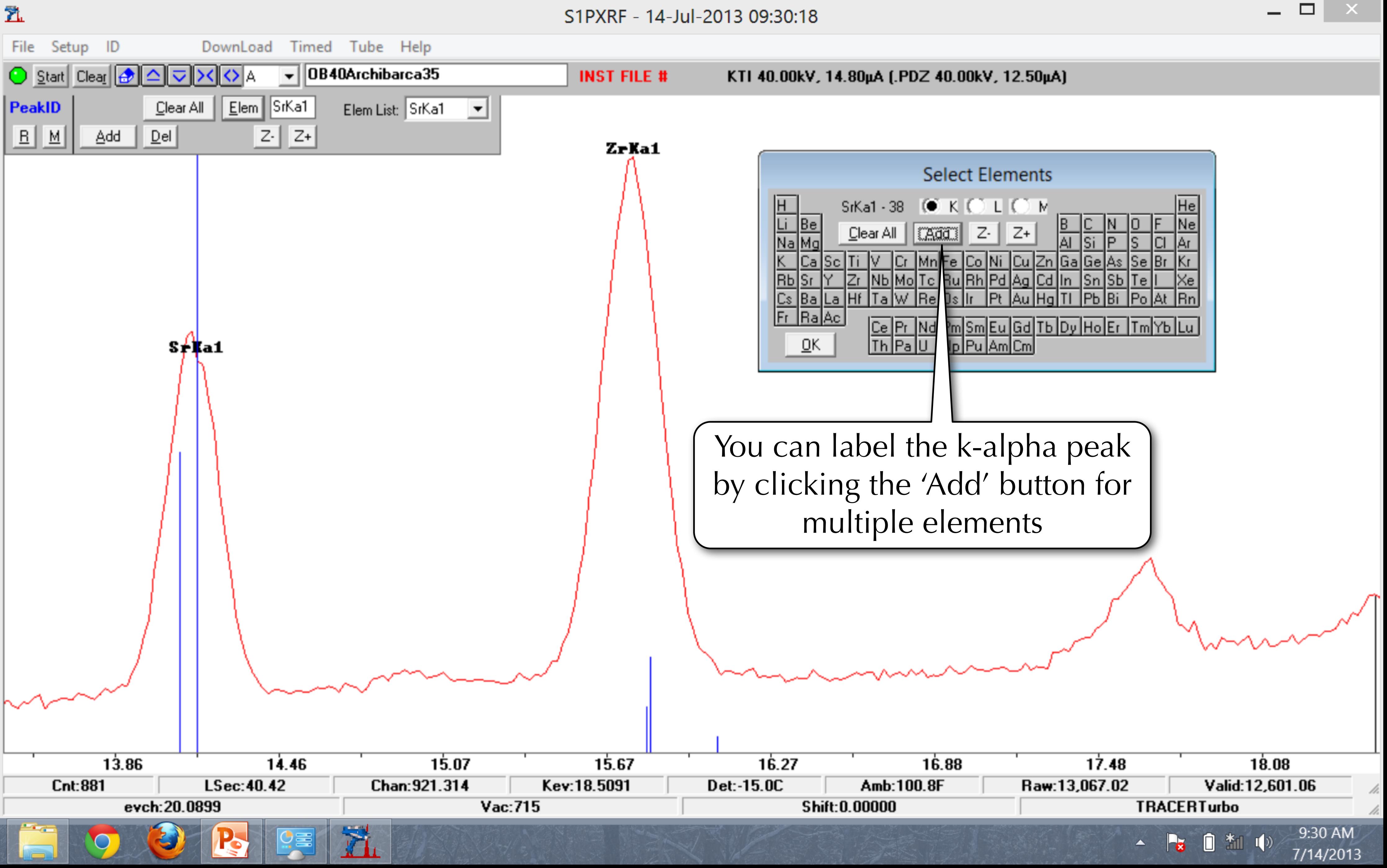

 $\mathbf{X}$
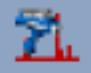

### S1PXRF - 14-Jul-2013 09:30:41

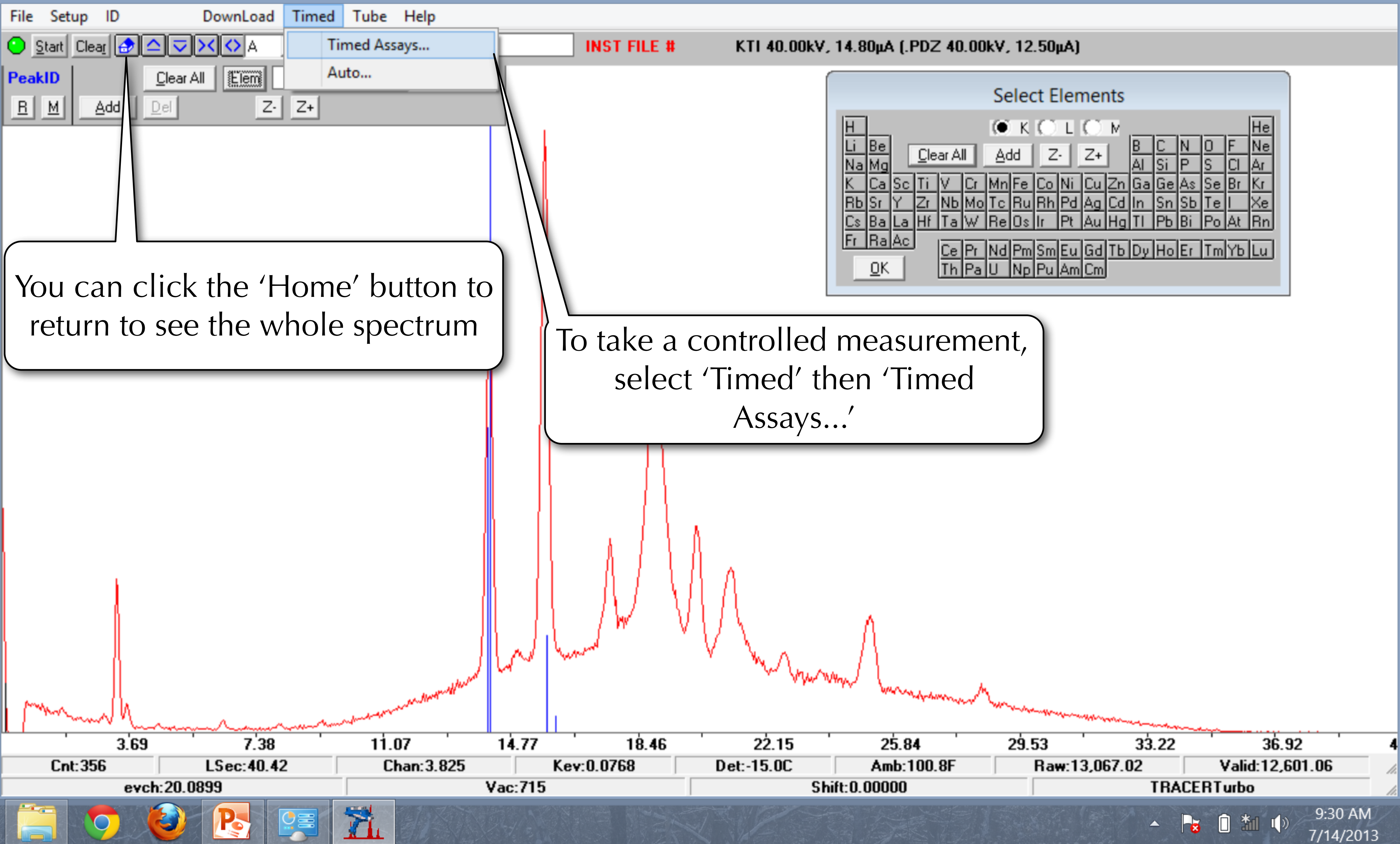

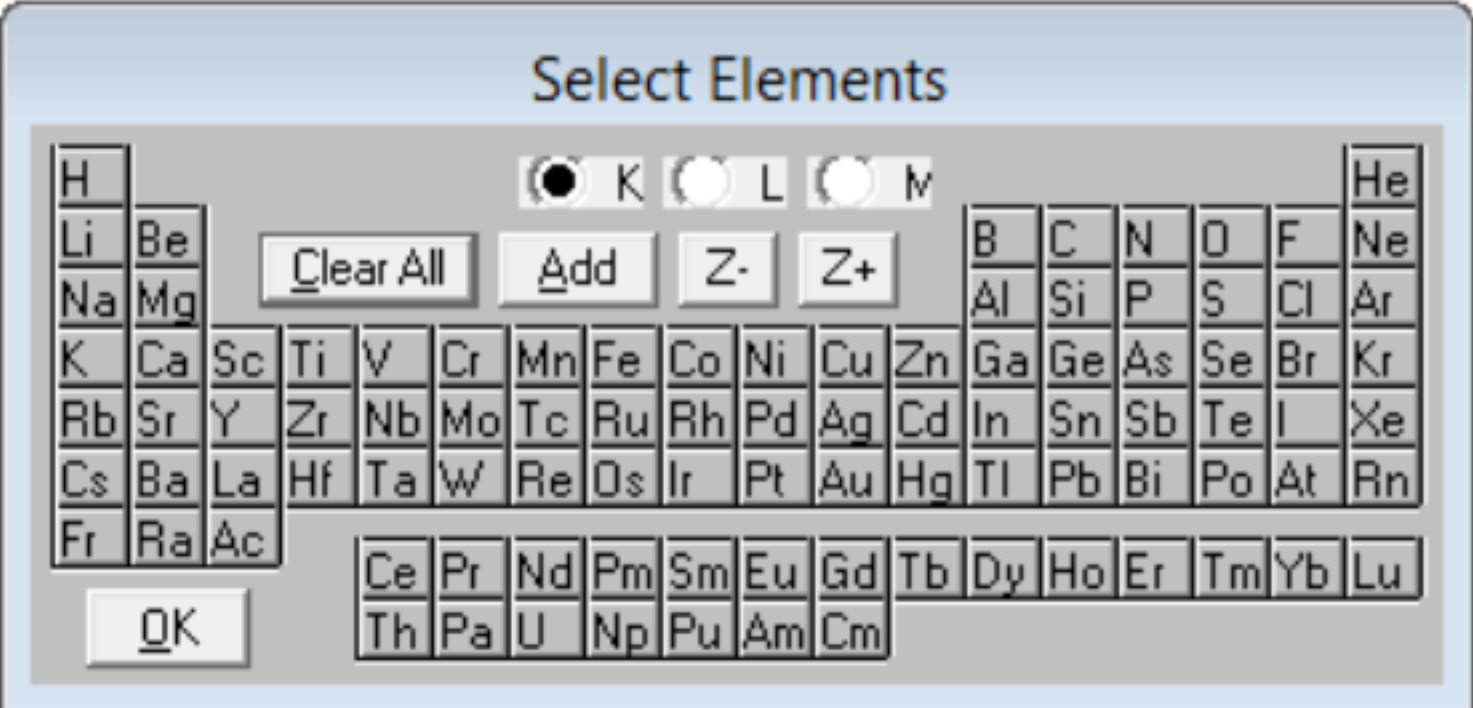

 $\pmb{\times}$ 

 $\Box$ 

S1PXRF - 14-Jul-2013 09:30:59

 $\mathbf{Z}$ 

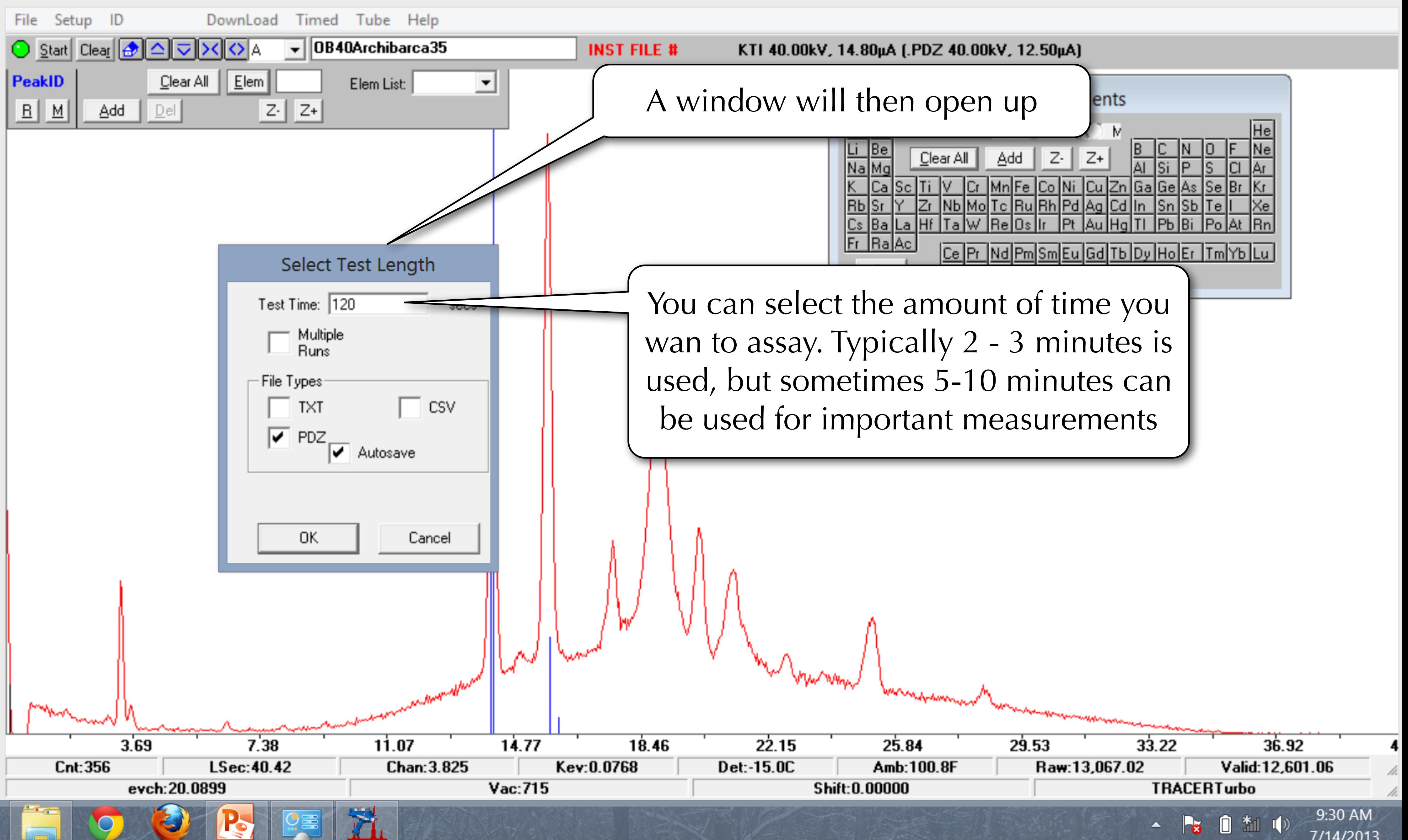

 $\mathbf{X}$ 

 $\Box$ 

7/14/2013

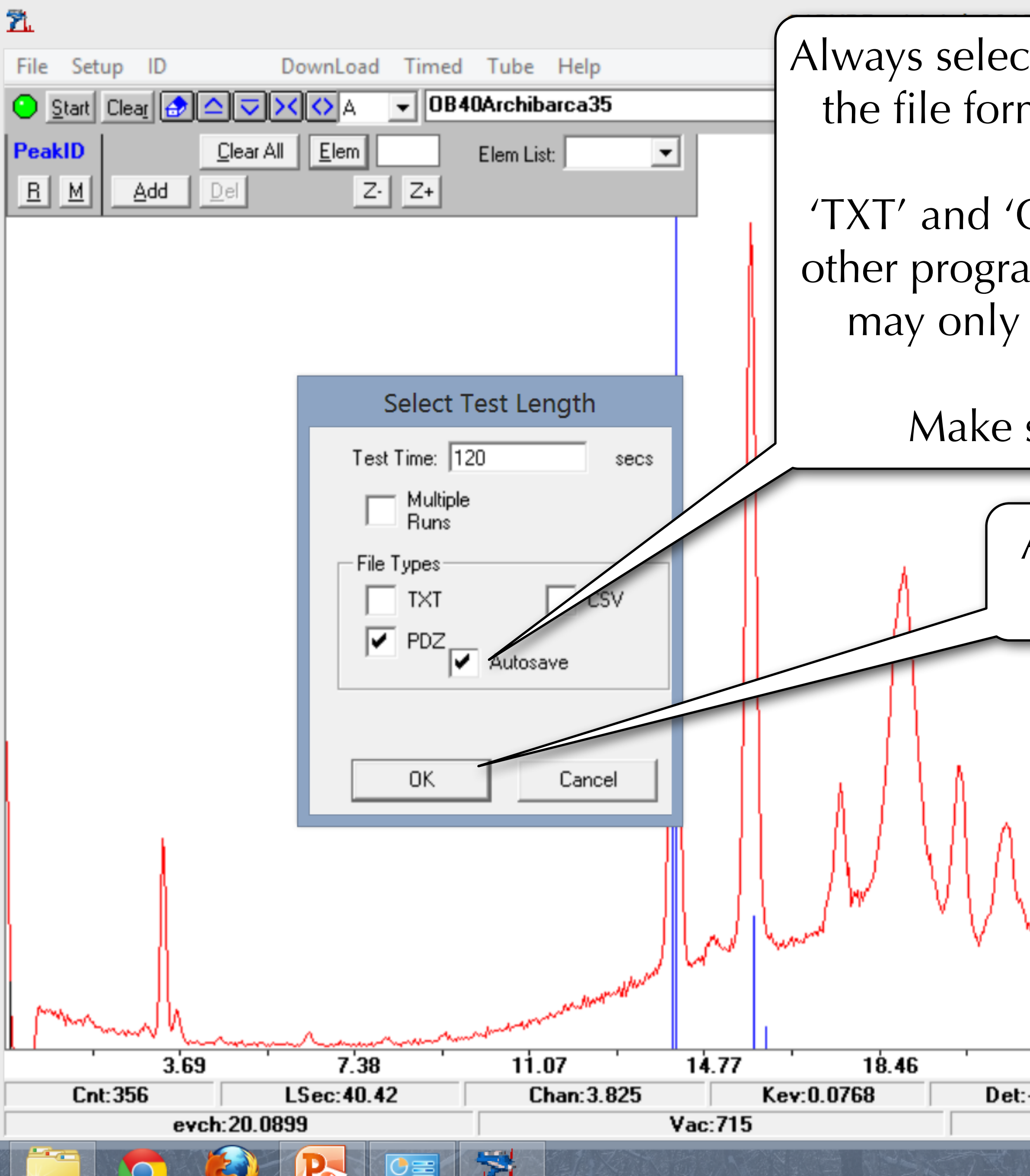

Always select to save as a 'PDZ' file - this is the file format for other Bruker software.

'TXT' and 'CSV' can be used in Excel and other programs - but this is the raw data, it may only be useful to advanced users

Make sure Autosave is selected

After you have selected settings, press the 'OK' button

 $33.22$  $22.15$  $29.53$  $36.92$ 25.84 Det:-15.0C Amb:100.8F Raw:13,067.02 Valid:12,601.06 Shift: 0.00000 **TRACERTurbo** 7/14/2013

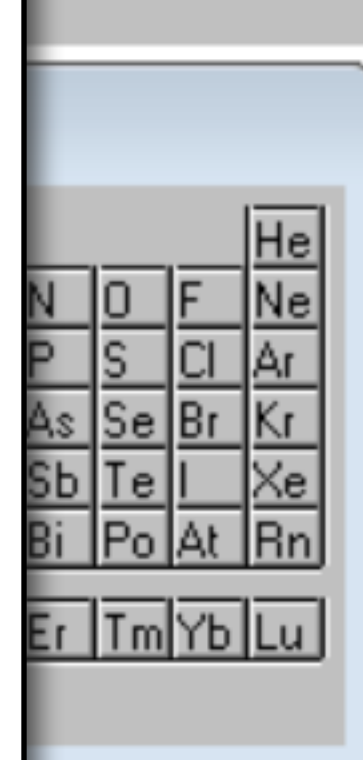

 $\Box$ 

 $\propto$ 

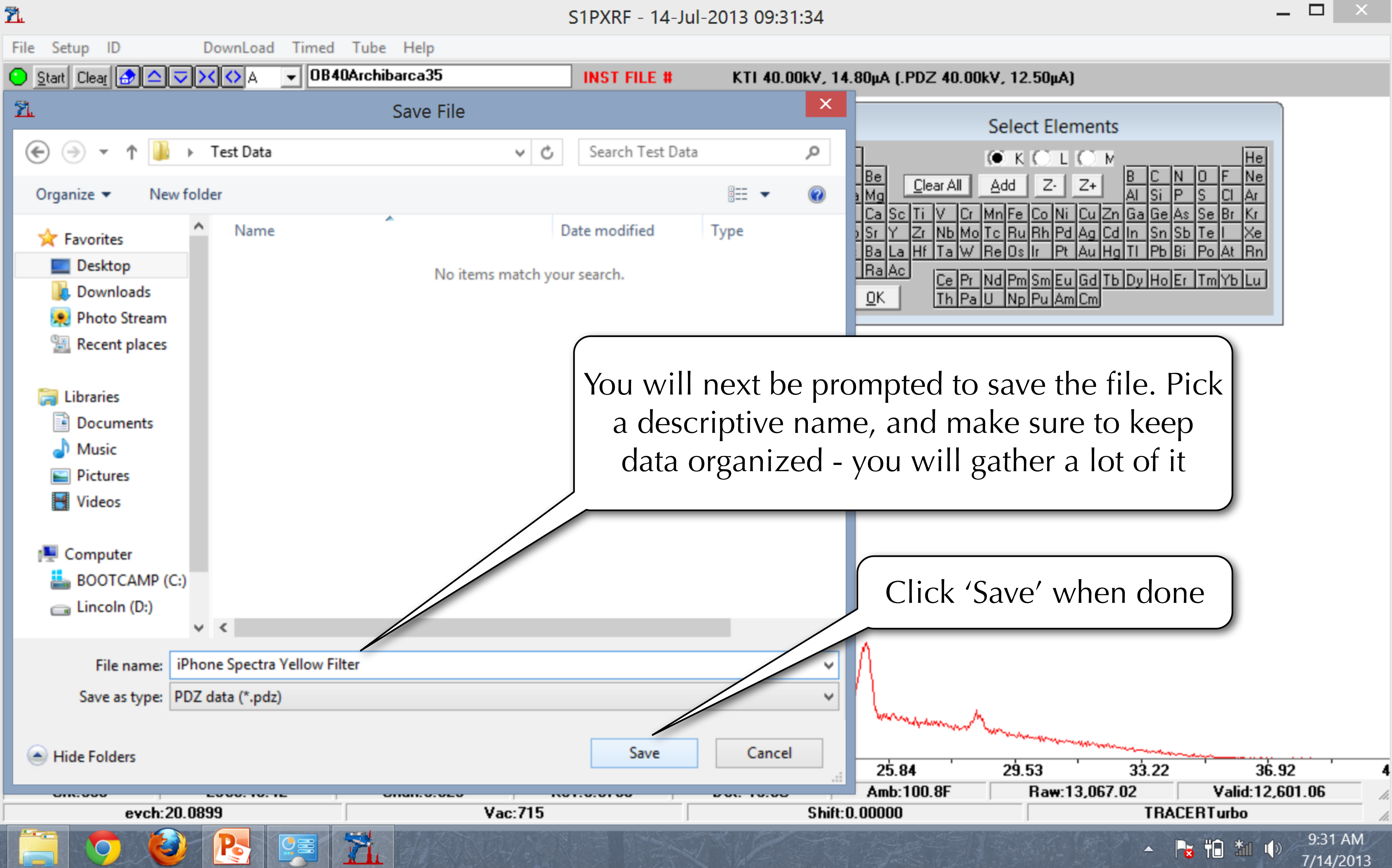

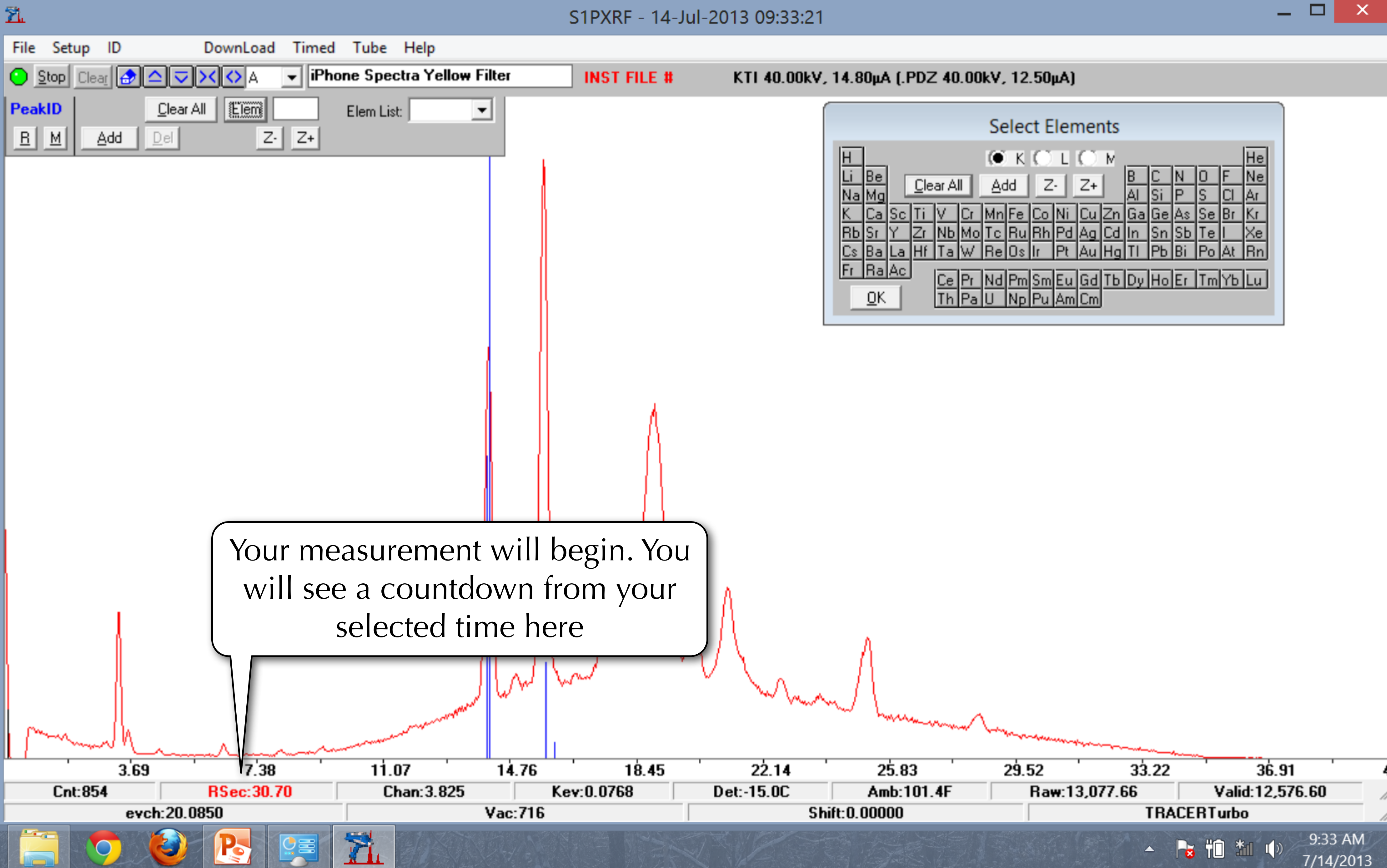

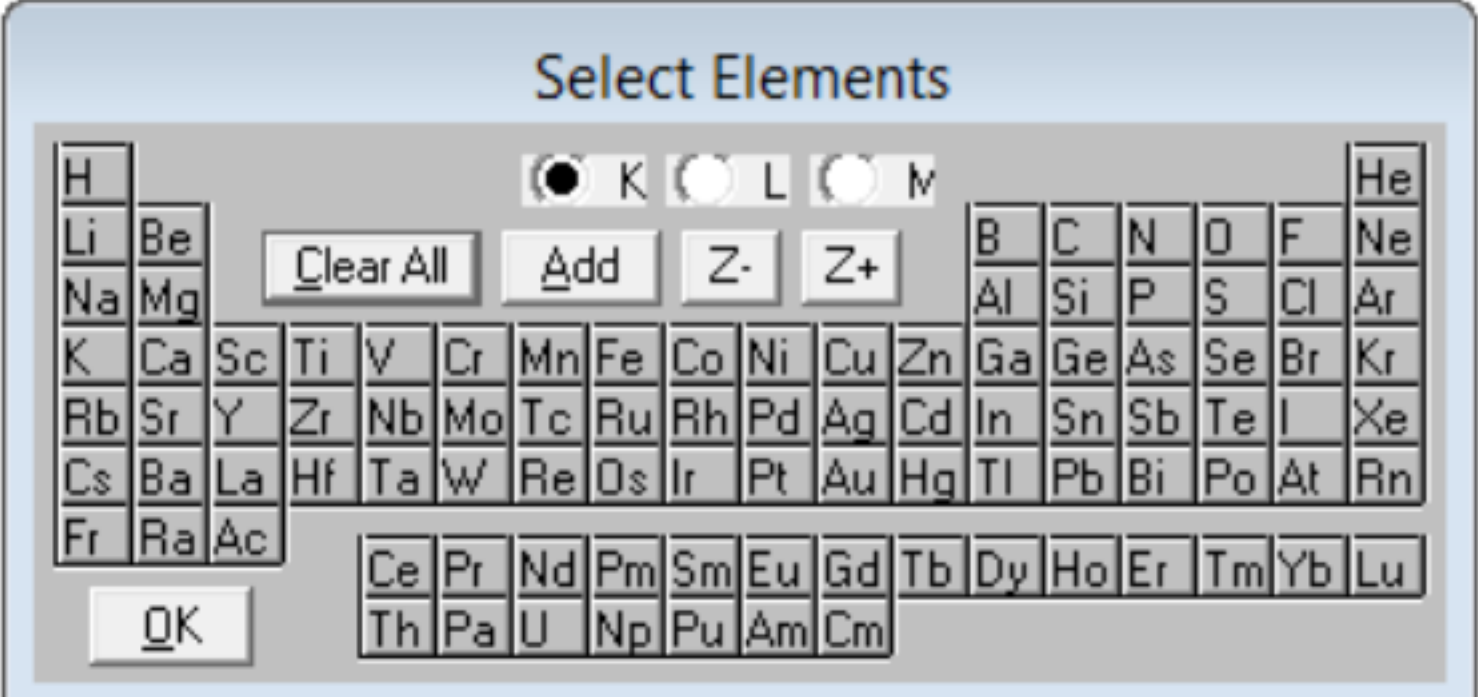

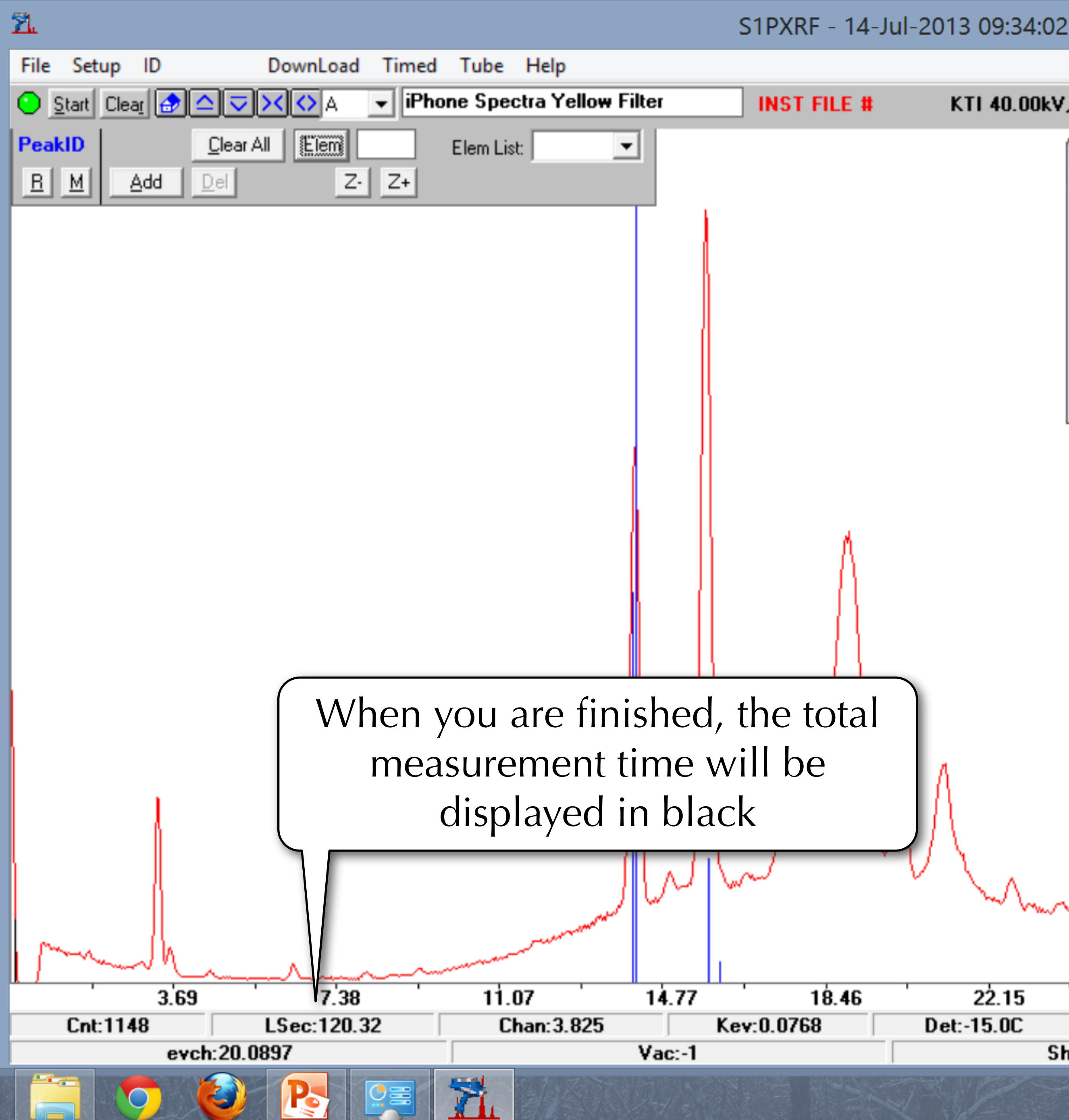

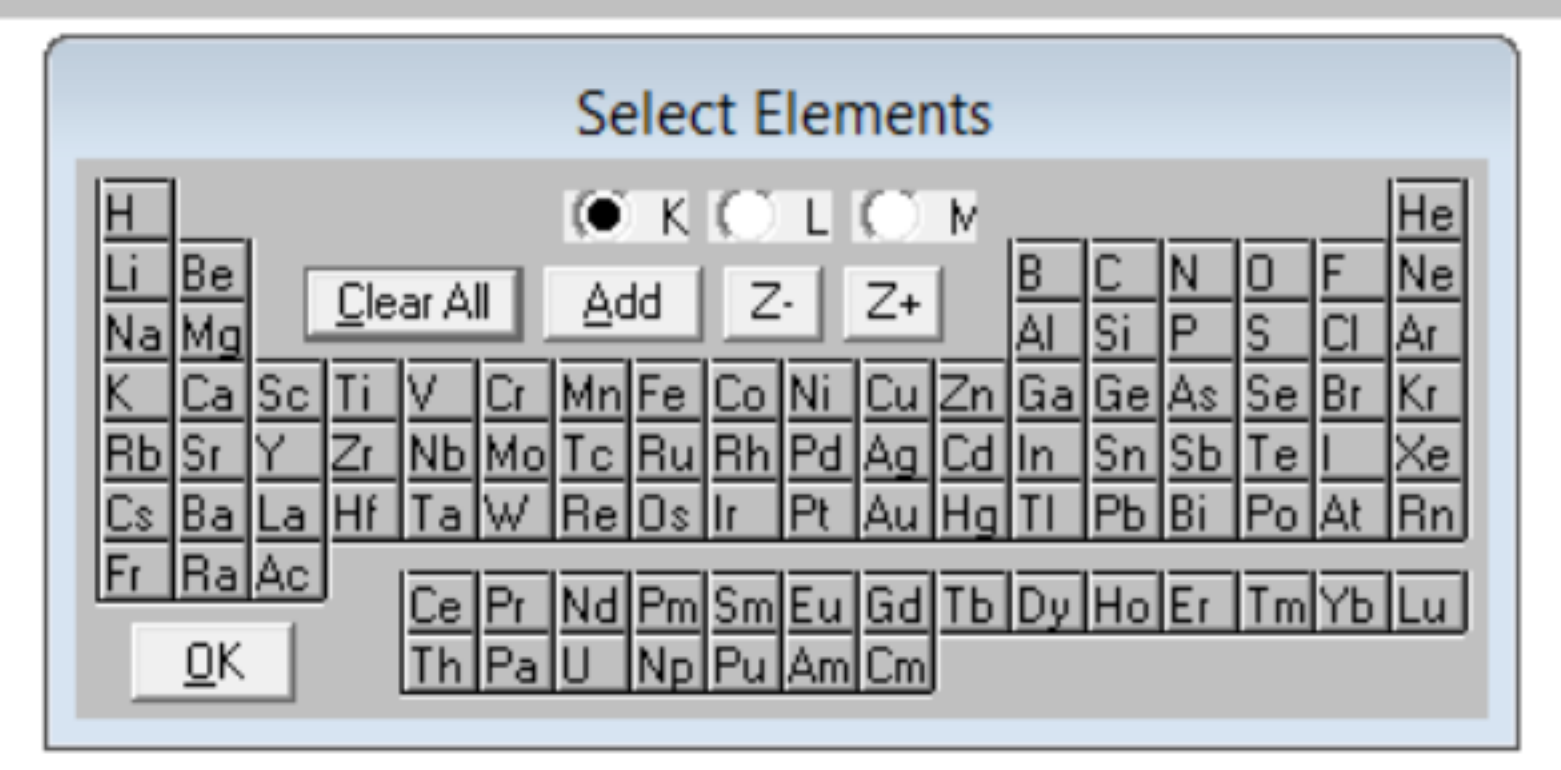

 $33.22$  $22.15$  $36.91$  $25.84$  $29.53$ Amb:102.1F Raw:13,072.34 Valid: 12,585.11

**TRACERTurbo** Shift: 0.00000 9:34 AM 10 \* 1 ()

 $\Box$ 

7/14/2013

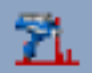

### S1PXRF - 14-Jul-2013 09:34:14

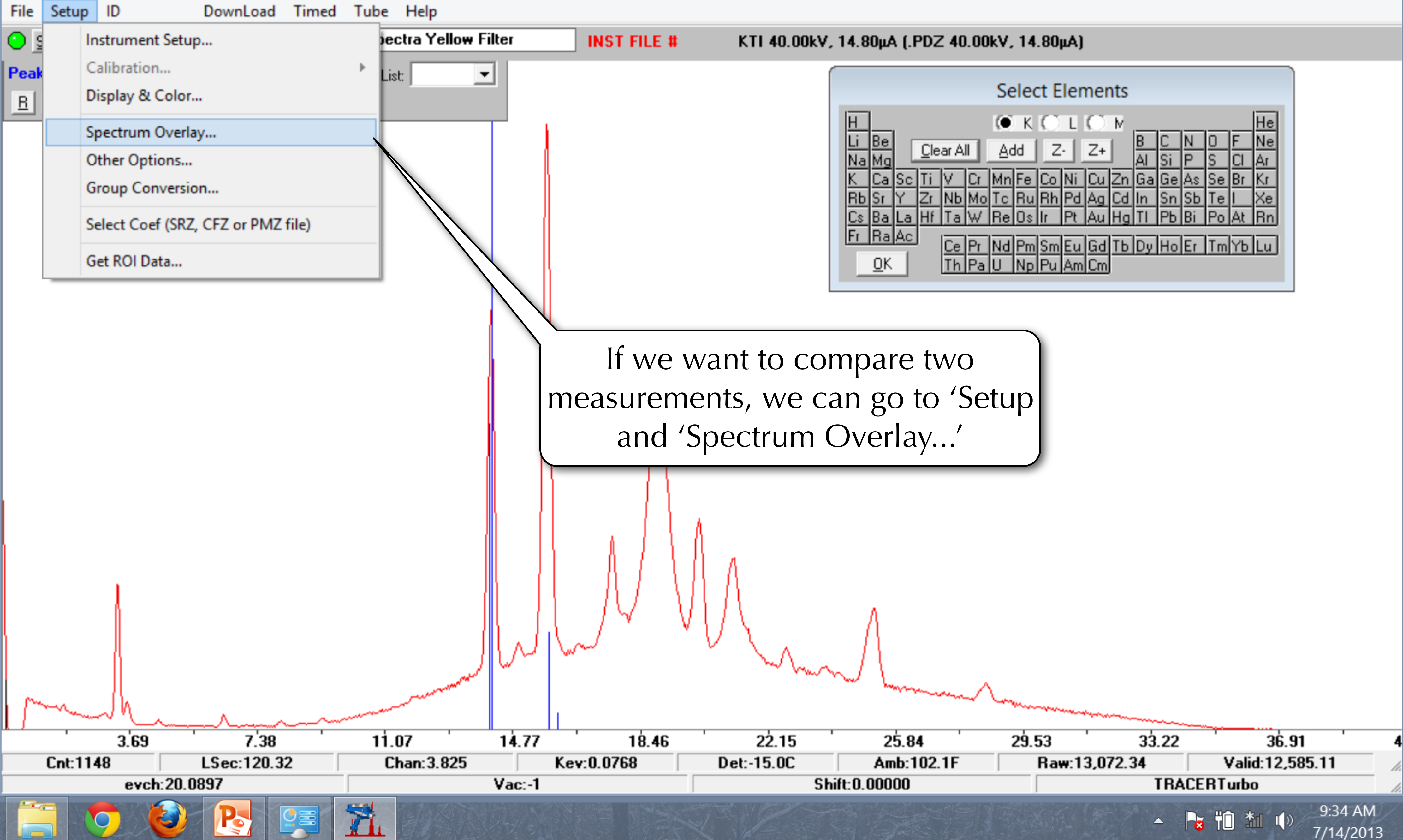

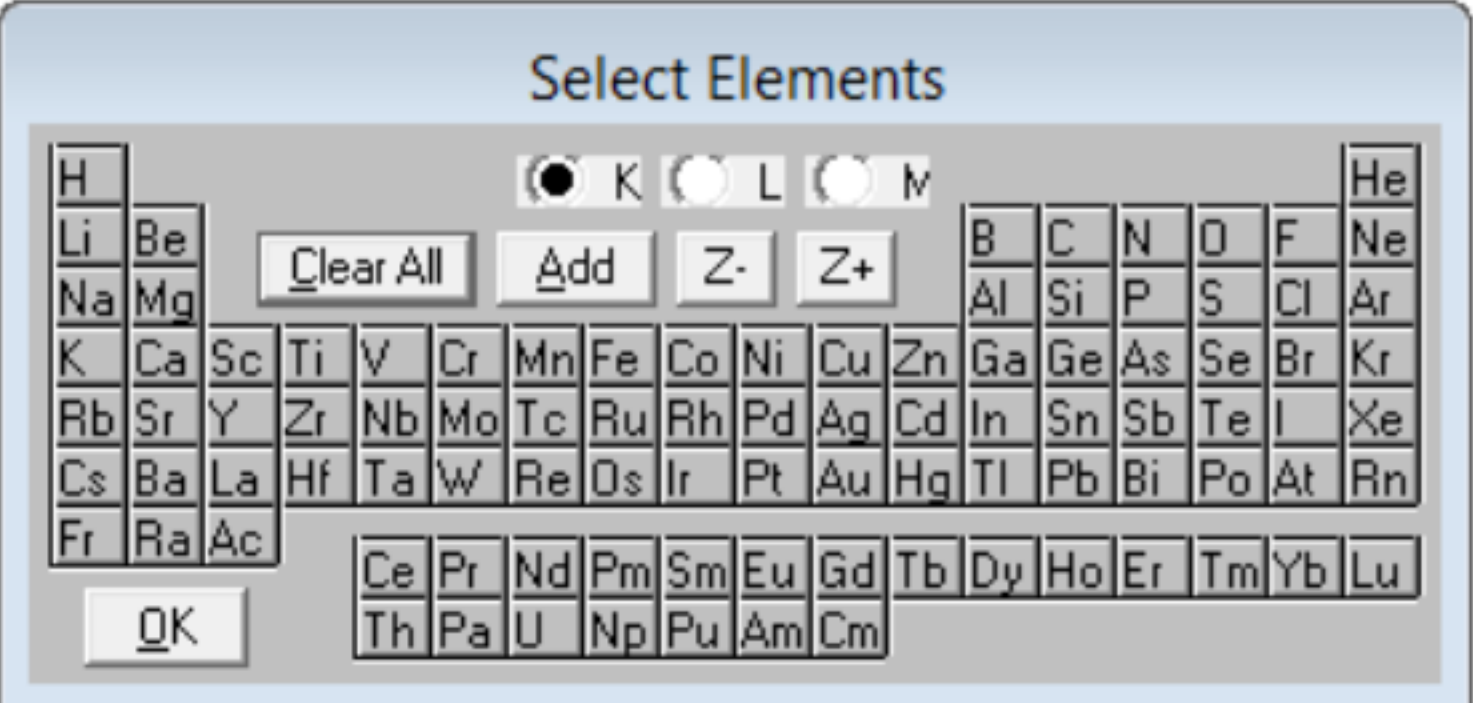

 $\Box$ 

ŹL

S1PXRF - 14-Jul-2013 09:34:26

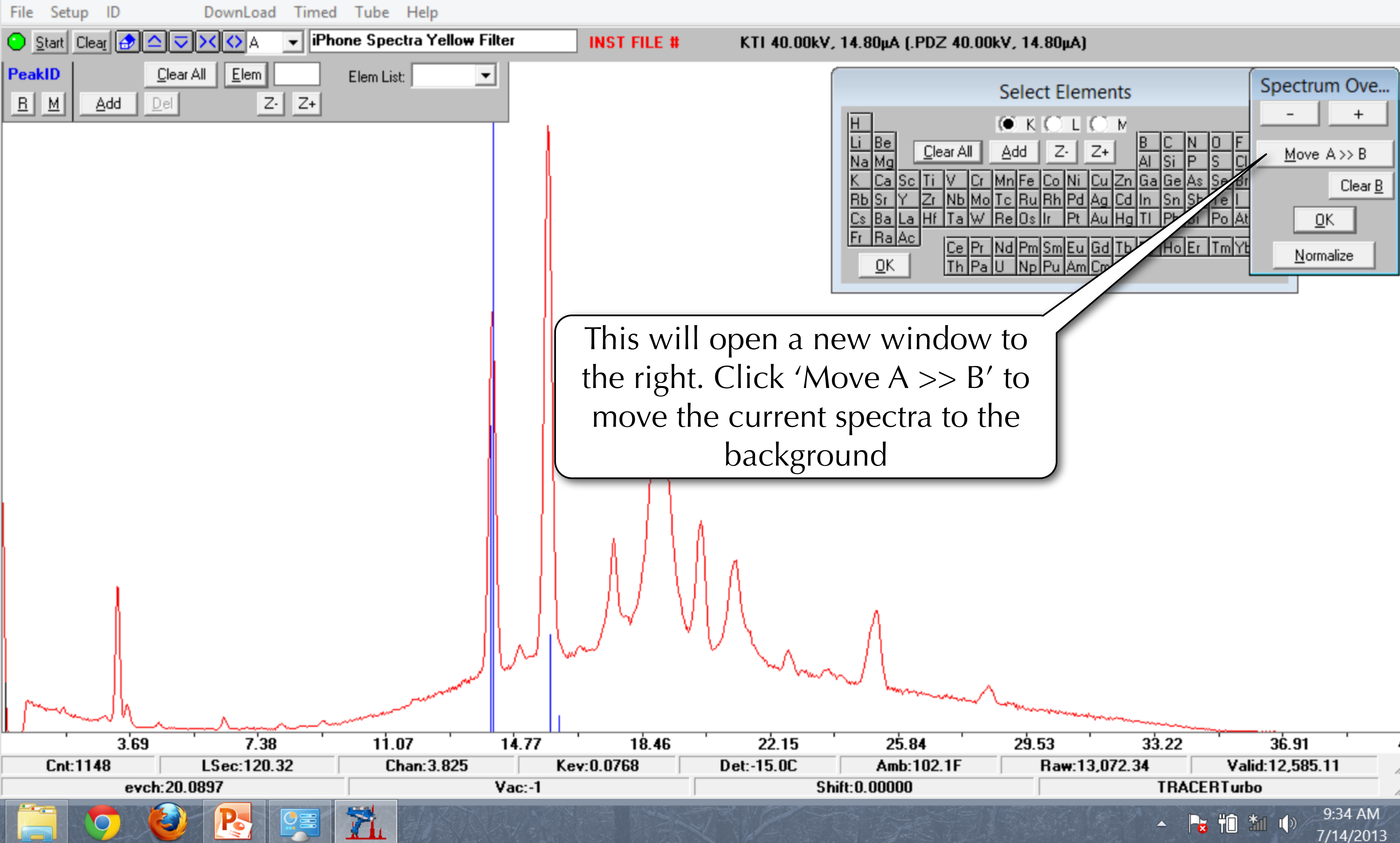

 $\Box$ 

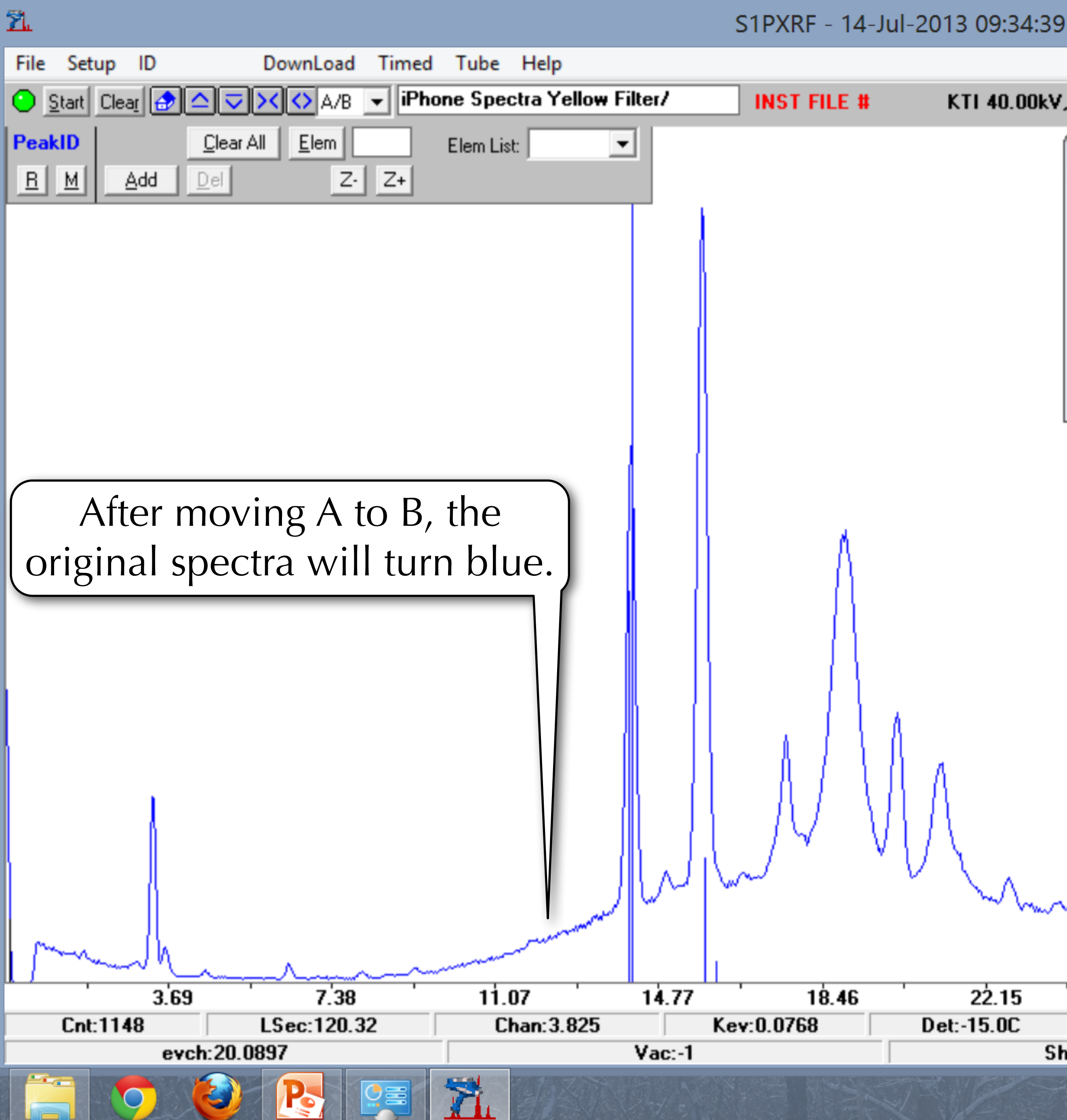

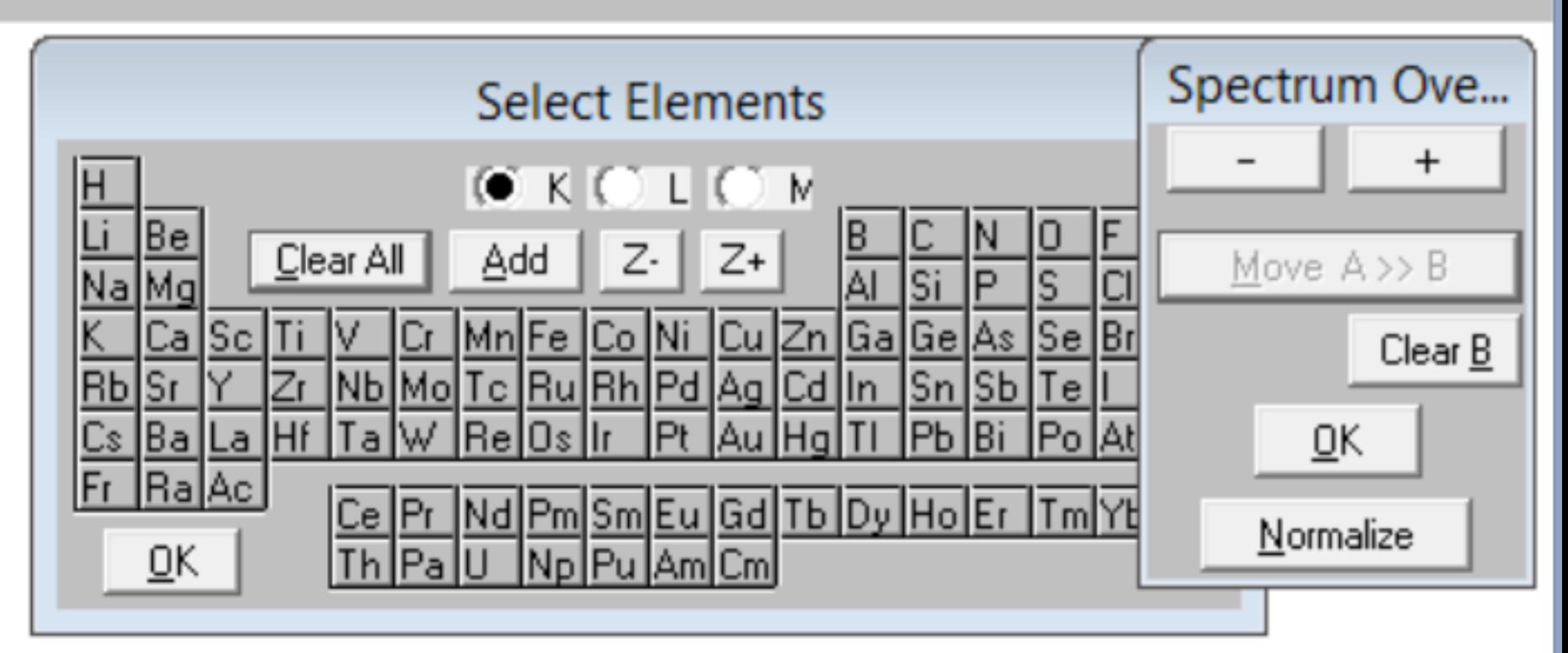

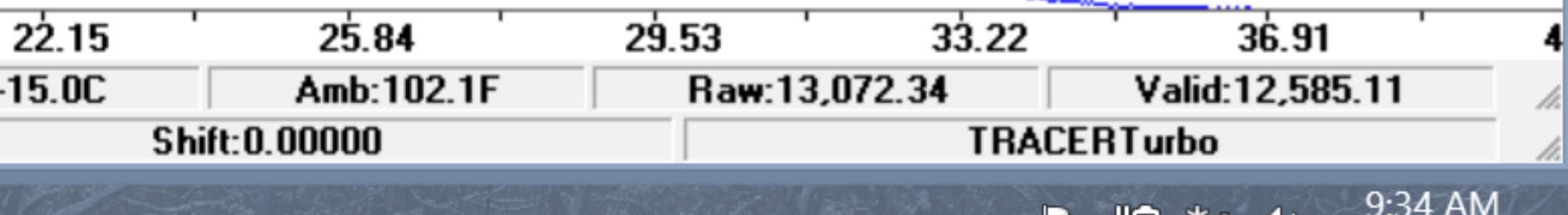

TU 201

7/14/2013

8

 $\pmb{\times}$ 

 $\Box$ 

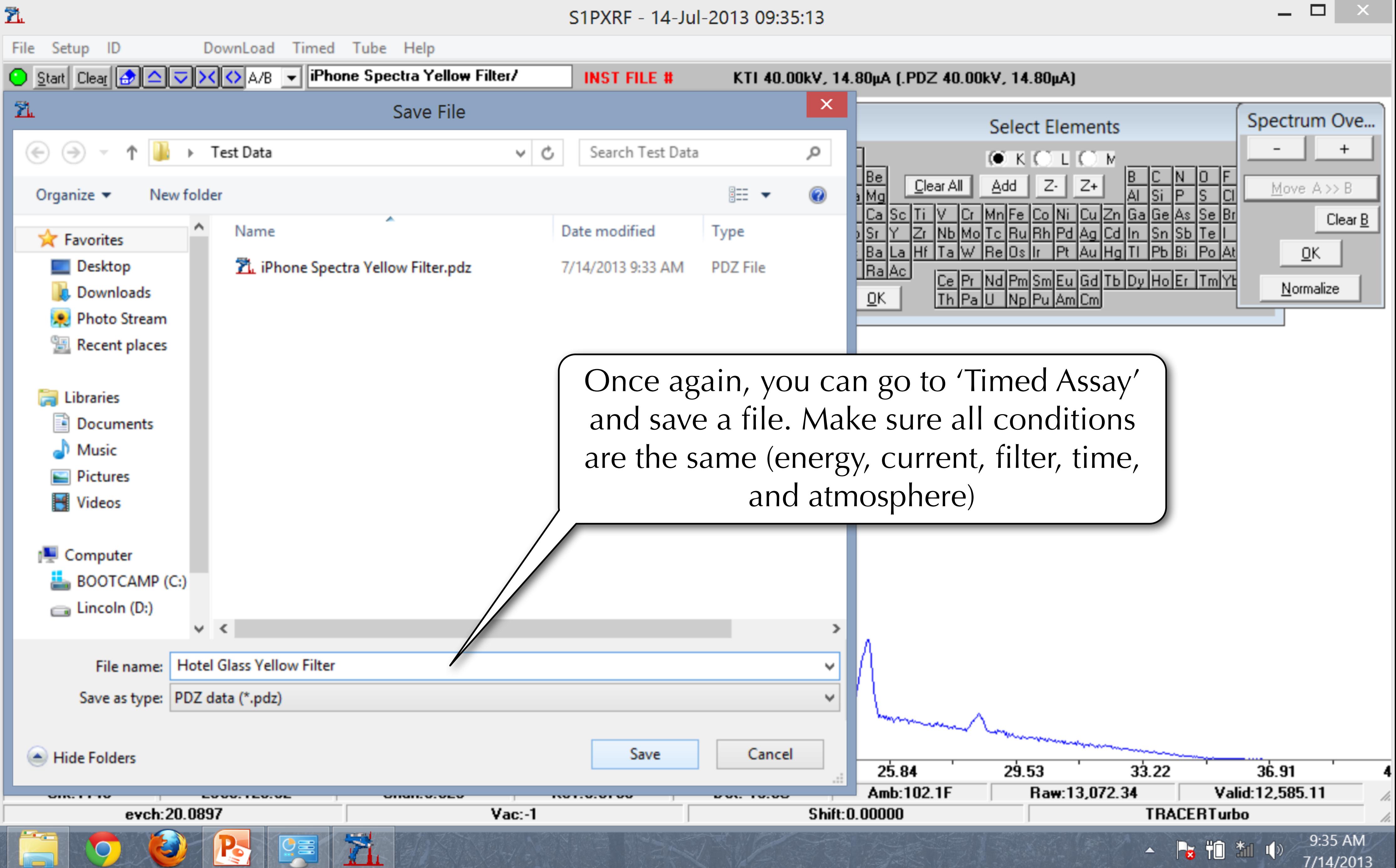

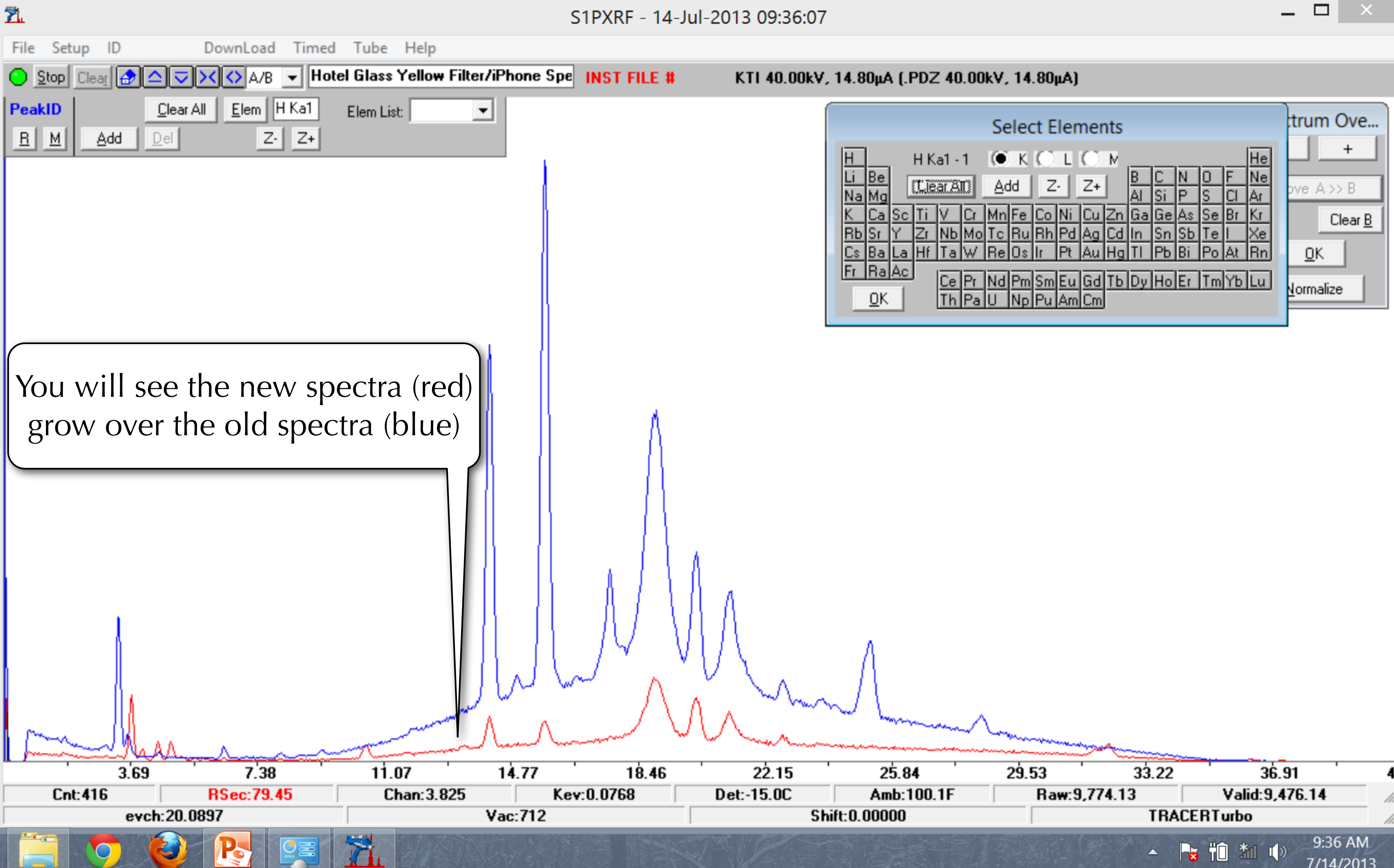

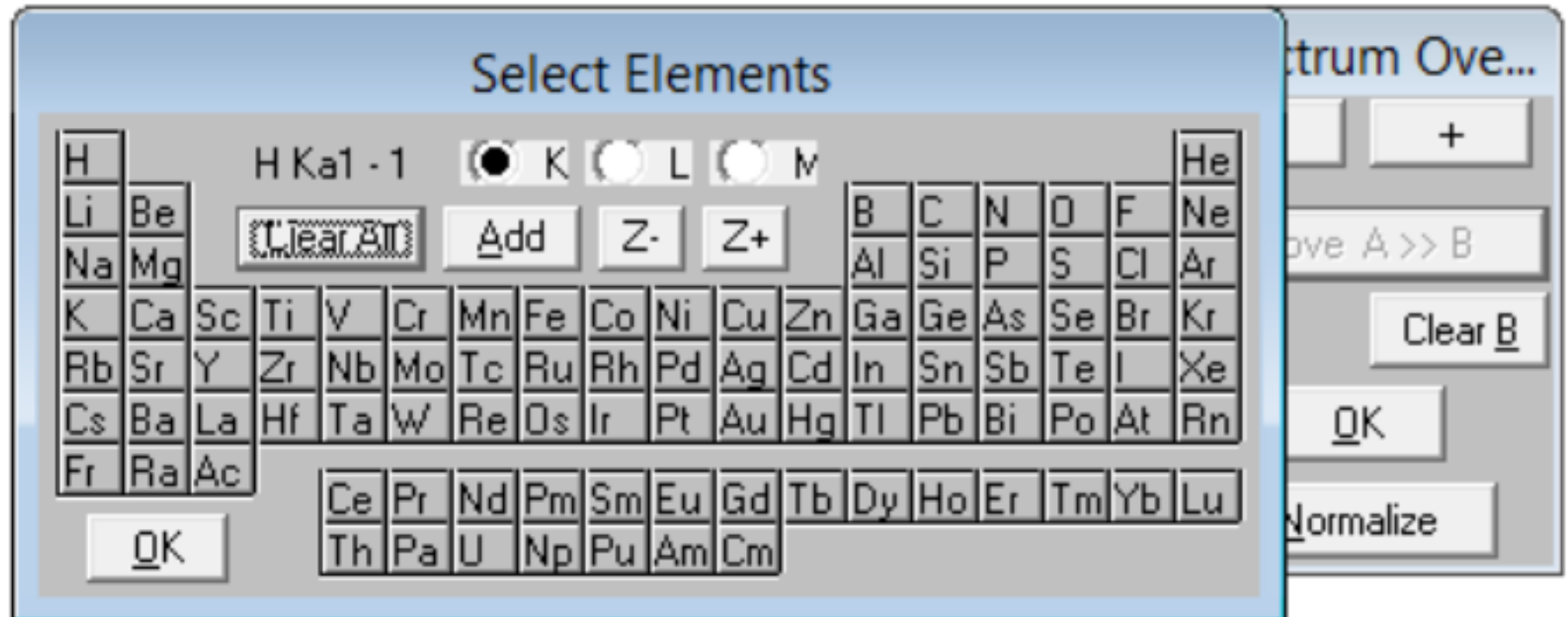

7/14/2013

## Getting Data

# Step 3 Navigating and Analyzing Spectra

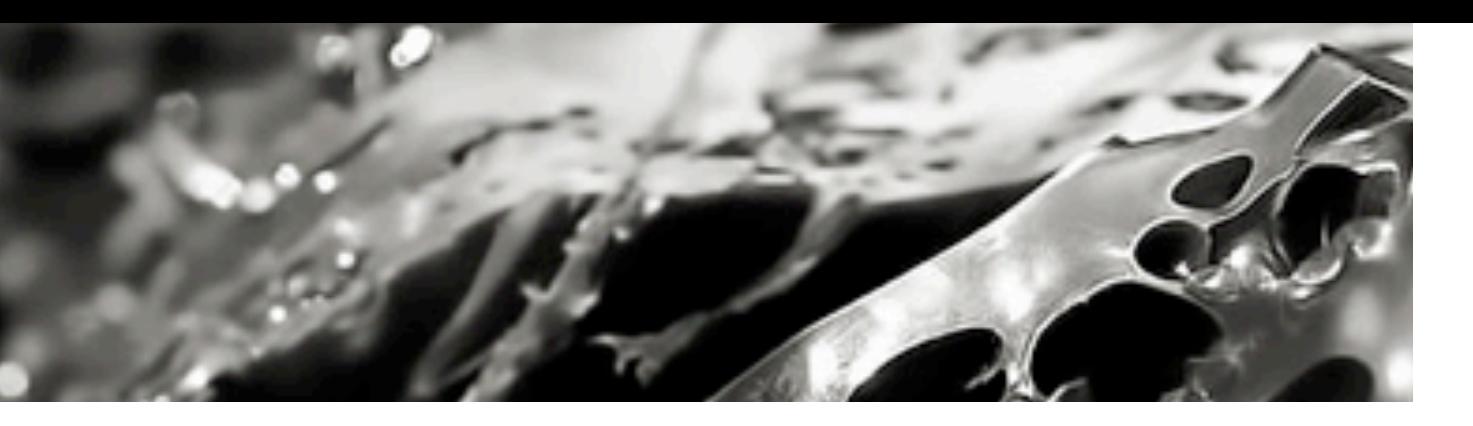

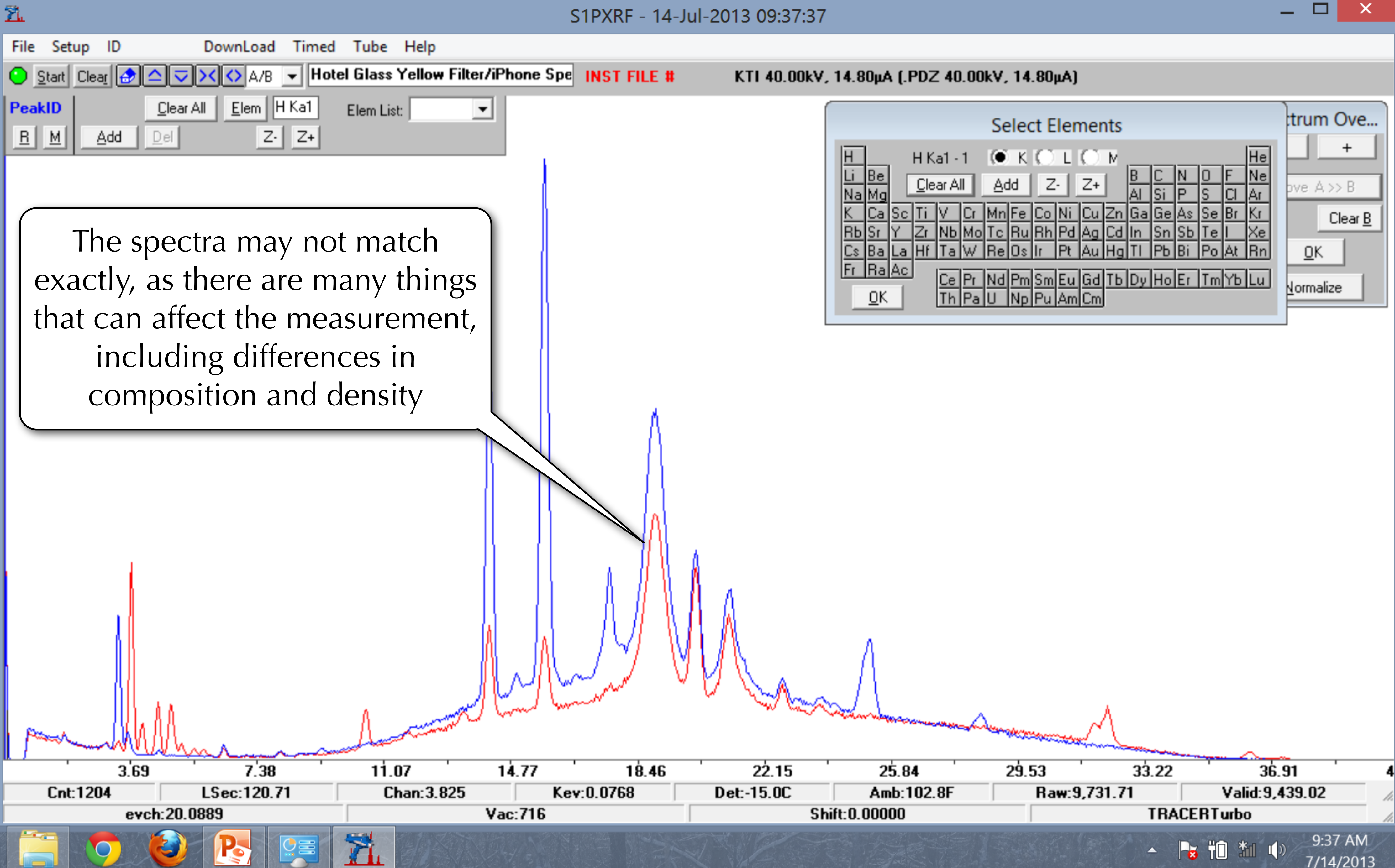

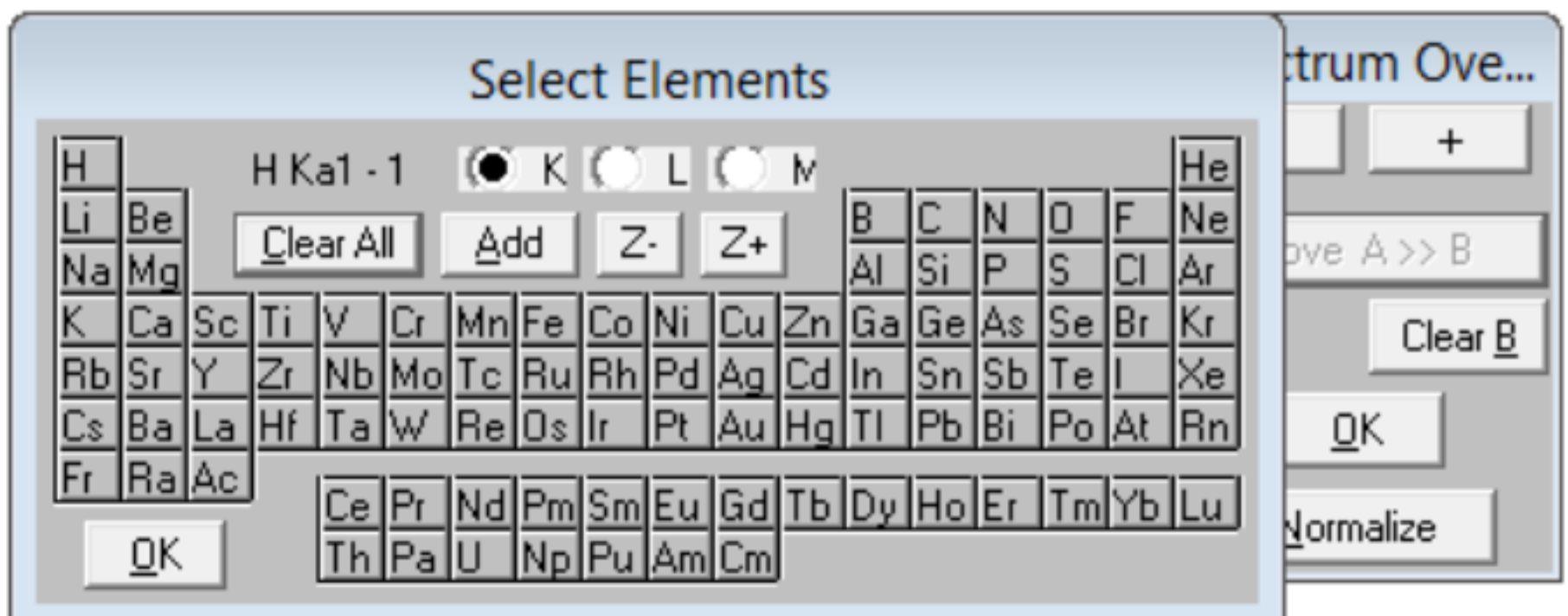

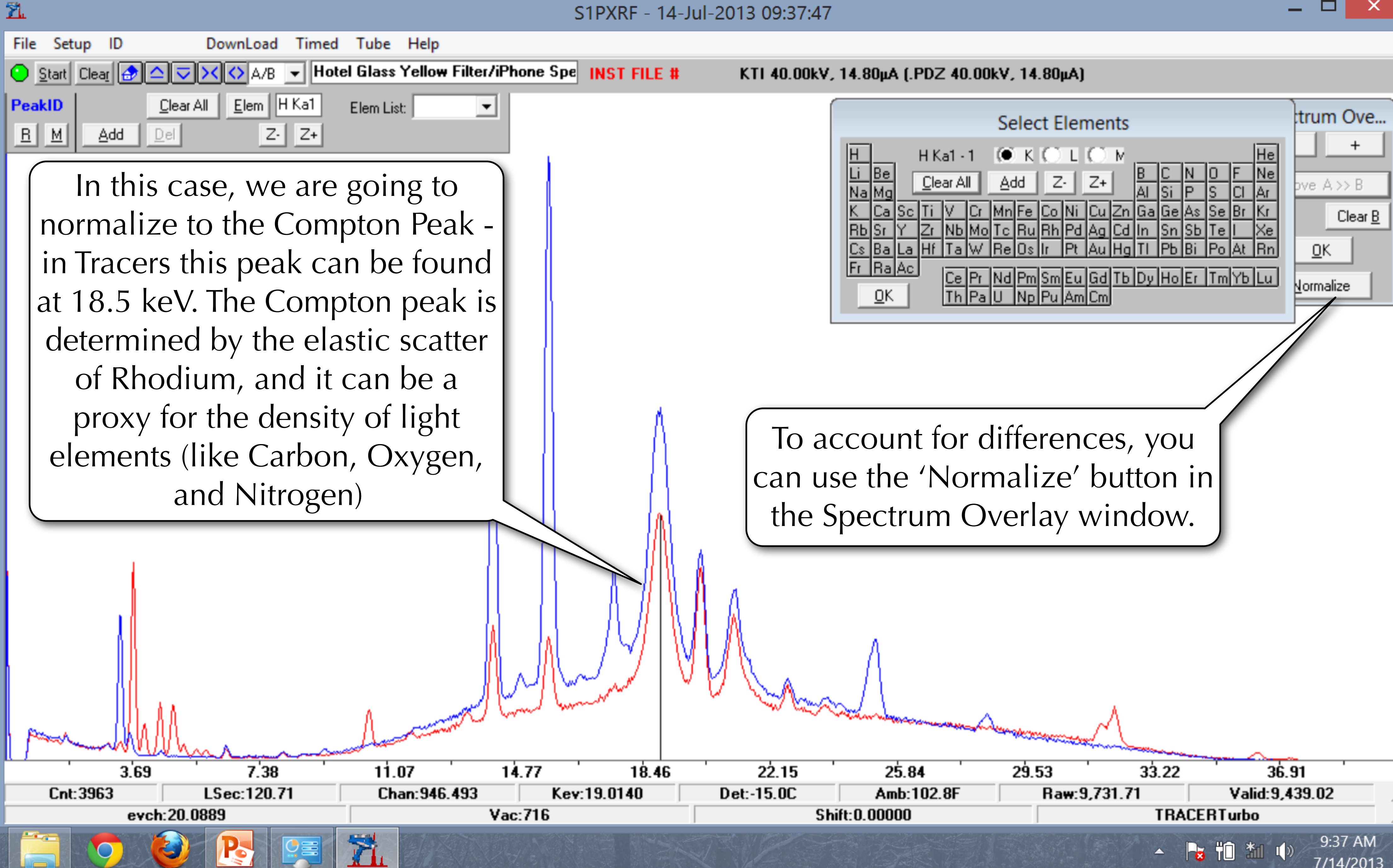

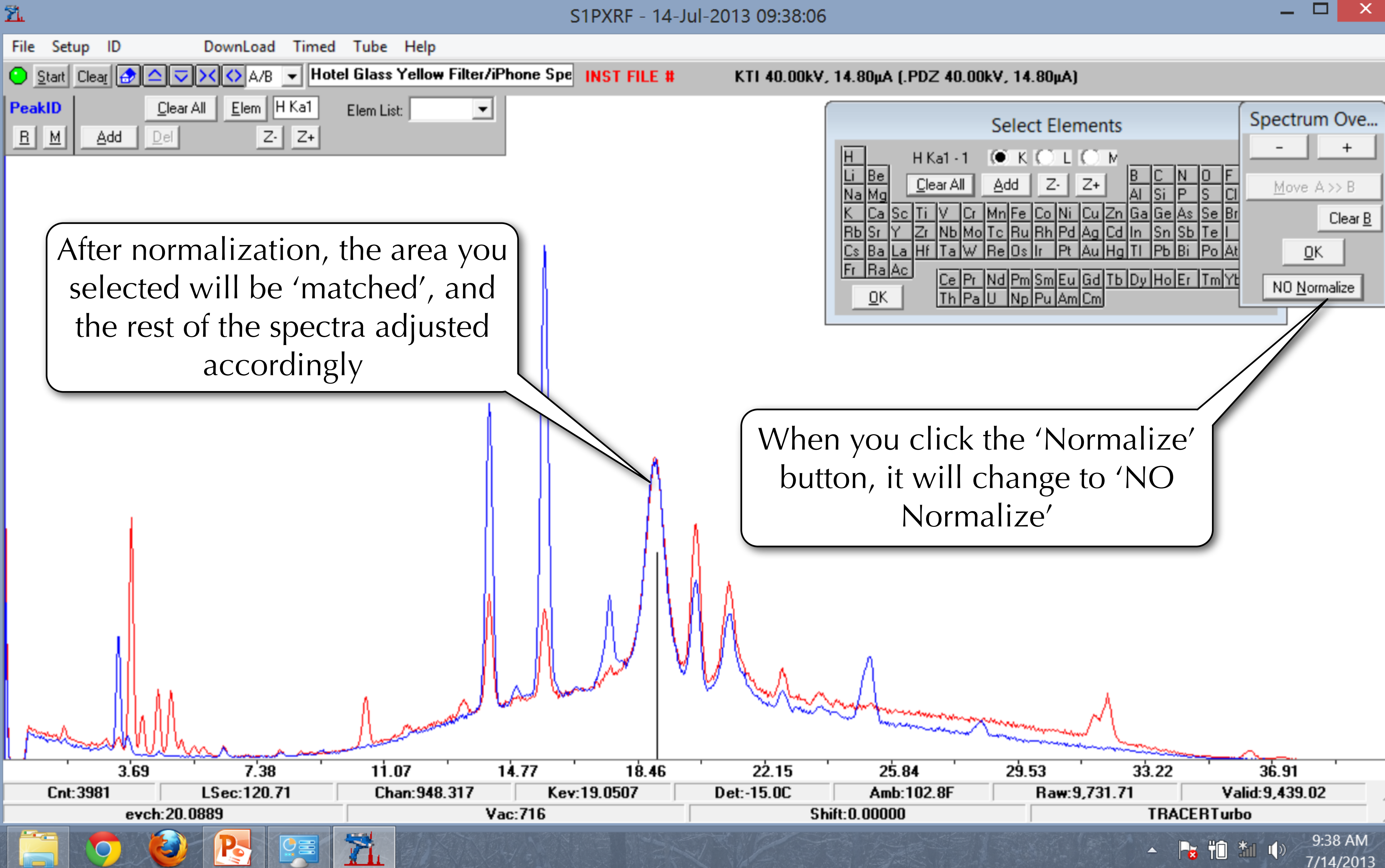

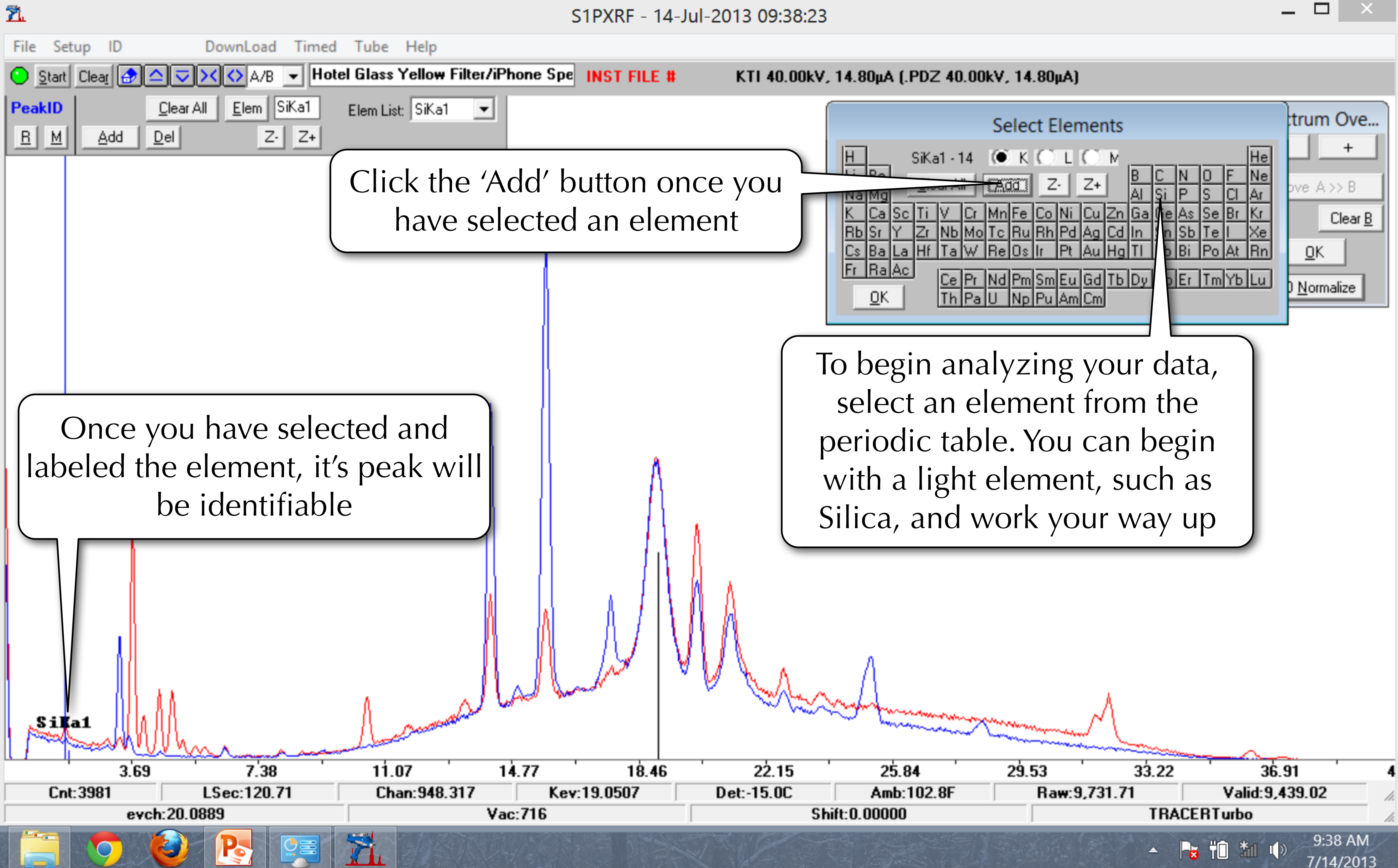

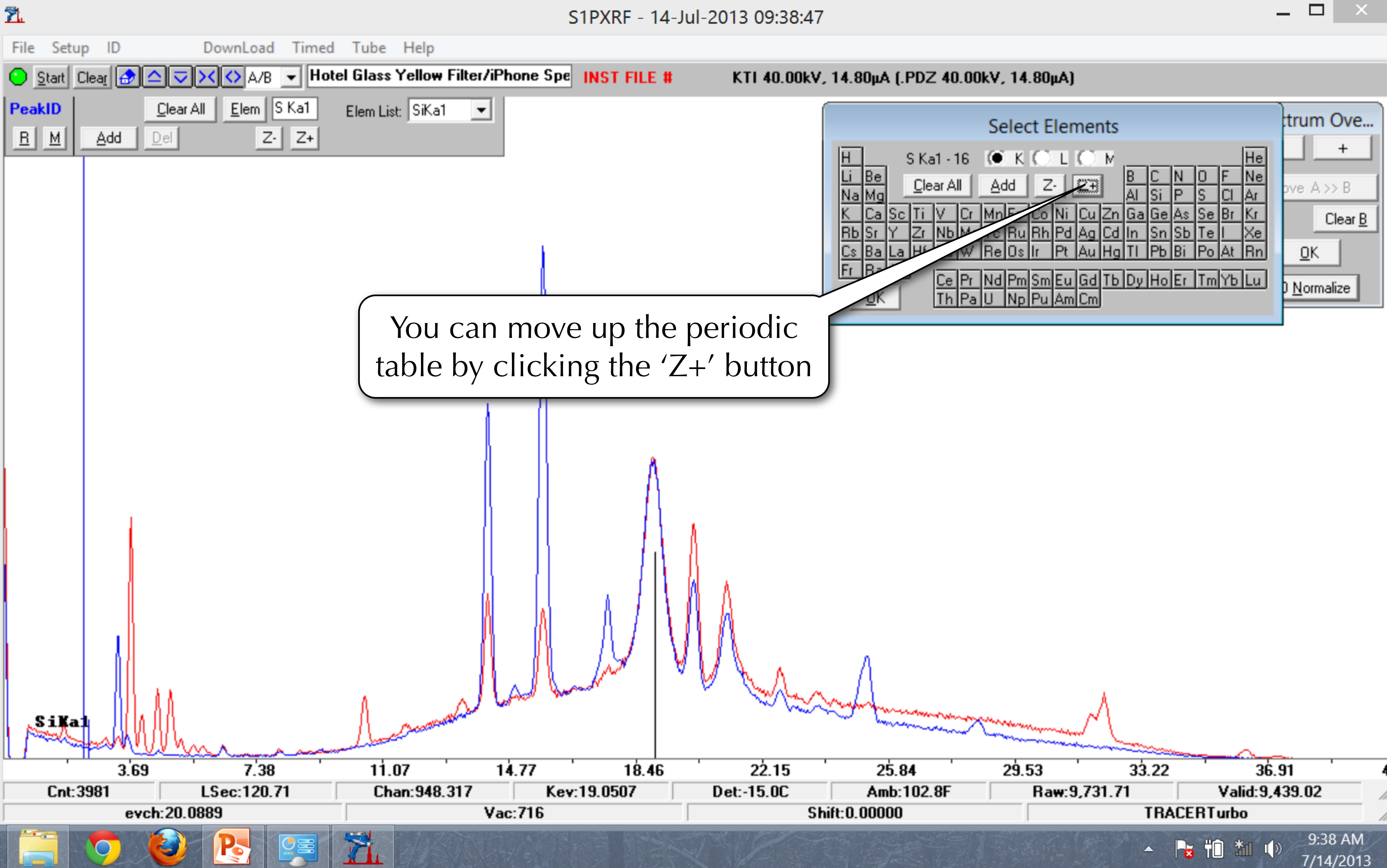

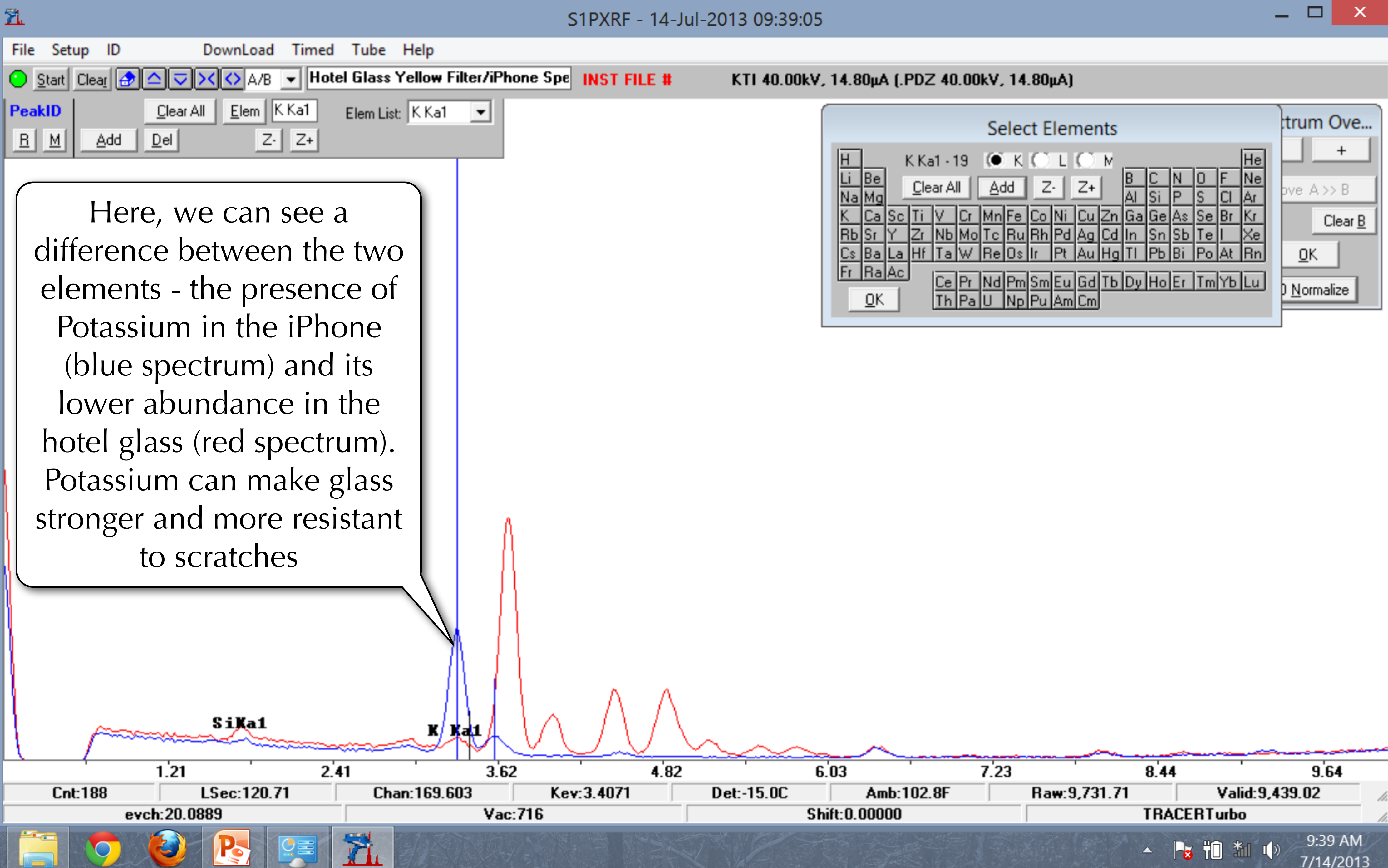

![](_page_53_Figure_3.jpeg)

![](_page_54_Figure_0.jpeg)

![](_page_54_Figure_3.jpeg)

 $\Box$ 

 $-{\times}$ 

![](_page_54_Picture_83.jpeg)

![](_page_55_Figure_0.jpeg)

![](_page_55_Figure_3.jpeg)

 $\Box$ 

 $\propto$ 

The next element at first glance seems to be Titanium - but the peaks do not match

![](_page_55_Picture_85.jpeg)

![](_page_56_Figure_0.jpeg)

![](_page_56_Picture_73.jpeg)

![](_page_57_Figure_0.jpeg)

![](_page_57_Figure_2.jpeg)

![](_page_58_Figure_0.jpeg)

 $-{\times}$ 

![](_page_59_Figure_0.jpeg)

![](_page_59_Figure_3.jpeg)

![](_page_60_Figure_0.jpeg)

S1PXRF - 14-Jul-2013 09:42:12

![](_page_61_Picture_1.jpeg)

 $\Box$ 

 $-{\times}$ 

![](_page_62_Figure_0.jpeg)

 $\pmb{\times}$ 

![](_page_63_Picture_0.jpeg)

![](_page_64_Figure_0.jpeg)

 $\propto$ 

![](_page_65_Picture_0.jpeg)

![](_page_66_Figure_0.jpeg)

![](_page_67_Figure_0.jpeg)

## Getting Data

## Step 4 Quantifying Data

![](_page_68_Picture_2.jpeg)

![](_page_69_Figure_0.jpeg)

![](_page_70_Figure_0.jpeg)

![](_page_70_Figure_1.jpeg)

![](_page_70_Figure_3.jpeg)

![](_page_70_Figure_4.jpeg)

![](_page_70_Picture_80.jpeg)

![](_page_71_Figure_0.jpeg)

![](_page_71_Picture_81.jpeg)

 $\Box$ 

7/14/2013
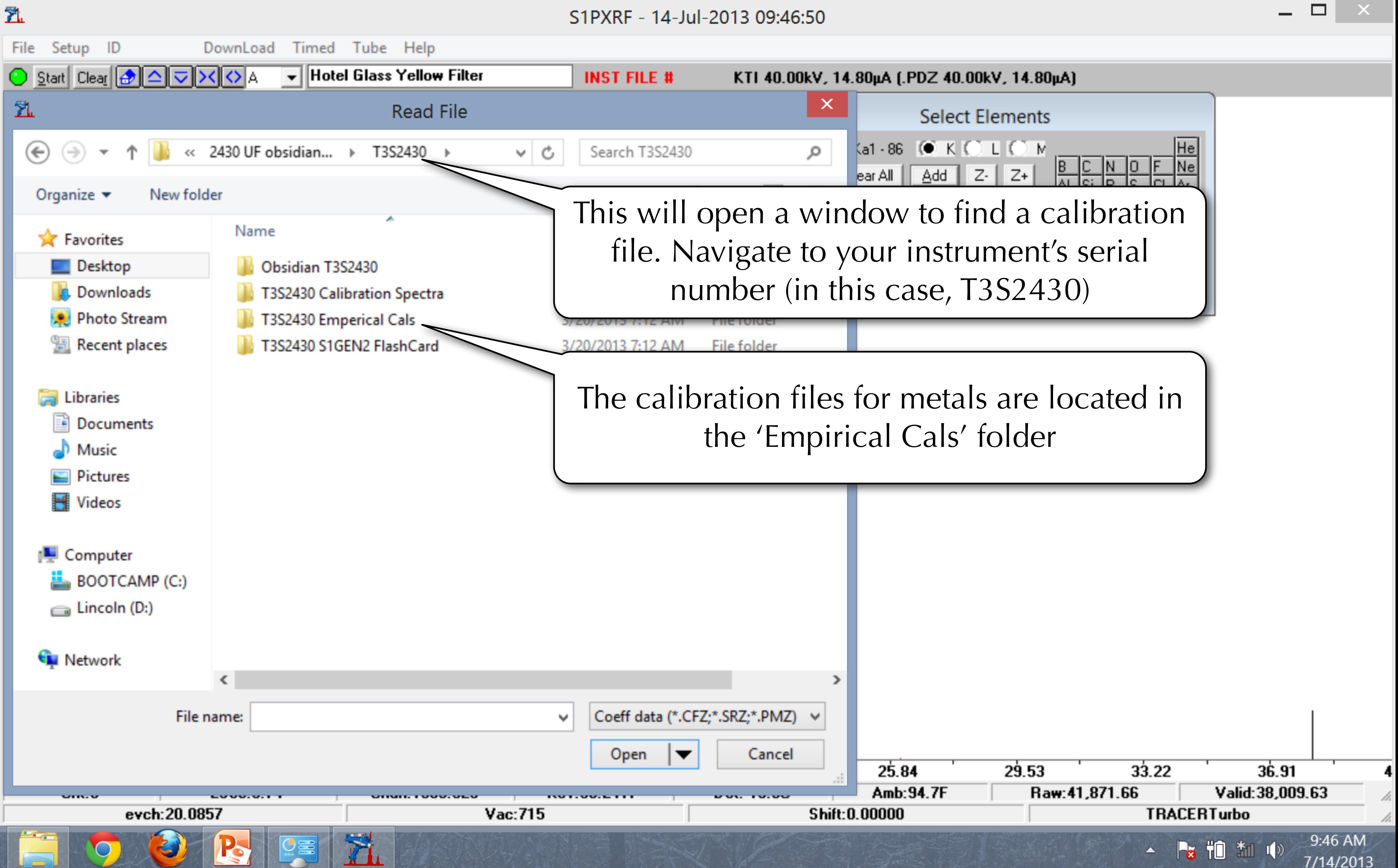

S1PXRF - 14-Jul-2013 09:47:05 DownLoad Timed Tube Help ومعجب والت **City** 

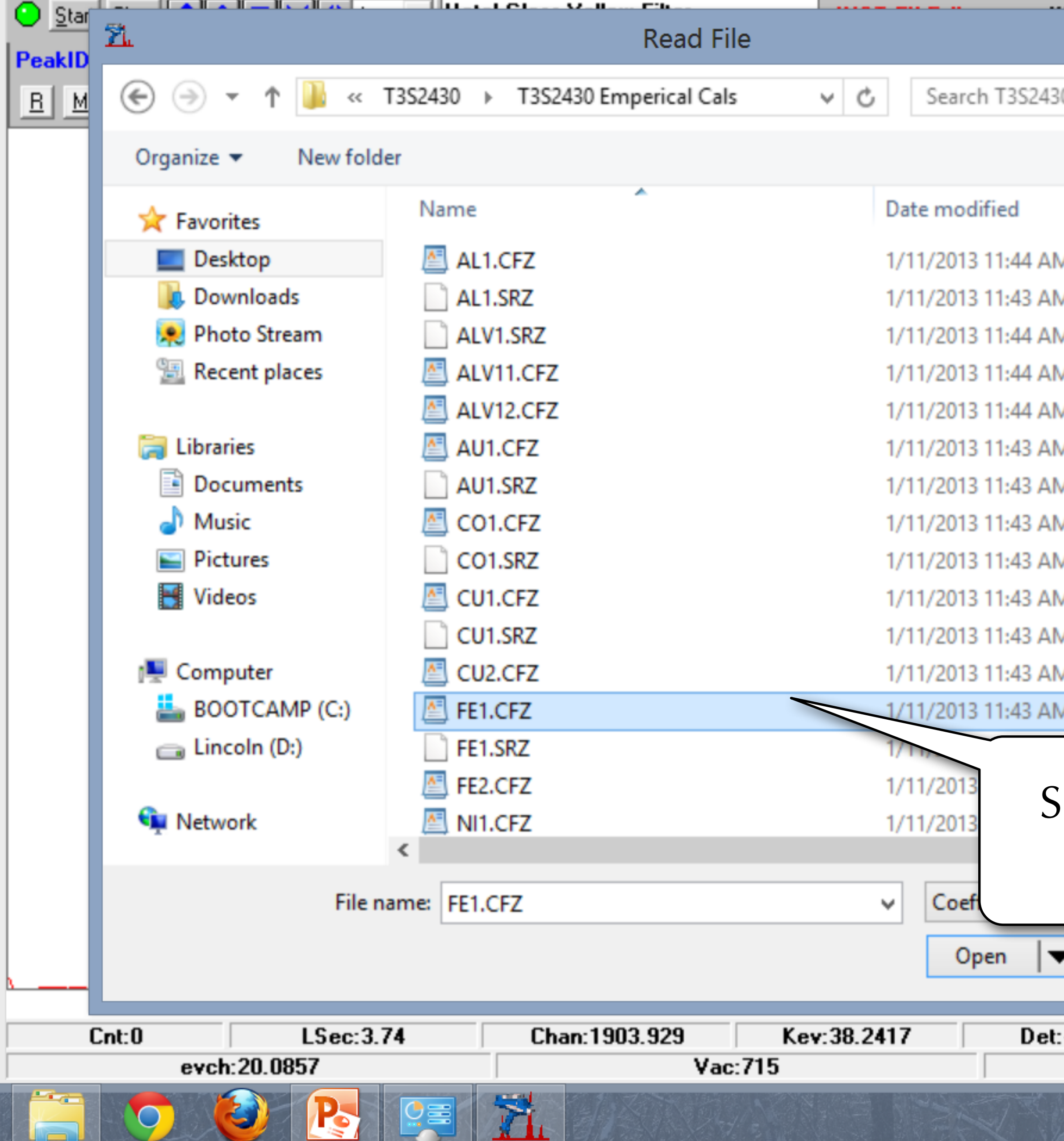

ŹL

File

Setup ID

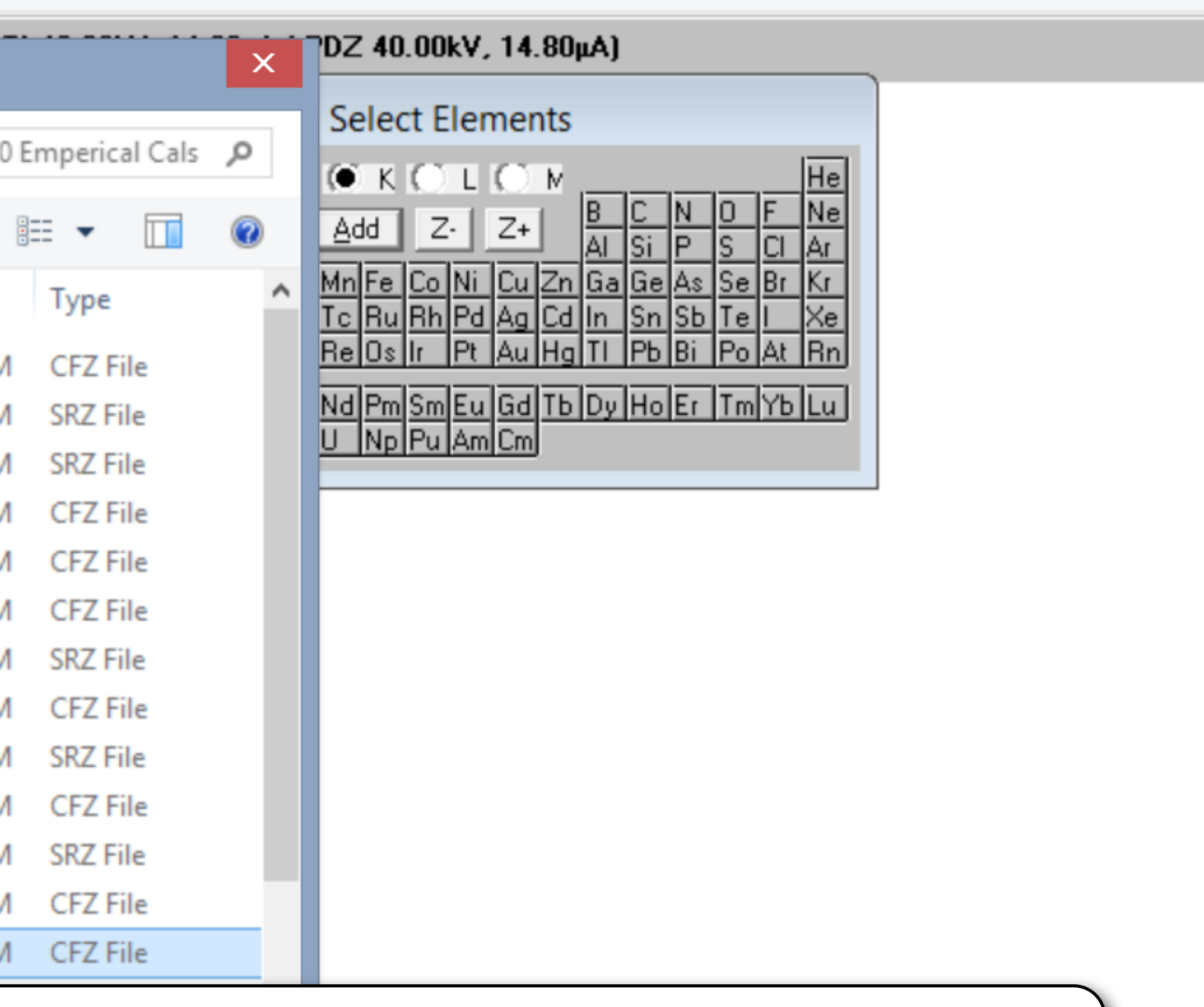

 $\Box$ 

 $\mathsf{I}^{\mathsf{I}}$   $\mathsf{X}$  .

# Since Iron is the dominant element in this spectra, we will use the FE1.CFZ file

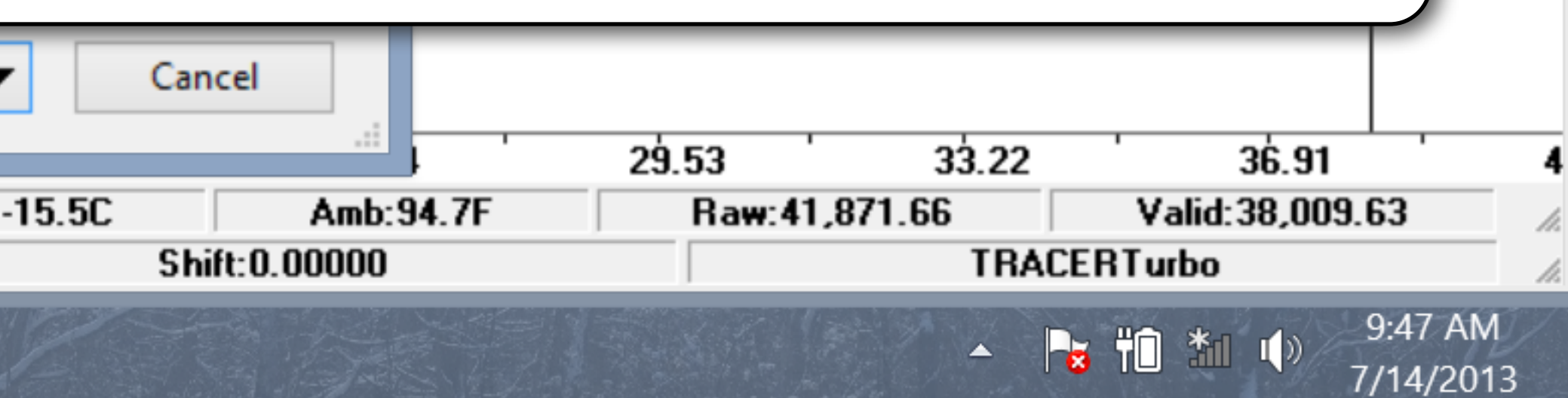

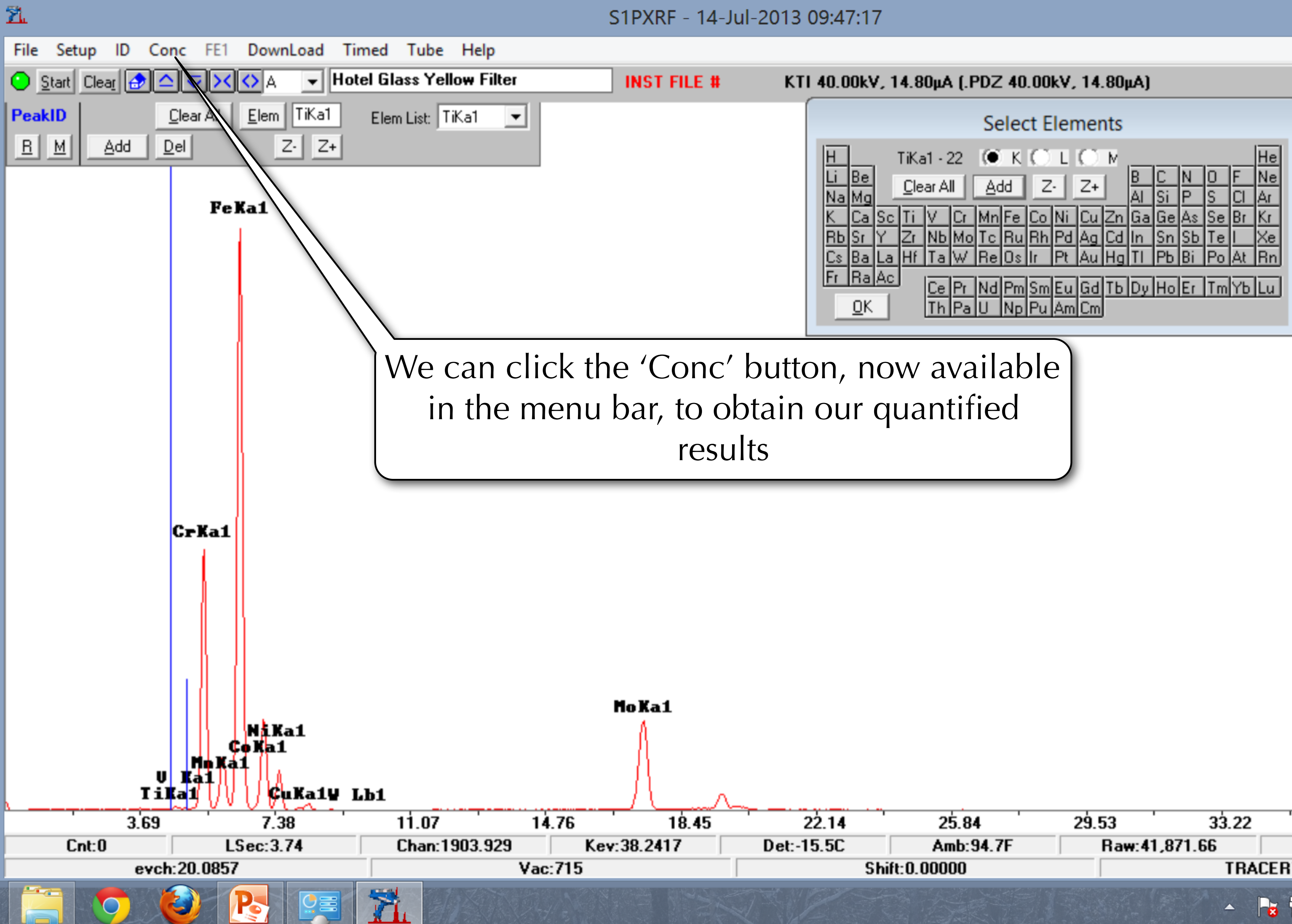

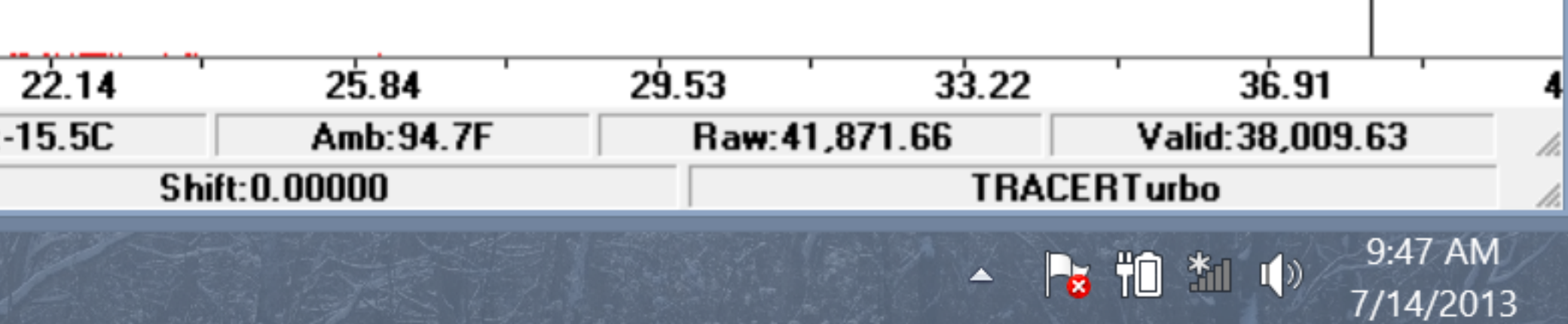

 $\Box$ 

 $\boldsymbol{\times}$ 

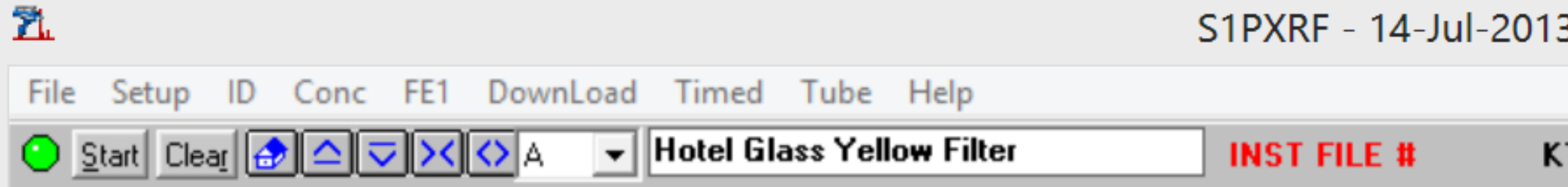

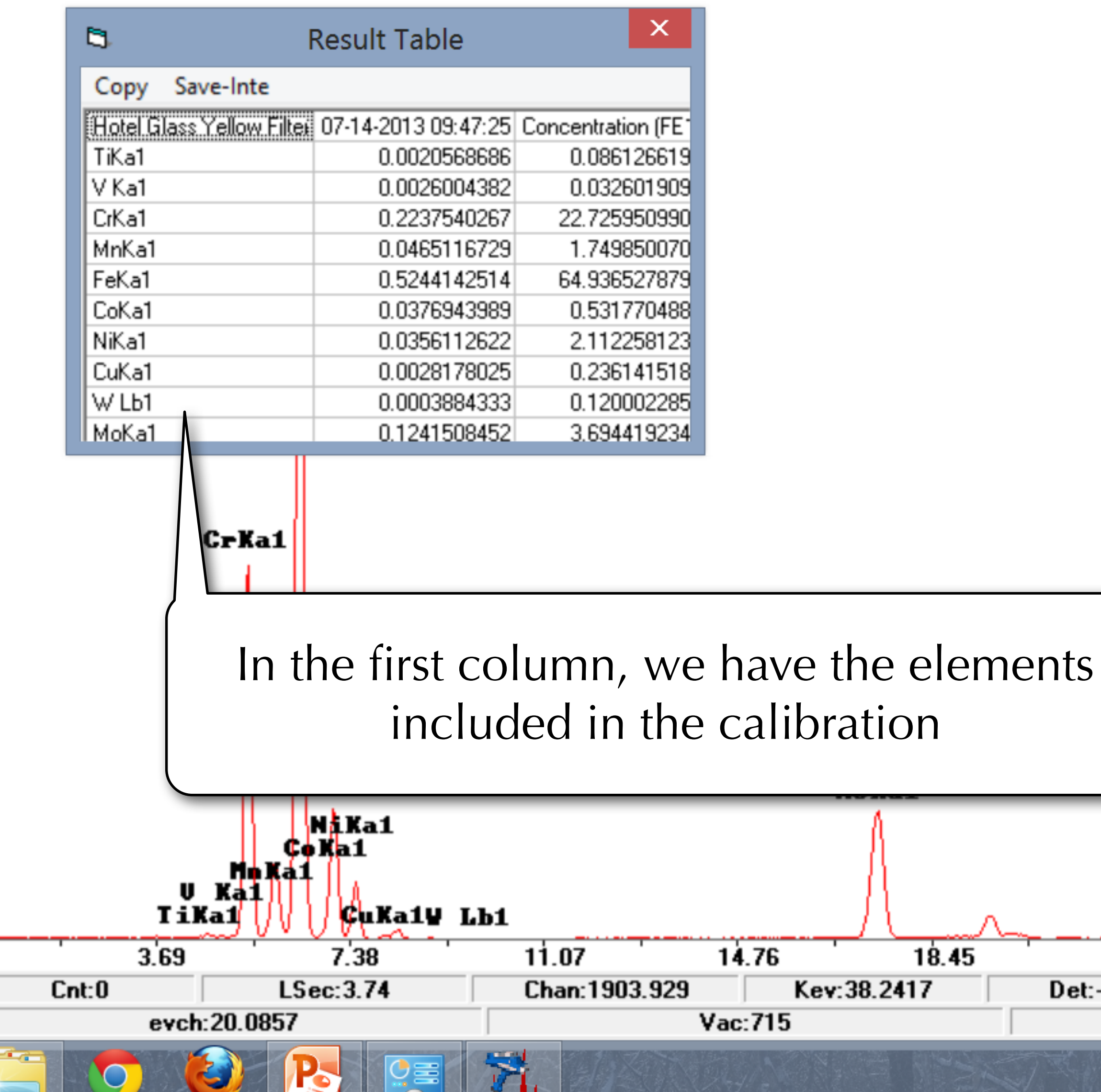

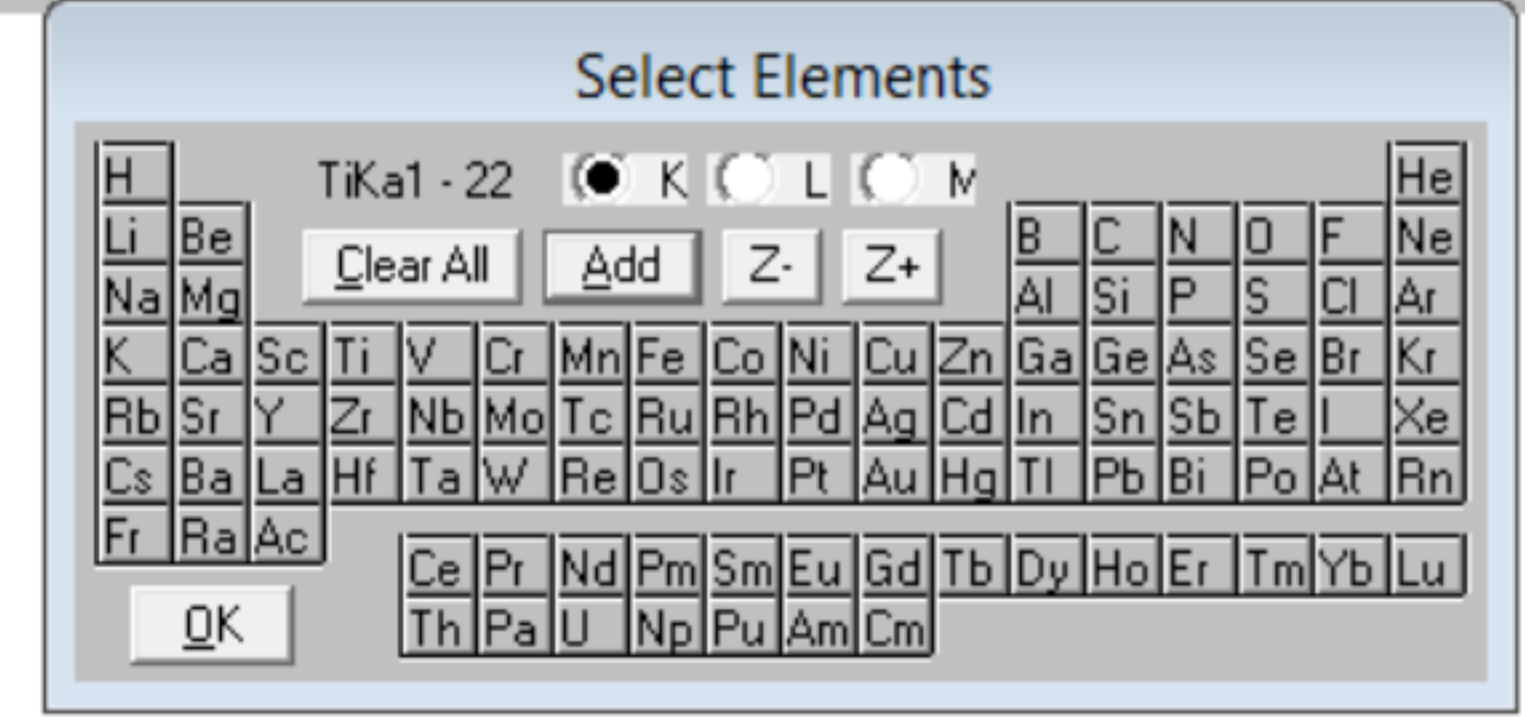

 $\Box$   $\times$ 

7/14/2013

 $\overline{\phantom{0}}$ 

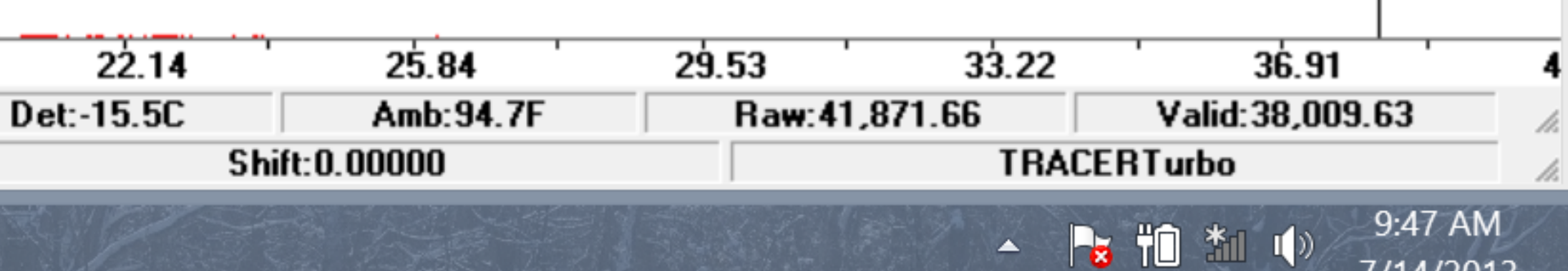

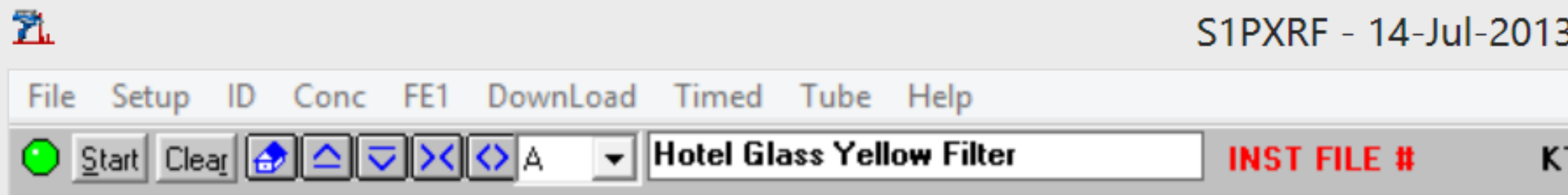

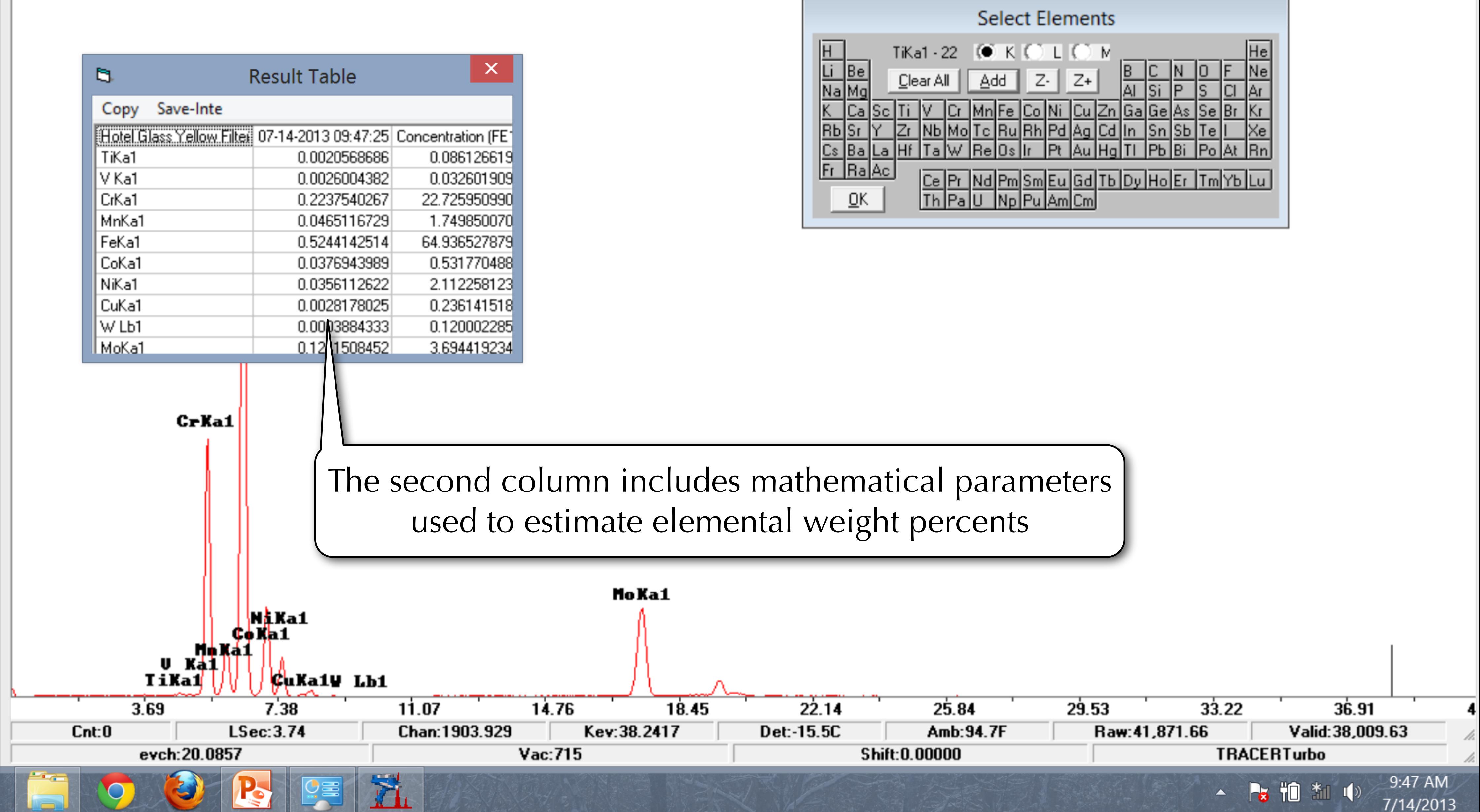

 $\Box$   $\times$ 

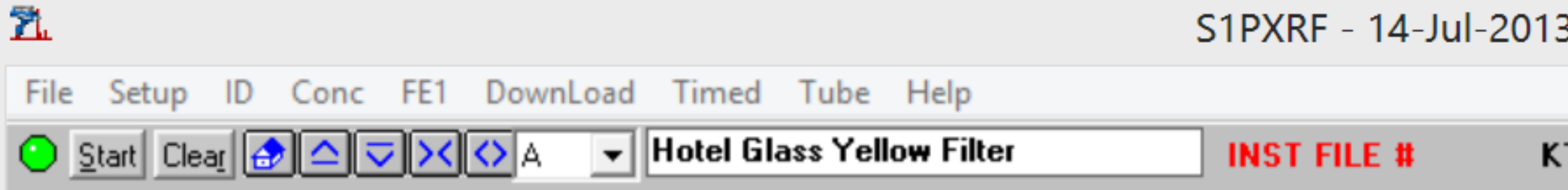

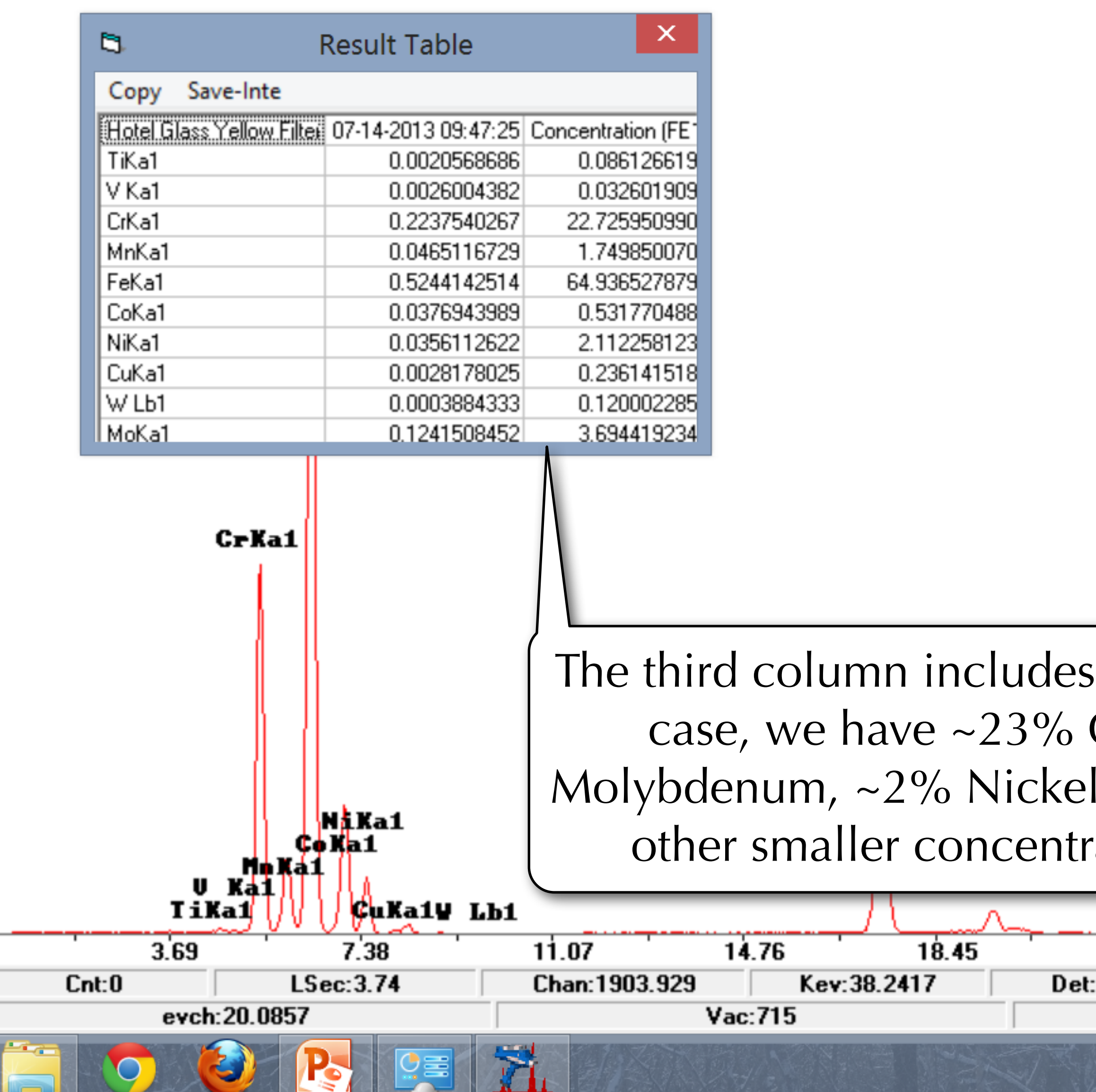

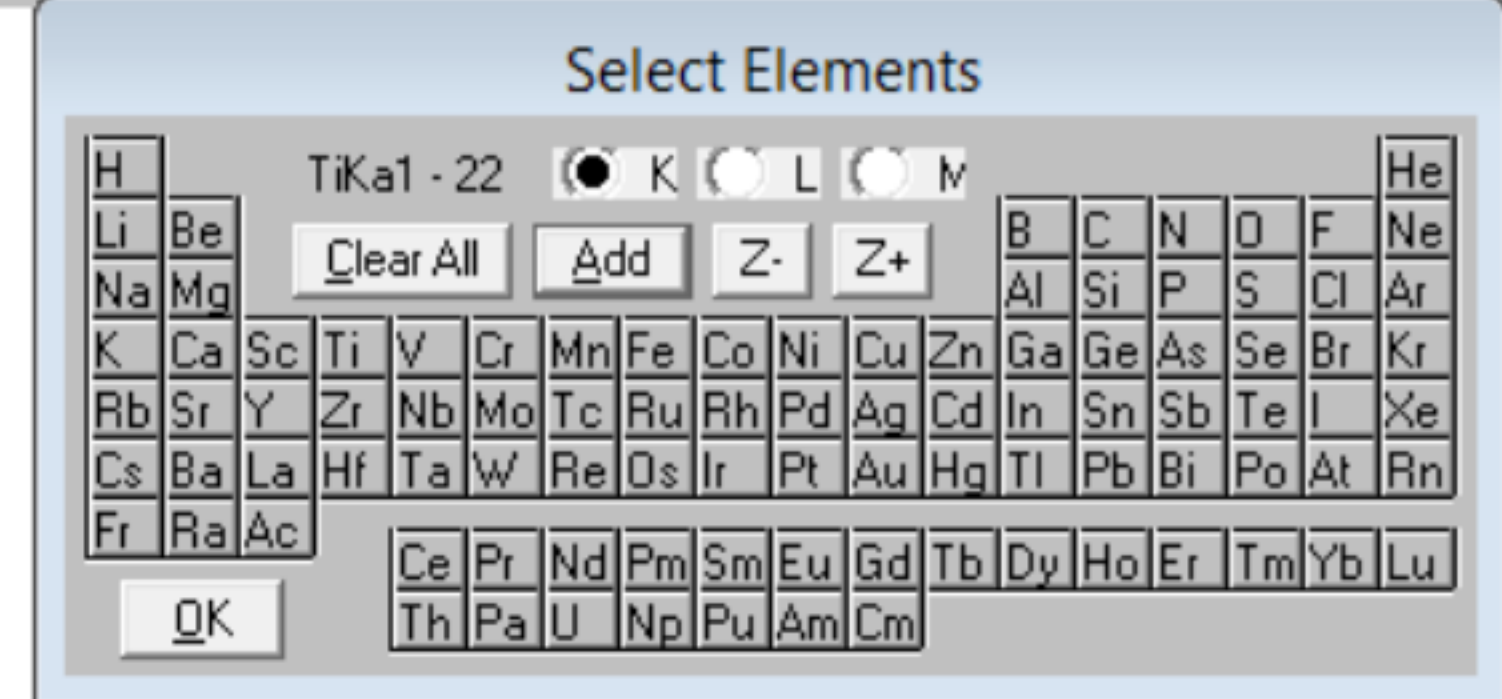

 $\Box$ 

9:47 AM

7/14/2013

11 \*1 (1)

 $\propto$ 

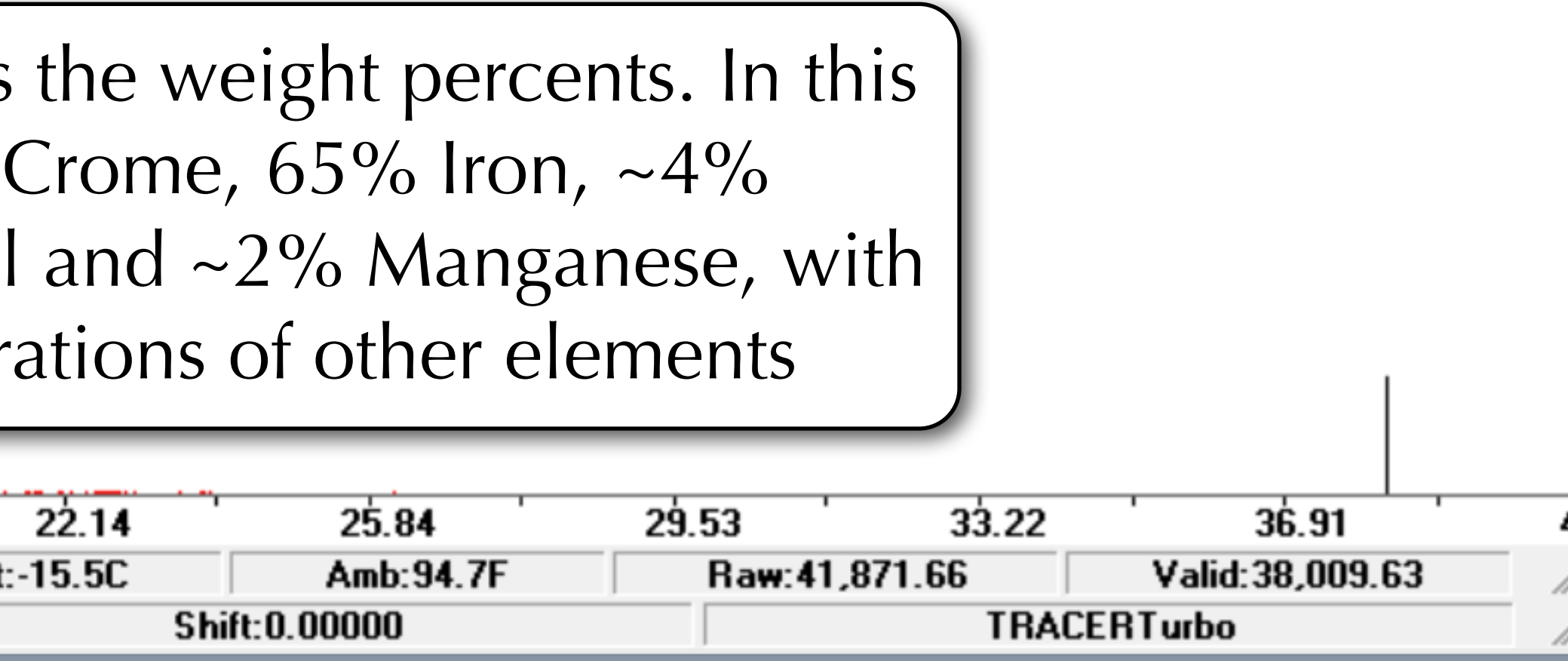

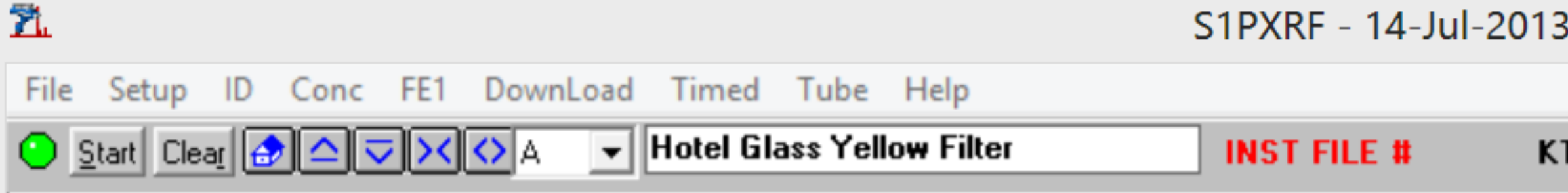

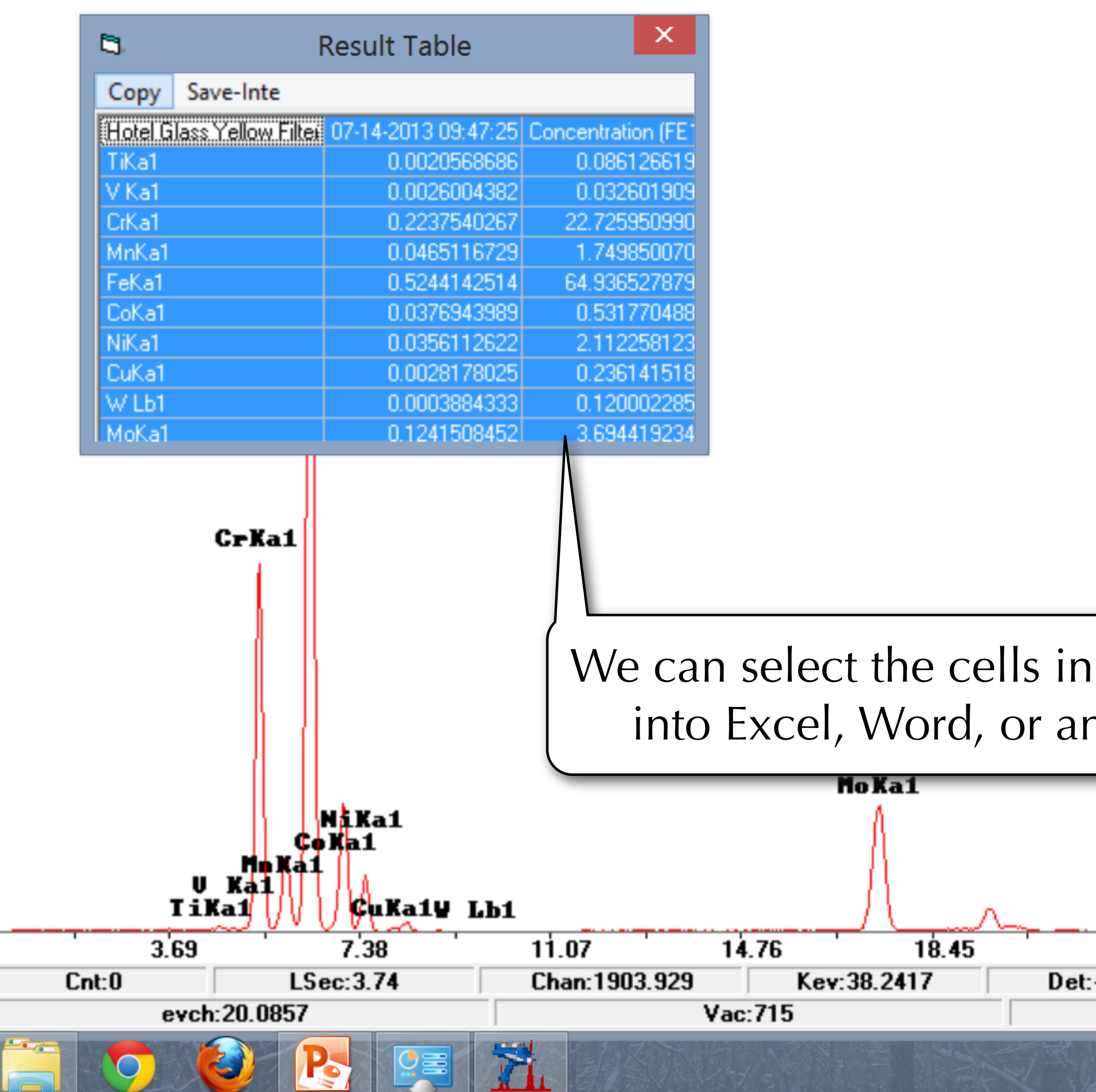

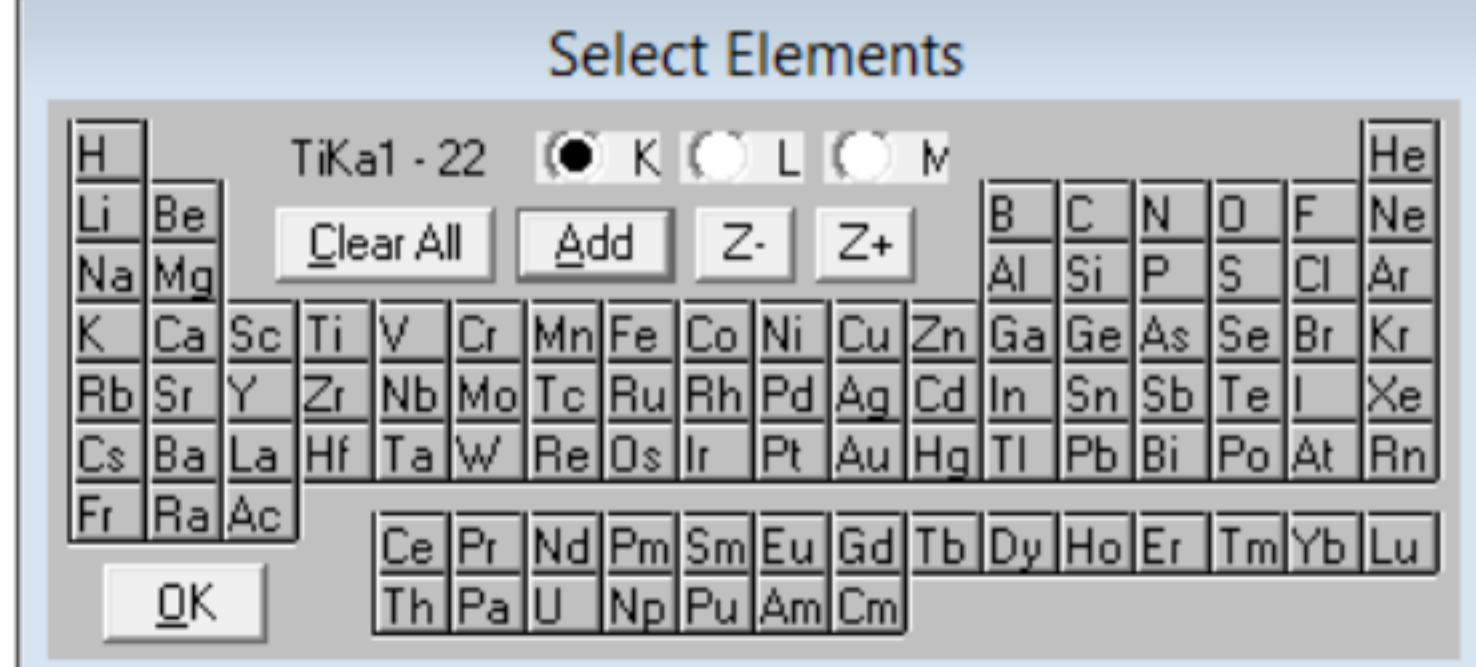

 $\Box$ 

7/14/2013

 $\mathbf{X}$ 

# We can select the cells in this window and copy them into Excel, Word, or any other software program

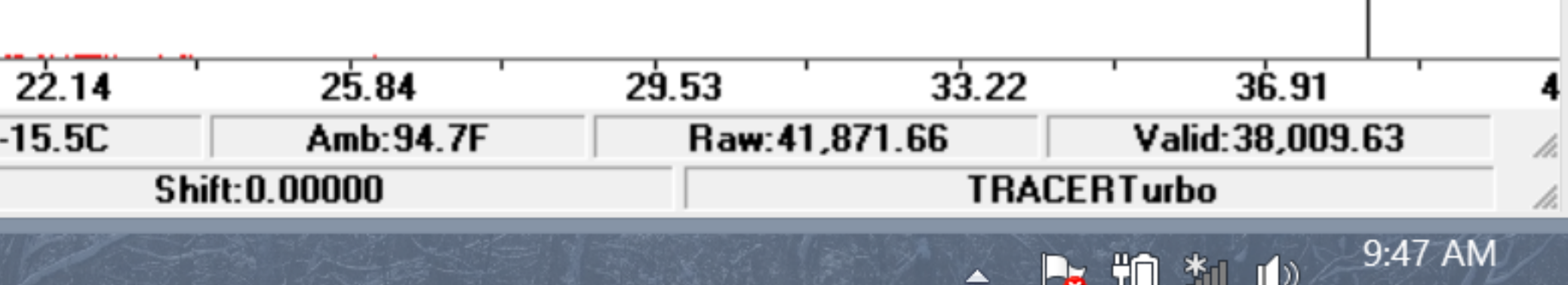